IBM Security Verify Governance Identity Manager 7.0

# *Active Directory Adapter with 64-bit Support Installation and Configuration Guide*

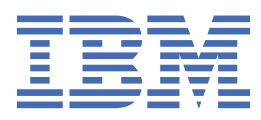

# **Contents**

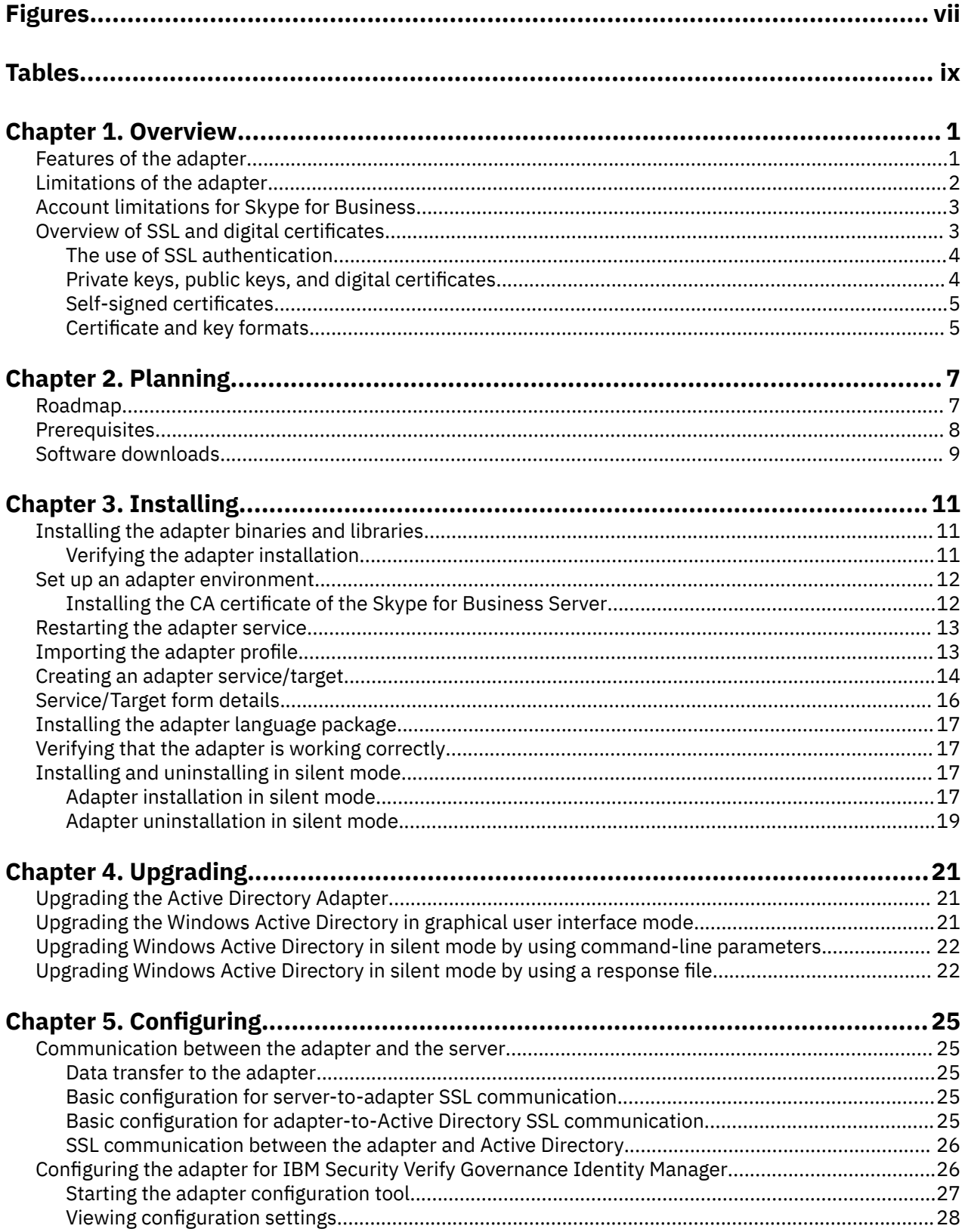

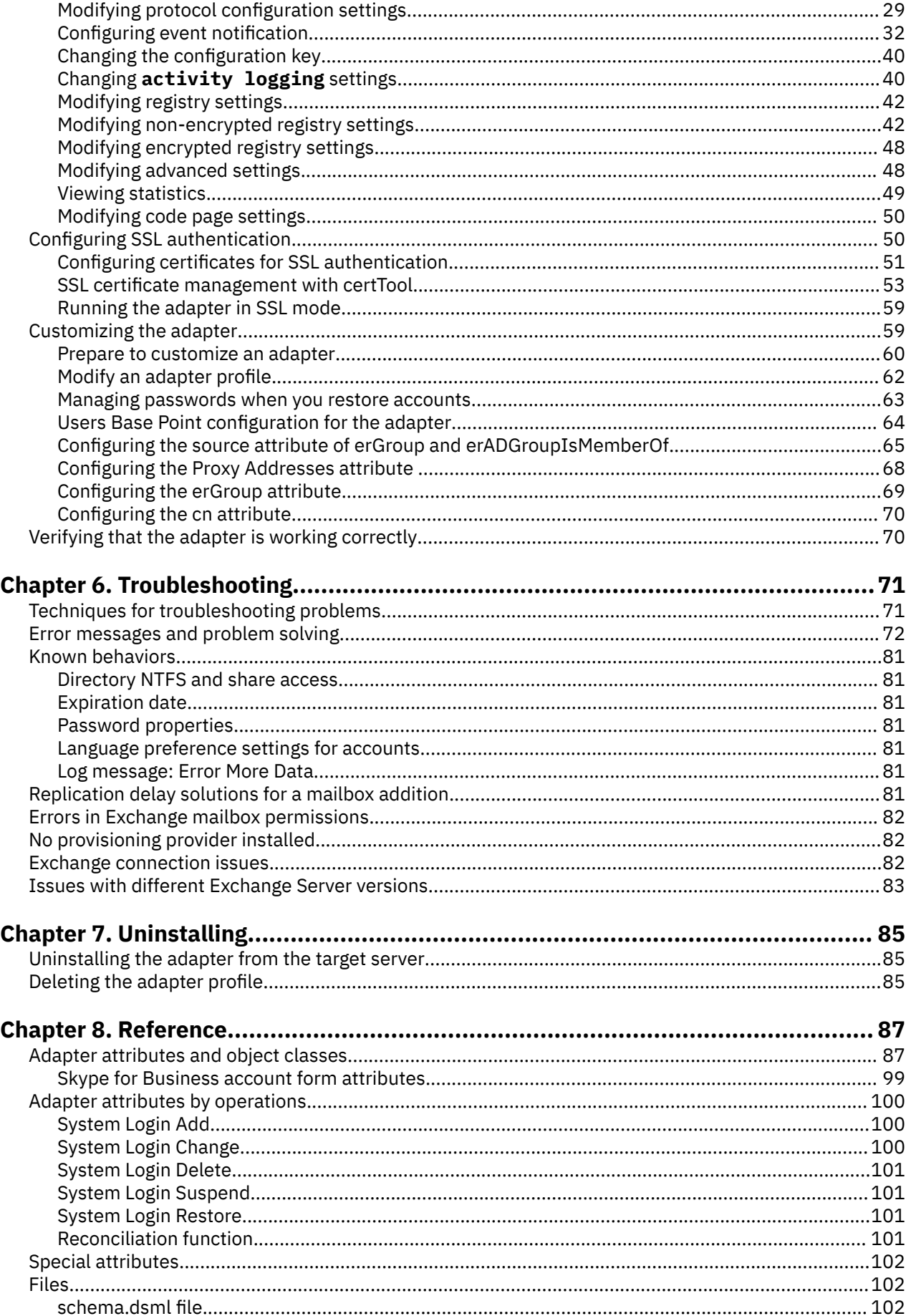

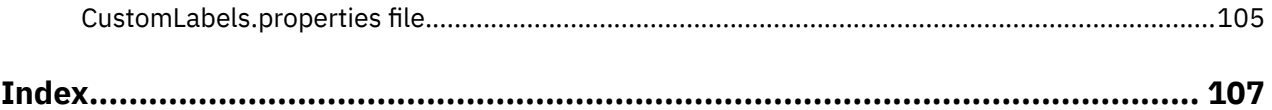

# <span id="page-6-0"></span>**Figures**

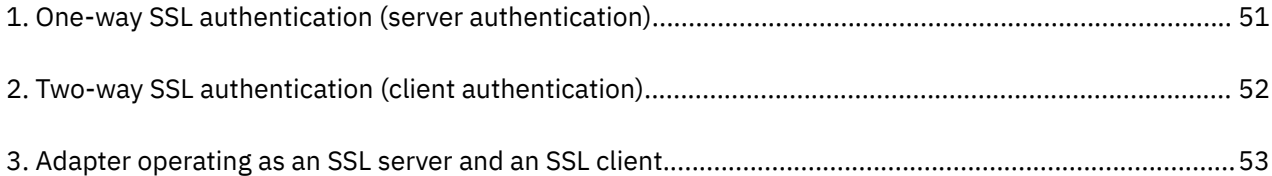

# <span id="page-8-0"></span>**Tables**

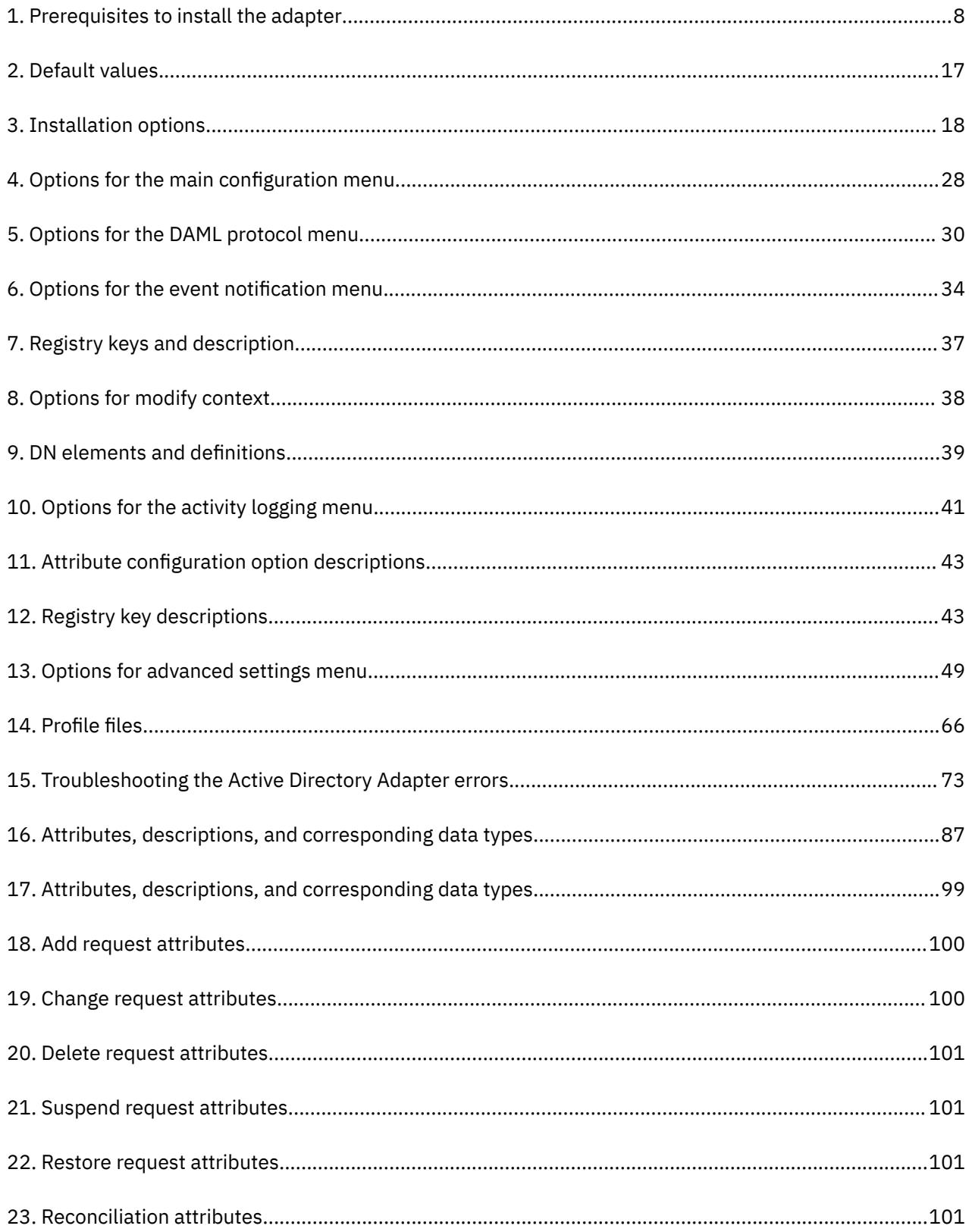

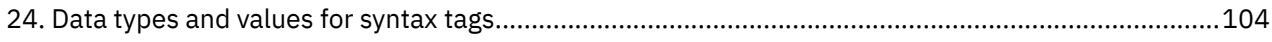

# <span id="page-10-0"></span>**Chapter 1. Overview**

An adapter is an interface between a managed resource and the Identity server.

Adapters can be installed on the managed resource. The Identity server manages access to the resource by using the security system. Adapters function as trusted virtual administrators on the target operating system. The adapter creates, suspends, restores user accounts, and other functions that administrators run manually. The adapter runs as a service, independently of whether you are logged on to the Identity server.

# **Features of the adapter**

You can use the Active Directory Adapter to automate administrative tasks.

- Active Directory
	- Creating an Active Directory account

Use the adapter to create an Active Directory account on Windows domain servers. For supported versions of Windows domain servers, see the release notes for the adapter.

– Managing an Active Directory account

Use the adapter to manage an Active Directory account on Windows domain servers. For supported versions of Windows domain servers, see the release notes for the adapter.

– Managing an Exchange Mailbox

For the list of supported versions of Exchange, see the release notes for the adapter.

– Creating home directories

Use the adapter to create home directories.

– Move user in hierarchy

A user can be moved in different containers managed by the Active Directory Adapter by changing the container of the user from IBM Security Verify Governance Identity Manager.

– Managing an Active Directory group

Use the adapter to add, modify, and delete an Active Directory group.

The Active Directory Adapter does not create or manage local system accounts. Use the Windows Local Account Adapter for this purpose.

The Active Directory Adapter requires administrator authority. IBM Security Verify Governance Identity Manager requests might fail if the adapter is not given sufficient authority to perform the requested task.

The Active Directory Adapter can be installed within the managed domain or in a different domain. If the adapter is installed in a different domain, trusts must be configured on both the domain that is managed and the domain where the adapter is installed. For more information about configuring trusts for domains, see the Microsoft documentation that corresponds to your operating system.

Configure the Active Directory Adapter to support both subdomains and multiple domains through the Base Point feature on the adapter service form.

• Skype for Business Server

Running under an account with sufficient authority, the adapter supports Skype for Business. Skype for Business is communications software for instant messaging, conferencing, and telephony solutions.

The adapter uses a remote PowerShell to interface with the Skype for Business Server and set the Skype for Business attributes.

<span id="page-11-0"></span>To manage Skype for Business settings, the CA certificate of the Skype for Business server must be imported in the system trust store.

It is not necessary to install the Skype for Business management tools on the machine that runs the adapter. However, it does require that the machine running the adapter has PowerShell 2.0 and that the Execution Policy allows local scripts to be run (RemoteSigned or Unrestricted).

## **Limitations of the adapter**

Running under an account with sufficient authority, the adapter is able to manage user accounts and Exchange mailboxes for all domains within a single forest. Some limitations and configuration issues exist.

- The Exchange interface now uses a remote PowerShell session with the Exchange server to manage Exchange attributes. This means that it is no longer necessary to install the Exchange management tools on the machine that is running the adapter. However, it does require that the machine running the adapter has PowerShell version 2.0. The Execution Policy must also allow local scripts to be run (RemoteSigned or Unrestricted).
- The adapter cannot manage domains or Exchange servers that are in a different forest.
- The supporting data returned from a reconciliation only includes groups from the domain being reconciled. Local groups from other domains are not returned. Although you can join local groups in other domains, you cannot specify groups in other domains when sending requests to the adapter.

In this illustration, the user account in Domain 2 is joined directly to a group in Domain 1. While this is possible to do in Active Directory, the adapter does not support it.

### **NOT SUPPORTED**

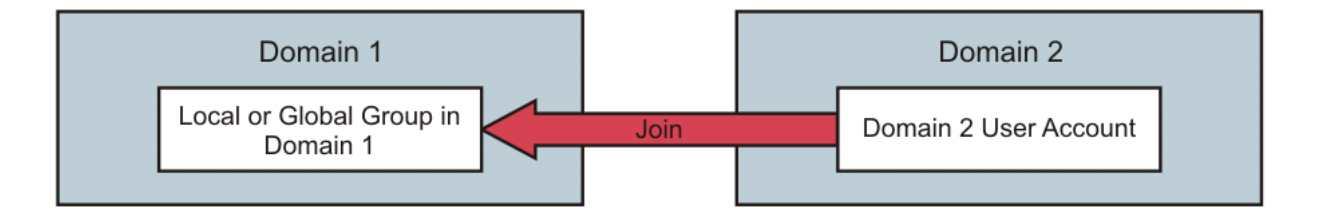

You can use Active Directory to create a universal group and make it a member of the group you wish to join. Do not add users directly to the universal group. Instead use Global groups that you can find in the directory. Global groups can be members of universal groups. Add users to a global group and then make them members of the universal group. See your *Microsoft Active Directory documentation* for more information. This configuration is supported by the adapter.

With this configuration, you join Domain 2 users to the global group in Domain 2 and by association they are members of the cross domain group in Domain 1.

### **SUPPORTED**

<span id="page-12-0"></span>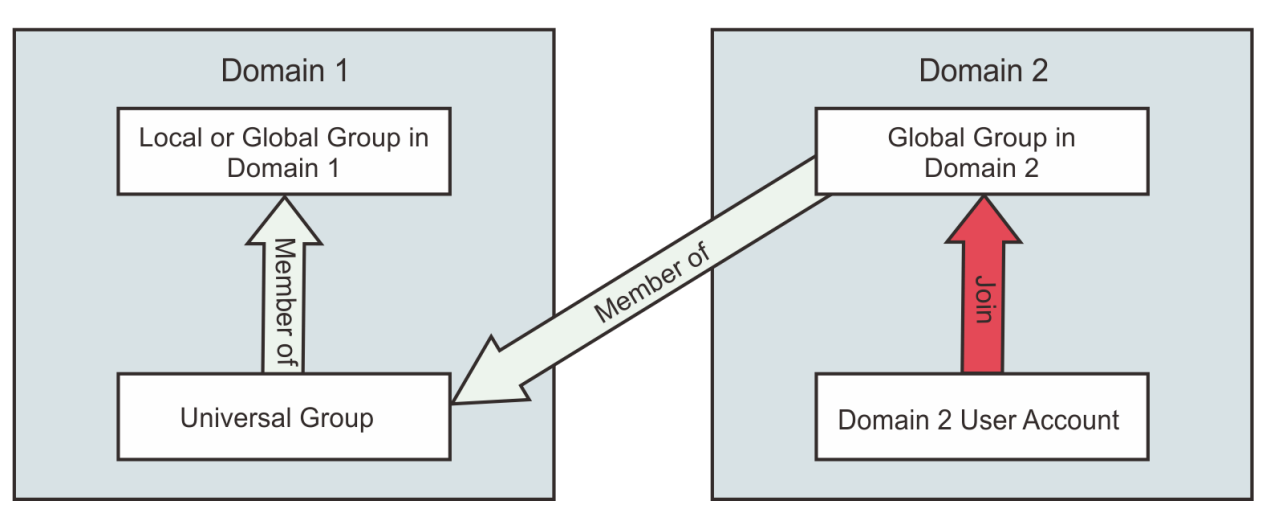

• Because you can create multiple service instances on the Identity server that point to the same adapter, ensure that you do not specify base points that overlap. If you use a base point for one service instance that contains the base point of another service instance, only the users in the contained base point are returned as duplicates of the parent base point.

# **Account limitations for Skype for Business**

Running under an account with sufficient authority, the adapter is able to manage Skype for Business accounts. Some limitations exist.

- To enable a user to use Skype for Business, you must provide a Session Initiation Protocol (SIP) address and a Registrar Pool.
- A SIP address specified on account form must be in Session Initiation Protocol format. For example: sip:abc@test.com
- When the Telephony field of the user is set to **Remote call control** or **Remote call control only** on the account, then both **Line URI** and **Line server URI** fields must also be set.

The URI values must conform to RFC 3966. For example, a telephone number must start with tel: such as tel:+9122222.

• Moving a user to another registrar pool changes the Skype for Business Server account location of the user. It does not move the Active Directory account or the user to a new organizational unit (OU) or location.

# **Overview of SSL and digital certificates**

In an enterprise network deployment, you must provide secure communication between the Identity server and the software products and components with which the server communicates.

SSL protocol uses signed digital certificates from a certificate authority (CA) for authentication. SSL secures communication in a configuration. SSL provides encryption of the data that is exchanged between the applications. Encryption makes data that is transmitted over the network intelligible only to the intended recipient.

Signed digital certificates enable two applications that connect in a network to authenticate their identity. An application that acts as an SSL server presents its credentials to verify to an SSL client. The SSL client then verifies that the application is the entity it claims to be. You can configure an application that acts as an SSL server so that it requires the application that acts as an SSL client to present its credentials in a certificate. In this way, the two-way exchange of certificates is completed. A third-party certificate authority issues signed certificates for a fee. Some utilities, such as those provided by OpenSSL, can also provide signed certificates.

<span id="page-13-0"></span>You must install a certificate authority certificate (CA certificate) to verify the origin of a signed digital certificate. When an application receives a signed certificate from another application, it uses a CA certificate to verify the certificate originator. A certificate authority can be:

- Well-known and widely used by other organizations.
- Local to a specific region or a company.

Many applications, such as web browsers, use the CA certificates of well-known certificate authorities. Using a well-known CA eliminates or reduces the task of distributing CA certificates throughout the security zones in a network.

### **The use of SSL authentication**

When you start the adapter, it loads the available connection protocols.

The DAML protocol is the only available protocol that supports SSL authentication. You can specify DAML SSL implementation.

The DAML SSL implementation uses a certificate registry to store private keys and certificates. The certTool key and certificate management tool manages the location of the certificate registry. You do not have to specify the location of the registry when you do certificate management tasks.

### **Private keys, public keys, and digital certificates**

Keys, digital certificates, and trusted certificate authorities establish and verify the identities of applications.

SSL uses public key encryption technology for authentication. In public key encryption, a public key and a private key are generated for an application. The data encrypted with the public key can be decrypted only with corresponding private key. Similarly, the data encrypted with the private key can be decrypted only by using the corresponding public key. The private key is password-protected in a key database file. Only the owner can access the private key to decrypt messages that are encrypted with the corresponding public key.

A signed digital certificate is an industry-standard method of verifying the authenticity of an entity, such as a server, a client, or an application. To ensure maximum security, a third-party certificate authority provides a certificate. A certificate contains the following information to verify the identity of an entity:

#### **Organizational information**

This certificate section contains information that uniquely identifies the owner of the certificate, such as organizational name and address. You supply this information when you generate a certificate with a certificate management utility.

#### **Public key**

The receiver of the certificate uses the public key to decipher encrypted text that is sent by the certificate owner to verify its identity. A public key has a corresponding private key that encrypts the text.

#### **Certificate authority's distinguished name**

The issuer of the certificate identifies itself with this information.

#### **Digital signature**

The issuer of the certificate signs it with a digital signature to verify its authenticity. The corresponding CA certificate compares the signature to verify that the certificate is originated from a trusted certificate authority.

Web browsers, servers, and other SSL-enabled applications accept as genuine any digital certificate that is signed by a trusted certificate authority and is otherwise valid. For example, a digital certificate can be invalidated for the following reasons:

- The digital certificate expired.
- The CA certificate that is used to verify that it is expired.

<span id="page-14-0"></span>• The distinguished name in the digital certificate of the server does not match with the distinguished name specified by the client.

### **Self-signed certificates**

You can use self-signed certificates to test an SSL configuration before you create and install a signed certificate that is provided by a certificate authority.

A self-signed certificate contains a public key, information about the certificate owner, and the owner signature. It has an associated private key; however, it does not verify the origin of the certificate through a third-party certificate authority. After you generate a self-signed certificate on an SSL server application, you must:

1. Extract it.

2. Add it to the certificate registry of the SSL client application.

This procedure is equivalent to installing a CA certificate that corresponds to a server certificate. However, you do not include the private key in the file when you extract a self-signed certificate to use as the equivalent of a CA certificate.

Use a key management utility to:

- Generate a self-signed certificate.
- Generate a private key.
- Extract a self-signed certificate.
- Add a self-signed certificate.

Usage of self-signed certificates depends on your security requirements. To obtain the highest level of authentication between critical software components, do not use self-signed certificates or use them selectively. You can authenticate applications that protect server data with signed digital certificates. You can use self-signed certificates to authenticate web browsers or adapters.

If you are using self-signed certificates, you can substitute a self-signed certificate for a certificate and CA certificate pair.

### **Certificate and key formats**

Certificates and keys are stored in the files in several formats.

#### **.pem format**

A privacy-enhanced mail (.pem) format file begins and ends with the following lines:

```
-----BEGIN CERTIFICATE-----
-----END CERTIFICATE-----
```
A .pem file format supports multiple digital certificates, including a certificate chain. If your organization uses certificate chaining, use this format to create CA certificates.

#### **.arm format**

An .arm file contains a base-64 encoded ASCII representation of a certificate, including its public key, not a private key. The . arm file format is generated and used by the IBM® Key Management utility.

#### **.der format**

A .der file contains binary data. You can use a.der file for a single certificate, unlike a .pem file, which can contain multiple certificates.

#### **.pfx format (PKCS12)**

A PKCS12 file is a portable file that contains a certificate and a corresponding private key. Use this format to convert from one type of SSL implementation to another. For example, you can create and export a PKCS12 file with the IBM Key Management utility. You can then import the file to another workstation with the certTool utility.

# <span id="page-16-0"></span>**Chapter 2. Planning**

Installing and configuring the adapter involves several steps that you must complete in a specific sequence. Follow the roadmap for the main tasks.

# **Roadmap for Adapter Development Kit based adapters, using Setup.exe**

Follow this section when using the guide to install, configure, troubleshoot, or uninstall the adapter.

### **Pre-installation**

Complete these tasks.

- 1. Verify that your environment meets the software and hardware requirements for the adapter. See *Prerequisites*.
- 2. Obtain the installation software. See *Software downloads*.
- 3. Obtain the necessary information for the installation and configuration. See *Installation worksheet*.

### **Installation**

Complete these tasks.

- 1. Install the adapter binary.
- 2. Install 3rd party client libraries.
- 3. Set up the adapter environment.
- 4. Restart the adapter service.
- 5. Import the adapter profile.
- 6. Create an adapter service/target.
- 7. Install the adapter language package.
- 8. Verify that the adapter is working correctly.

Complete these tasks.

- 1. Install the adapter binary.
- 2. Install 3rd party client libraries.
- 3. Set up the adapter environment.
- 4. Import the adapter profile.
- 5. Restart the adapter service.
- 6. Create an adapter service/target.
- 7. Install the adapter language package.
- 8. Verify that the adapter is working correctly.

### **Upgrade**

You can do an upgrade or do a full installation. Review the *Release Notes®* for the specific adapter before you proceed.

### **Configuration**

Complete these tasks.

- <span id="page-17-0"></span>1. Configure secure communication between the Identity server and the adapter.
	- a. Configure 1-way authentication.
	- b. Configure 2-way authentication.
- 2. Configure secure communication between the adapter and the managed target.
	- a. Configure 1-way authentication.
	- b. Configure 2-way authentication.
- 3. Configure the adapter.
- 4. Modify the adapter profiles.
- 5. Customize the adapter.

### **Troubleshooting**

See the following topics.

- Techniques for troubleshooting problems
- Configure debugging
- Logs
- Error messages and problem solving

### **Uninstallation**

Complete these tasks.

- 1. Stop the adapter service.
- 2. Uninstall the adapter binary
- 3. Remove 3rd party client libraries.
- 4. Delete the adapter service/target.
- 5. Delete the adapter profile.

### **Reference**

See the following topics.

- Adapter attributes and object classes
- Adapter attributes by operations
- Special attributes

## **Prerequisites**

Verify that your environment meets the software and hardware requirements for the adapter.

Use the Preinstallation roadmap to prepare the environment.

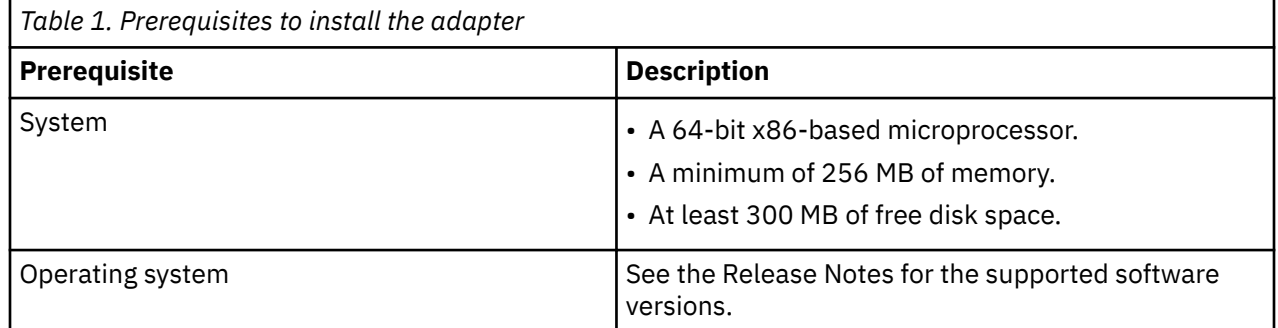

<span id="page-18-0"></span>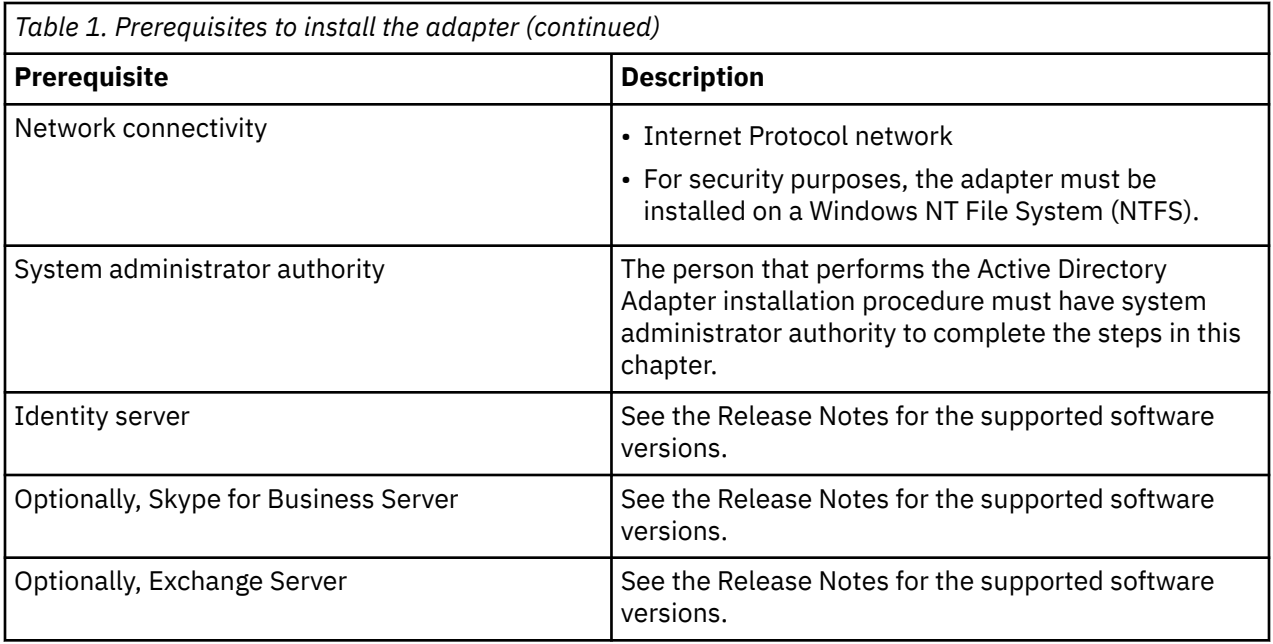

# **Software downloads**

Download the software through your account at the IBM Passport Advantage® website.

Go to [IBM Passport Advantage.](http://www.ibm.com/software/howtobuy/passportadvantage/pao_customers.htm)

See the corresponding *IBM Security Verify Governance Identity Manager Download Document* for instructions.

#### **Note:**

You can also obtain additional adapter information from IBM Support.

# <span id="page-20-0"></span>**Chapter 3. Installing**

Installing the adapter mainly involves importing the adapter profile and creating an adapter service. Depending on the adapter, several other tasks can be involved to completely install it.

## **Installing the adapter binaries and libraries**

Use the Active Directory Adapter installer to manually install the adapter.

The Active Directory Adapter for IBM Security Verify Governance Identity Manager installation program is available for download from the IBM Web site. Contact your IBM account representative for the Web address and download instructions.

To manually install the adapter, complete these steps.

**Note:** All directory paths apply to Windows operating systems. Change the directory paths as needed for UNIX operating systems.

If you are updating a previous installation, the adapter you want to update must already exist. If it does not exist, the software generates the following message:

Adapter is not found at specified location. Can not perform Update Installation. Please correct the path of installed adapter or select Full Installation.

- 1. If you downloaded the installation software from Passport Advantage, perform the following steps:
	- a) Create a temporary directory on the computer on which you want to install the software.
	- b) Extract the contents of the compressed file into the temporary directory.
- 2. Start the installation program with the *SetupAD64.exe* file in the temporary directory.
- 3. Select the language and click **OK** to display the Introduction window.
- 4. On the Introduction window, click **Next**.
- 5. Select either **Full installation** or **Update installation** and click **Next** to display the Choose Install Folder window. Remember that the adapter must already exist if you want to perform an updated installation.
- 6. Specify where you want to install the adapter in the Directory Name field. Do one of the following.
	- Click **Next** to accept the default location.
	- Click **Browse** and navigate to a different directory and click **Next**.
- 7. Review the installation settings at the Pre-Installation Summary window and do one of the following:
	- Click **Previous** and return to a previous window to change any of these settings.
	- Click **Install** when you are ready to begin the installation.
- 8. Click **Done** on the Install Complete window.

### **Verifying the adapter installation**

To determine whether the adapter is installed correctly, verify that required components exist.

**bin**

The following components exist in the bin directory:

- ADAgent.exe
- agentCfg.exe
- CertTool.exe
- Exchg2010.dll
- fipenable.exe
- <span id="page-21-0"></span>• IsamTool.exe
- regis.exe
- LyncLib.dll

#### **data**

Initially, the data directory is empty.

#### **license**

The license directory contains files that provide license information in supported languages.

**log**

The log directory contains the adapter log files. After the adapter installation is complete, the adapter creates WinADAgent.log file.

#### **Uninstall IBM Windows AD Adapter for ITIM (64 Bit)**

The directory contains the *Uninstall IBM Windows AD Adapter for ITIM (64 Bit).exe* file. You can uninstall the adapter from agent server workstation by using the uninstaller.exe file.

After the adapter installation completes, ensure that windows service for Tivoli Active Directory Agent is created and its status is *Started*. To view the windows service status:

1. Click **Start** > **Programs** > **Administrative Tools** > **Services** to display the Services page.

2. Search for the service that is named ISIM Active Directory Adapter.

The adapter copies the following files to the system32 directory:

- AdkApi.dll
- ErmApi.dll
- ErmApiDaml.dll
- icudt57.dll
- icuuc57.dll
- libcrypto-1 1-x64.dll
- libssl-1\_1-x64.dll

Review the installer log file IBM\_Windows\_AD\_Adapter\_for\_ITIM\_(64\_Bit)\_InstallLog.log located in the installation directory for any errors.

## **Set up an adapter environment**

Set up your adapter environment for use with Identity server.

### **Installing the CA certificate of the Skype for Business Server**

If the adapter manages Skype for Business Server, install the CA certificate of the Skype for Business Server on the computer where the adapter is running.

After you install the adapter, you must to install the CA certificate of the Skype for Business Server in the truststore for the adapter service account.

- 1. Run the **mmc.exe** command from the **Start** menu or a command prompt.
- 2. Add the certificate snap-in.
- 3. Select **Service Account** and click **Next**.
- 4. Select **Local computer** and click **Next**.
- 5. Select **ISIM Active Directory Adapter** and click **Next**.
- 6. Right-click **Trusted Root Certification Authorities** and select **All Tasks\Import...**
- 7. Select the CA certificate file and import the file to the truststore.
- 8. Restart the adapter service.

# <span id="page-22-0"></span>**Restarting the adapter service**

Various installation and configuration tasks might require the adapter to be restarted to apply the changes. You must restart the adapter if there are changes in the adapter profile or assembly lines. To restart the adapter, restart the adapter service.

# **Importing the adapter profile**

An adapter profile defines the types of resources that the Identity server can manage. It is packaged with the IBM Security Verify Adapter. Use the adapter profile to create an adapter service on Identity server and establish communication with the adapter.

- You have root or administrator authority on the Identity server.
- The file to be imported must be a Java™ archive (JAR) file. The *<Adapter>*Profile.jar file includes all the files that are required to define the adapter schema, account form, service/target form, and profile properties. If necessary, you can extract the files from the JAR file, modify the files, and repackage the JAR file with the updated files.The JAR file for IBM Security Verify Governance Identity Manager is located in the top level folder of the installation package.

Service definition files are also called adapter profile files.

If the adapter profile is not installed correctly, the adapter cannot function correctly. You cannot create a service with the adapter profile or open an account on the service. You must import the adapter profile again.

#### **Profiles contained in this package**

In the V7.1.15 and later installation package, the following profiles are included:

- IBM Security Verify Governance
- Governance Data Integration
- IBM Security Verify Governance Identity Manager

Installing the IBM Security Verify Governance Identity Manager specific version on an IBM Security Verify Governance Identity Manager server removes the requirement to install the Complex Attribute Handler. This can be of interest when you have defined policies on the IBM Security Verify Governance Identity Manager server that manage ertopzprofile related processing.

If no customization is done to the IBM Security Verify Governance Identity Manager server that involves the ertopzprofile attribute, the IBM Security Verify Governance profile can be used in combination with the Complex Attribute Handler on IBM Security Verify Governance Identity Manager servers.

For the Governance Data Integration profile the complex attribute handler is not required. It merely defines the Top Secret Profile object class as a Service Group for IBM Security Verify Governance compatibility. This profile can be used if Top Secret profile assignments are made from IBM Security Verify Governance.

To make changes in the Top Secret profile assignments in both IBM Security Verify Governance and IBM Security Verify Governance Identity Manager,modify the resource.def file that is included in the profile jar to define the ertopzprofile attribute as complex attribute and the following complex attribute handler properties.

```
<Property Name = "ercomplexattributes" Value = "ertopzprofile" />
<Property Name = "erattributehandler" Value = 
"com.ibm.isim.util.complexattribute.TopSecretComplexAttributeHandler" />
```
Then include the complex attribute handler jar file in the ITIM\_LIB shared library on ISVI/WAS server and with ISIGADI include it in the jars of SDI running ISIGADI. With ISIQ, the handler is already included in the ISIQ side code. Required additions to the <ProtocollProperties> section of the resource.def when you are using ISIGADI and managing Top Secret profile assignments from both IBM Security Verify Governance Identity Manager and IBM Security Verify Governance.

- <span id="page-23-0"></span>1. Log on to the Identity server by using an account that has the authority to perform administrative tasks.
- 2. From the navigation tree, select **Configure System** > **Manage Service Types**.

The **Manage Service Types** page is displayed.

3. On the **Manage Service Types** page, click **Import**.

The **Import Service Type** page is displayed.

- 4. On the **Import Service Type** page, complete these steps:
	- a) In the **Service Definition File** field, type the directory location of the *<Adapter>*Profile.jar file, or click **Browse** to locate the file. For example, if you are installing the IBM Security Verify Adapter for a Windows server that runs

Active Directory, locate and import the SCIMAdapterProfile.jar file.

b) Click **OK** to import the file.

A message indicates that you successfully submitted a request to import a service type.

- The import occurs asynchronously, which means it might take some time for the service type to load into the Identity server from the properties files and to be available in other pages. On the **Manage Service Types** page, click **Refresh** to see the new service type. If the service type status is Failed, check the log files to determine why the import failed.
- If you receive a schema-related error, see the trace.log file for information about it. The trace.log file location is specified by the **handler.file.fileDir** property that is defined in the enRoleLogging.properties file. The enRoleLogging.properties file is in the Identity server*HOME*\data directory. .

# **Creating an adapter service/target**

After you import the adapter profile on the Identity server, create a service/target so that Identity server can communicate with the managed resource.

Complete ["Importing the adapter profile" on page 13.](#page-22-0)

You must create an administrative user account for the adapter on the managed resource. You can provide the account information such as administrator name and password when you create the adapter service. Ensure that the account has sufficient privileges to administer the users. For information about creating an administrative account, see the documentation for the managed resource.

To create or change a service, you must use the service form to provide information for the service. Service forms might vary depending on the adapter. The service name and description that you provide for each service are displayed on the console. Therefore, it is important to provide values that make sense to your users and administrators.

1. From the navigation tree, click **Manage Services**.

The **Select a Service** page is displayed.

2. On the **Select a Service** page, click **Create**.

The **Create a Service** wizard is displayed.

- 3. On the **Select the Type of Service** page, click **Search** to locate a business unit. The **Business Unit** page is displayed.
- 4. On the **Business Unit** page, complete these steps:
	- a) Type information about the business unit in the **Search information** field.
	- b) Select a business type from the **Search by** list, and then click **Search**.

A list of business units that matches the search criteria is displayed.

If the table contains multiple pages, you can do the following tasks:

- Click the arrow to go to the next page.
- Type the number of the page that you want to view and click **Go**.

c) In the **Business Units** table, select business unit in which you want to create the service, and then click **OK**.

The **Select the Type of Service** page is displayed, and the business unit that you specified is displayed in the **Business unit** field.

5. On the **Select the Type of Service** page, select a service type, and then click **Next**.

If the table contains multiple pages, you can do the following tasks:

- Click the arrow to go to the next page.
- Type the number of the page that you want to view and click **Go**.
- 6. On either the **Service Information** or **General Information** page, specify the appropriate values for the service instance.

The content of the **General Information** page depends on the type of service that you are creating. The creation of some services might require more steps.

7. To create a service with NTLM authentication, the administrator login is in the following format:

<Domain Name>\<Login Name>

- 8. For NLTM authentication, select **Authentication** mode as 'Claims-Based Authentication.
- 9. On the **Dispatcher Attributes** page, specify information about the dispatcher attributes, and then click **Next** or **OK**.

The **Dispatcher Attributes** page is displayed only for IBM Security Directory Integrator based services.

10. Optional: On the **Access Information** page, select the **Define an Access** check box to activate the access definition fields. Select the type of access you want to enable.

Specify the expected access information and any other optional information such as description, search terms, more information, or badges.

11. On the **Status and Information** page, view information about the adapter and managed resource, and then click **Next** or **Finish**.

The adapter must be running to obtain the information.

12. On the **Configure Policy** page, select a provisioning policy option, and then click **Next** or **Finish**.

The provisioning policy determines the ownership types available for accounts. The default provisioning policy enables only Individual ownership type accounts. Additional ownership types can be added by creating entitlements on the provisioning policy.

**Note:** If you are creating a service for an identity feed, the **Configure Policy** page is not displayed.

13. Optional: On the **Reconcile Supporting Data** page, either do an immediate reconciliation for the service, or schedule a supporting data reconciliation, and then click **Finish**.

The **Reconcile Supporting Data** page is displayed for all services except for identity feed services.

The **supporting data only** reconciliation option retrieves only the supporting data for accounts. The supporting data includes groups that are defined on the service. The type of supporting data is defined in the adapter guide.

14. Optional: On the **Service Information** or **General Information** page, click **Test Connection** to validate that the data in the fields is correct, and then click **Next** or **Finish**.

If the connection fails, contact the analyst who is responsible for the computer on which the managed resource runs.

A message is displayed, indicating that you successfully created the service instance for a specific service type.

# <span id="page-25-0"></span>**Service/Target form details**

Complete the service/target form fields.

#### **On the General Information tab:**

#### **Service Name**

Specify a name that defines this adapter service on the Identity server.

#### **Description**

Optional: Specify a description for this service.

#### **URL**

Specify the location and port number of the adapter. The port number is defined in the protocol configuration by using the **agentCfg** program. For more information, see ["Modifying protocol](#page-38-0) [configuration settings" on page 29](#page-38-0). URL is a required field.

If https is specified as part of the URL, the adapter must be configured to use SSL authentication. If the adapter is not configured to use SSL authentication, specify http for the URL. For more information, see ["Configuring SSL authentication" on page 50](#page-59-0).

#### **User Id**

Specify the DAML protocol user name. The user name is defined in the protocol configuration by using the **agentCfg** program. For more information, see ["Modifying protocol configuration](#page-38-0) [settings" on page 29.](#page-38-0)

#### **Password**

Specify the password for the DAML protocol user name. This password is defined in the protocol configuration by using the **agentCfg** program. For more information, see ["Modifying protocol](#page-38-0) [configuration settings" on page 29](#page-38-0).

#### **Owner**

Optional: Specify the service owner, if any.

#### **Service Prerequisite**

Optional: Specify an existing service that is a prerequisite for the adapter service.

#### **On the Status and information tab**

This page contains read only information about the adapter and managed resource. These fields are examples. The actual fields vary depending on the type of adapter and how the service form is configured. The adapter must be running to obtain the information. Click **Test Connection** to populate the fields.

#### **Last status update: Date**

Specifies the most recent date when the Status and information tab was updated.

#### **Last status update: Time**

Specifies the most recent time of the date when the Status and information tab was updated.

#### **Managed resource status**

Specifies the status of the managed resource that the adapter is connected to.

#### **Adapter version**

Specifies the version of the adapter that the service uses to provision request to the managed resource.

#### **Profile version**

Specifies the version of the profile that is installed in the Identity server.

#### **ADK version**

Specifies the version of the ADK that the adapter uses.

#### **Installation platform**

Specifies summary information about the operating system where the adapter is installed.

#### **Adapter account**

Specifies the account that running the adapter binary file.

#### <span id="page-26-0"></span>**Adapter up time: Date**

Specifies the date when the adapter started.

#### **Adapter up time: Time**

Specifies the time of the date when the adapter started.

#### **Adapter memory usage**

Specifies the memory usage for running the adapter.

If the connection fails, follow the instructions in the error message. Also

- Verify the adapter log to ensure that the test request was successfully sent to the adapter.
- Verify the adapter configuration information.
- Verify service parameters for the adapter profile. For example, verify the work station name or the IP address of the managed resource and the port.

## **Installing the adapter language package**

The adapters use a separate language package from the IBM Security Verify server..

See the IBM Security Verify server library and search for information about installing the adapter language pack.

## **Verifying that the adapter is working correctly**

After you install and configure the adapter, verify that the installation and configuration are correct.

- 1. Test the connection for the service that you created on the Identity server.
- 2. Run a full reconciliation from the Identity server.
- 3. Run all supported operations such as add, modify, and delete on one user account.
- 4. Verify the ibmdi.log file after each operation to ensure that no errors are reported.
- 5. Verify the trace.log file to ensure that no errors are reported when you run an adapter operation.

## **Installing and uninstalling in silent mode**

You can install and uninstall the Active Directory Adapter with 64-bit support by using the silent mode.

Silent installation suppresses the wizard and the Launcher User Interfaces (UIs) that do not display any information or require interaction. You can use the –i silent option to install or uninstall the adapter in silent mode.

**Note:** If you install the adapter in silent mode, the uninstaller runs in silent mode irrespective of whether you use the –i silent option or not.

### **Adapter installation in silent mode**

You can install the adapter by using the silent mode.

#### **Installing the adapter with default options**

Run the following command from command line to install the Active Directory Adapter with 64-bit support by using the  $-i$  silent option:

SetupAD64.exe –i silent -DLICENSE\_ACCEPTED=TRUE

When you install the adapter by using the specified command, the adapter is installed with these default values.

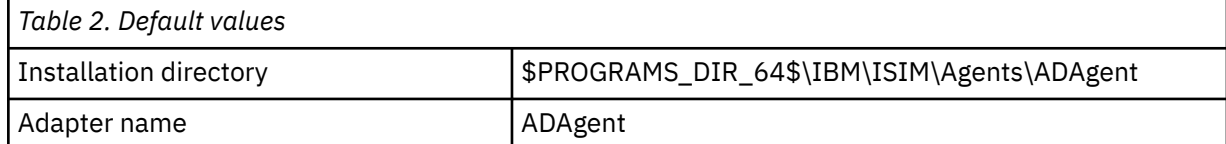

<span id="page-27-0"></span>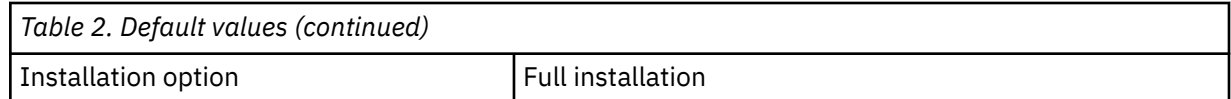

#### **Installing the adapter with command line options**

You can specify the listed installation options from the command line when you install the adapter by using the silent mode. For example, if you want to override the default installation directory path, run the following command:

SetupAD64.exe –i silent -DLICENSE\_ACCEPTED=TRUE -DUSER\_INSTALL\_ DIR="c:\ISIM\MyFolder"

#### **Note:**

- The -D option is followed by a variable and a value pair without any space after the -D option.
- You must wrap arguments with quotation marks when the arguments contain spaces.

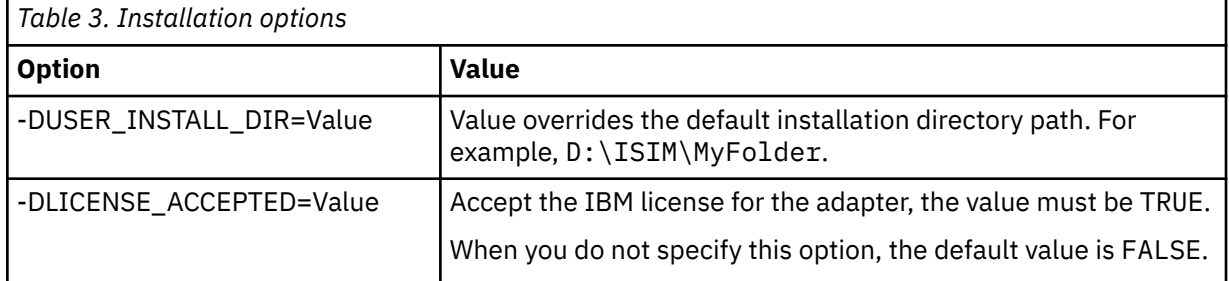

#### **Installing the adapter by using the response file**

#### **Generating the response file**

You can use response file to provide inputs during silent installation. Generate the response file by running the following command, which runs the installer in interactive mode and installs the adapter.

SetupAD64.exe –r "*Full path of response file*"

For example:

SetupAD64.exe –r "*c:\temp\WinAD64Response.txt*"

**Note:** If you run this command to only generate the response file, you must uninstall the adapter by using the uninstaller.

#### **Creating the response file manually**

You can also manually create the response file with the following content:

```
#Start of Response file
#Choose Install Folder
#---------------------
USER_INSTALL_DIR=c:\\ISIM\\agents\\ADAgent
#Has the license been accepted
#-----------------------------
LICENSE_ACCEPTED=TRUE
#End of Response file
```
After you create the response file, you can use it as:

```
SetupAD64.exe –i silent -f "Full path of response file"
```
#### **Installing the adapter on Windows Server Core**

To install the Active Directory Adapter with 64-bit support on Windows Server Core, run the installer from a command line with the  $-i$  console option.

### <span id="page-28-0"></span>**Adapter uninstallation in silent mode**

Run the following command from the command line to uninstall the Active Directory Adapter with 64-bit support by using the -i silent option.

Specify the full path when you are not running the command from the Uninstall\_IBM Windows AD Adapter for ITIM (64 Bit) directory in the installation directory of the adapter.

"Uninstall IBM Windows AD Adapter for ITIM (64 Bit).exe" -i silent

For example, "C:\Program Files\IBM\ISIM\Agents\ADAgent\Uninstall\_IBM Windows AD Adapter for ITIM (64 Bit)\Uninstall IBM Windows AD Adapter for ITIM (64 Bit).exe" -i silent.

**Note:** Restart the workstation after you install or uninstall the adapter.

# <span id="page-30-0"></span>**Chapter 4. Upgrading**

You can either update the Active Directory Adapter or the Adapter Development Kit (ADK).

The ADK is the base component of the adapter. While all adapters have the same ADK, the remaining adapter functionality is specific to the managed resource.

Updating an adapter is only supported for the current IBM Security Verify Governance Identity Manager release. If your current adapter is version 5.0.x or 5.1.x, you must uninstall the adapter first.

If only a code fix has been made to the ADK, instead of upgrading the entire adapter, you can upgrade just the ADK to the newer version. See Upgrading the ADK.

# **Upgrading the Active Directory Adapter**

You can update the Active Directory Adapter.

For adapter versions 6.x and later, use the adapter update option if you want to keep the adapter configuration (registry keys and certificates) unchanged.

If the update installation option is selected, the path of the existing installed adapter is required. The installer replaces the binary files and the DLLs of the adapter and the ADK. The installer does not prompt for any configuration information during an update installation.

**Note:** Adapter-related registry keys are not modified. The update installation does not create an additional service for the adapter.

When you update to a higher version of the adapter, first install the new version of the adapter before you uninstall the old version. Installing the update in this sequence maintains all of your current configuration settings, the certificate, and private key. When you install the adapter, specify the same installation directory where the previous adapter was installed. For more information about installing the adapter, see [Chapter 3, "Installing," on page 11](#page-20-0).

To update an existing adapter, complete the following steps:

- 1. Stop the Active Directory Adapter service.
- 2. Install the new version of the adapter.

When the upgraded adapter starts for the first time, new log files are created, replacing the old files.

The adapter installer allows an update installation of the adapter, for adapters versions 6.0 or later.

# **Upgrading the Windows Active Directory in graphical user interface mode**

Use the adapter update option, if you want to keep the adapter configuration (registry keys and certificates) unchanged.

If the update installation option is selected, the installer detects the path of the existing installed adapter. If no prior installation of the adapter is found on the system, the installer displays an error message. The installer replaces the binary files and the DLLs of the adapter and the ADK. The installer does not prompt for any configuration information during an update installation.

**Note:** Adapter-related registry keys are not modified. The update installation does not create a service for the adapter.

To maintain your current configuration settings, and the certificate and private key during an update, do not uninstall the old version of the adapter. For more information about installing the adapter, see ["Installing the adapter binaries and libraries" on page 11](#page-20-0).

1. Downloaded the installation software from Passport Advantage.

- <span id="page-31-0"></span>a) Create a temporary directory on the computer on which you want to install the software.
- b) Extract the contents of the compressed file into the temporary directory.
- 2. Run the SetupAD64.exe file in the temporary directory to start the installation program.
- 3. Select the language and click **OK** to display the **Introduction** window.
- 4. On the **Introduction** window click **Next**.
- 5. Select **Update installation** option and click **Next**.

**Note:** The adapter must exist, if you want to perform an update installation. If it does not exist, the software generates the following message: Update not supported when the adapter is not previously installed. Cannot perform Update Installation. IBM Tivoli Windows Active Directory Adapter (64 Bit) is not installed on this machine. Please select Full Installation.

The adapter displays the path of the adapter installation that is to be updated.

- 6. Click **OK** to view the pre-Installation **Summary** window.
- 7. Review the installation settings on the pre-Installation **Summary** window and click **Install**.
- 8. Click **Done** on the **Install Complete** window.

# **Upgrading Windows Active Directory in silent mode by using command-line parameters**

You can use the **-i** silent option to update the adapter in silent mode.

**Note:** If you install adapter in silent mode, the uninstaller runs in silent mode irrespective of whether you are using -i silent option.

The installer refers to the adapter registry keys to detect if the adapter is installed on the system where you are running the command. The installer updates the adapter only if it successfully detects a prior installation of the adapter on the system. If no prior installation is found on the system, the installation ends. A log file IBM\_Tivoli\_Windows\_Active\_Directory\_Adapter\_(64\_Bit)\_InstallLog is generated with this information in the Desktop.

**Note:** When performing an update installation the **-DUSER\_INSTALL\_DIR** parameter must not be used.

Issue one of the following commands on a single line:

- SetupAD64.exe -i silent -DLICENSE ACCEPTED=TRUE -DUSER\_INPUT\_INSTALL\_TYPE\_1= -DUSER\_INPUT\_INSTALL\_TYPE\_2=\"Update Installation\" -DUSER\_INPUT\_INSTALL\_TYPE\_BOOLEAN\_1=0 -DUSER\_INPUT\_INSTALL\_TYPE\_BOOLEAN\_2=1
- SetupAD64.exe -i silent -DLICENSE\_ACCEPTED=TRUE -DUSER\_INPUT\_INSTALL\_TYPE\_BOOLEAN\_1=0 -DUSER\_INPUT\_INSTALL\_TYPE\_BOOLEAN\_2=1

# **Upgrading Windows Active Directory in silent mode by using a response file**

You can use response file to provide inputs during silent installation.

- 1. Use one of these actions to create a response file.
	- Generate a response file by issuing the command:

SetupAD64.exe -r "*Full path of response file*"

This command runs the installer in interactive mode and installs the adapter. After the installation completes, the file specified as "*Full path of response file*" is created. The file contains the required parameters.

**Note:** If you are running this command to generate only the response file, you must uninstall the adapter by using the uninstaller.

• Manually create a response file:

Use a text editor to create a text file. For example create a file WinAD64InstallParameters.txt, with the following content:

#Has the license been accepted #----------------------------- LICENSE\_ACCEPTED=TRUE #Select Install Type #------------------- USER\_INPUT\_INSTALL\_TYPE=\"\",\"Update Installation\" USER\_INPUT\_INSTALL\_TYPE\_1= USER\_INPUT\_INSTALL\_TYPE\_2=Update Installation USER\_INPUT\_INSTALL\_TYPE\_BOOLEAN\_1=0 USER\_INPUT\_INSTALL\_TYPE\_BOOLEAN\_2=1

2. Issue the command:

SetupAD64.exe -i silent -f "*Full path of response file*"

For example:

SetupAD64.exe -i silent -f "C:\WinAD64InstallParameters.txt"

3. Restart the workstation.

# <span id="page-34-0"></span>**Chapter 5. Configuring**

After you install the adapter, configure it to function correctly. Configuration is based on your requirements or preference.

# **Communication between the Active Directory Adapter and the Identity server**

The adapter communicates with the Identity server with the Directory Access Markup Language (DAML) protocol. You can configure SSL authentication for the adapter.

### **Data transfer to the adapter**

The Active Directory Adapter is an individual IBM Security Verify Governance Identity Manager software program on a domain controller or a non-domain controller workstation.

Data is transferred between the Active Directory Adapter and the Identity server using the Directory Access Markup Language (DAML) protocol. DAML uses Secure Sockets Layer (SSL) to send XML-formatted messages between the adapter and IBM Security Verify Governance Identity Manager.

IBM Security Verify Governance Identity Manager communicates with the Active Directory Adapter in order to administer user accounts. When the Identity server issues a request to the Active Directory Adapter, the server opens a TCP/IP connection. This connection stays open until the agent completes the request and responds back to the server with an acknowledgment message. After the Identity server receives the anticipated response, it drops the connection to the adapter.

### **Basic configuration for server-to-adapter SSL communication**

The following information pertains to IBM Security Verify Governance Identity Manager deployment on either the WebSphere or the WebLogic application server.

In this configuration, the Identity server initiates communication with the adapter (server-to-adapter) by using one-way authentication over SSL. The version of the SSL protocol that is used is either RSA or Open SSL.

**Note:** From IBM Security Verify Governance Identity Manager 4.6 and onward only the Open SSL protocol is used. For more information about SSL, see ["Configuring SSL authentication" on page 50](#page-59-0).

### **Basic configuration for adapter-to-Active Directory SSL communication**

The Active Directory Adapter can be on a domain controller or non-domain controller workstation.

Communication between Active Directory Adapter and Active Directory is not secure. Data sent over the network is in plain text. The Active Directory Adapter uses secure authentication method (no SSL) to identify itself to the active directory. For this, provision is made on the Active Directory service form to accept a user ID and password to authenticate to the Active Directory.

Active Directory uses Kerberos, and possibly NTLM, to authenticate the Active Directory Adapter. When the user name and password are NULL, ADSI binds to the object using the security context of the calling thread, which is either the security context of the user account under which the application is running or the context of the client user account that the calling thread represents.

When SSL communication is set up between the adapter and Active Directory, it allows data transfer over the network in encrypted form.

## <span id="page-35-0"></span>**SSL communication between the adapter and Active Directory**

To use SSL-based encryption while communicating with Active Directory:

- Active Directory must have enabled Public Key Infrastructure (PKI). PKI requires that enterprise certificate authority (CA) is installed on one of the domain controller workstations in the domain. Setting up an enterprise certificate authority causes an Active Directory server to get a server certificate that can then be used to do SSL-based encryption.
- The certificate must be installed on the workstation on which Active Directory Adapter is running.

### **Installing Enterprise CA in one of the domain controllers in a domain**

To install Enterprise CA in one of the domain controllers in a domain, take these steps:

**Note:** Internet Information Services must be stopped before installing the certificate.

- 1. Go to **Control Panel > Add Remove Programs > Windows Components**. Click **Components**.
- 2. Select **Certificate Services** and click **Next**.
- 3. A dialog box is displayed. Click **Yes** to continue.
- 4. Select **Remote Administration mode**. Click Next.
- 5. Select **Enterprise root CA**. Click **Next** .
- 6. Specify the information to identify this CA. Click **Next**.
- 7. Accept the default location or specify a different location to store data related to the certificate server. Click **Next**.
- 8. If Internet Information Services is running, a dialog box is displayed. Click **OK** to stop the service and continue with the certificate installation.
- 9. Click **Finish** to complete the installation.

**Note:** A restart of the server is not required for SSL communication.

### **Installing the certificate on the workstation where Active Directory Adapter is running**

To install the certificate on the workstation where Active Directory Adapter is running, perform these steps:

- 1. Get the trusted root certificate from certificate server. Usually the certificate is present in the c:\winnt\system32\certsrv\certEnroll folder. For example, a certificate name might be ps0721.agents2.com\_PS0721CA(1).crt
- 2. Copy the certificate on the workstation where Active Directory Adapter is installed.
- 3. Double click the certificate.
- 4. Click **Install Certificate**.
- 5. Click **Next**.
- 6. Select **Place all certificates in the following store** and click **Browse**.
- 7. Select **Show Physical stores** and from the tree view select the folder **Local Computer**.
- 8. Click **OK**.
- 9. Click **Next**.
- 10. Click **Finish** to complete the installation of the certificate.

# **Configuring the adapter for IBM Security Verify Governance Identity Manager**

After you install the adapter, configure the adapter to function correctly.

**Note:** The screens displayed in these tasks are examples, the actual screens displayed might differ.
<span id="page-36-0"></span>To configure the adapter, perform the following steps:

- 1. Start the adapter service. Use the Windows Services tool.
- 2. Configure the Directory Access Markup Language (DAML) protocol for the adapter to establish communication with the Identity server. See ["Modifying protocol configuration settings" on page 29.](#page-38-0)
- 3. Configure the adapter for event notification. See ["Configuring event notification" on page 32](#page-41-0).
- 4. Install a certificate on the workstation where the adapter is installed and also on the Identity server to establish secure communication between them.

See ["Configuring SSL authentication" on page 50](#page-59-0).

- 5. Import the adapter profile on the Identity server.
- 6. Configure the adapter service.
- 7. Use the adapter configuration program, **agentCfg**, to view or modify the adapter parameters. See "Starting the adapter configuration tool" on page 27.
- 8. Configure the adapter account form. See the product documentation.
- 9. Restart the adapter service after you modify the adapter configuration settings.

## **Starting the adapter configuration tool**

Start the **agentCfg** tool to access the configuration menu, where you can modify the different adapter parameters.

**Note:** The screens displayed in the tasks topics are examples. Information in the actual screens might be different.

- 1. Browse to the Windows Command Prompt.
- 2. In the command prompt, change to the read/write /bin subdirectory of the adapter.If the adapter is installed in the default location for the read/write directory, run the following command.

**cd** C:\Program Files\IBM\ISIM\Agents\*adapter\_name*\bin\

3. Run the following command

agentCfg -agent *adapterAGNT*

4. At the **Enter configuration key for Agent '***adapterAGNT***'**, type the configuration key for the adapter.

The default configuration key is agent.

**Note:** To prevent unauthorized access to the configuration of the adapter, you must modify the configuration key after the adapter installation completes..

The **Agent Main Configuration Menu** is displayed.

```
Agent Main Configuration Menu
-------------------------------------------
A. Configuration Settings.
B. Protocol Configuration.
C. Event Notification.
D. Change Configuration Key.
E. Activity Logging.
F. Registry Settings.
G. Advanced Settings.
H. Statistics.
I. Codepage Support.
X. Done.
Select menu option:
```
The following table lists the different options available in the **Agent Main Configuration Menu**.

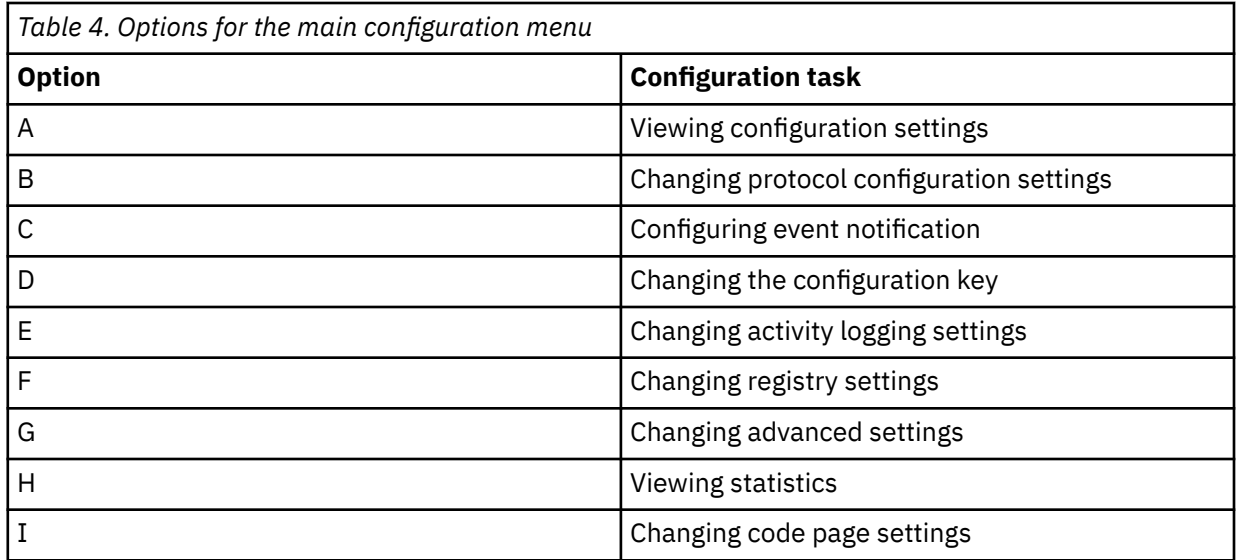

#### **Related tasks**

Accessing help and other options

["Modifying protocol configuration settings" on page 29](#page-38-0)

The adapter uses the DAML protocol to communicate with the Identity server.

### **Viewing configuration settings**

View the adapter configuration settings for information about the adapter, including version, ADK version, and adapter log file name.

1. Access the **Agent Main Configuration** menu.

2. Type A to display the configuration settings for the adapter.

```
Configuration Settings
-------------------------------------------
Name : adapter_nameAgent
Version : 6.0.4.1200
ADK Version : 6.0.1017
ERM Version : 6.0.4.1200
Adapter Events : FALSE
License : NONE
Asynchronous ADD Requests : TRUE (Max.Threads:3)
Asynchronous MOD Requests : TRUE(Max.Threads:3)
Asynchronous DEL Requests : TRUE (Max.Threads:3)
Asynchronous SEA Requests : TRUE (Max.Threads:3)
Available Protocols : DAML
Configured Protocols : DAML
Consigning Enabled<br>Logging Directory<br>Log File Name
Logging Directory : C:\Program Files\IBM\ISIM\Agents\adapter_name\log
Log File Name : adapter_name.log
Max. log files : 3
Max.log file size (Mbytes) : 1
Debug Logging Enabled : TRUE
Detail Logging Enabled : FALSE
Thread Logging Enabled : FALSE
Press any key to continue
```
3. Press any key to return to the **Main** menu.

#### **Related tasks**

["Starting the adapter configuration tool" on page 27](#page-36-0)

<span id="page-38-0"></span>Start the **agentCfg** tool to access the configuration menu, where you can modify the different adapter parameters.

## **Modifying protocol configuration settings**

The adapter uses the DAML protocol to communicate with the Identity server.

By default, when the adapter is installed, the DAML protocol is configured for a nonsecure environment. To configure a secure environment, use Secure Socket Layer (SSL) and install a certificate.

The DAML protocol is the only supported protocol that you can use. Do not add or remove a protocol.

- 1. Access the Agent Main Configuration menu.
- 2. Type B. The DAML protocol is configured and available by default for the adapter.

```
Agent Protocol Configuration Menu
-----------------------------------
Available Protocols: DAML
Configured Protocols: DAML
A. Add Protocol.
B. Remove Protocol.
C. Configure Protocol.
X. Done
Select menu option
```
3. At the Agent Protocol Configuration menu, type C to display the Configure Protocol Menu.

```
Configure Protocol Menu
-----------------------------------
A. DAML
X. Done
```

```
Select menu option:
```
4. Type a letter to display the Protocol Properties menu for the configured protocol with protocol properties.

The following screen is an example of the DAML protocol properties.

```
DAML Protocol Properties
                         --------------------------------------------------------
A. USERNAME ****** ;Authorized user name.
B. PASSWORD ******* ;Authorized user password.
C. MAX_CONNECTIONS 100 ;Max Connections.
D. PORTNUMBER 45580 ;Protocol Server port number.
E. USE_SSL FALSE ;Use SSL secure connection.
F. SRV_NODENAME ––––– ;Event Notif. Server name.
G. SRV_PORTNUMBER 9443 ;Event Notif. Server port number.
H. HOSTADDR ANY ;Listen on address < or "ANY" >
I. VALIDATE_CLIENT_CE FALSE ;Require client certificate.
J. REQUIRE_CERT_REG FALSE ;Require registered certificate.
K. READ_TIMEOUT 0 ;Socked read timeout (seconds)
L. MIN_TLS_LEVEL 1.0 ;Minimum TLS level (0 for none)
X. Done
Select menu option:
```
- 5. Follow these steps to change a protocol value:
	- Type the letter of the menu option for the protocol property to configure. The following table describes each property.
	- Take one of the following actions:
		- Change the property value and press **Enter** to display the Protocol Properties menu with the new value.
		- If you do not want to change the value, press **Enter**.

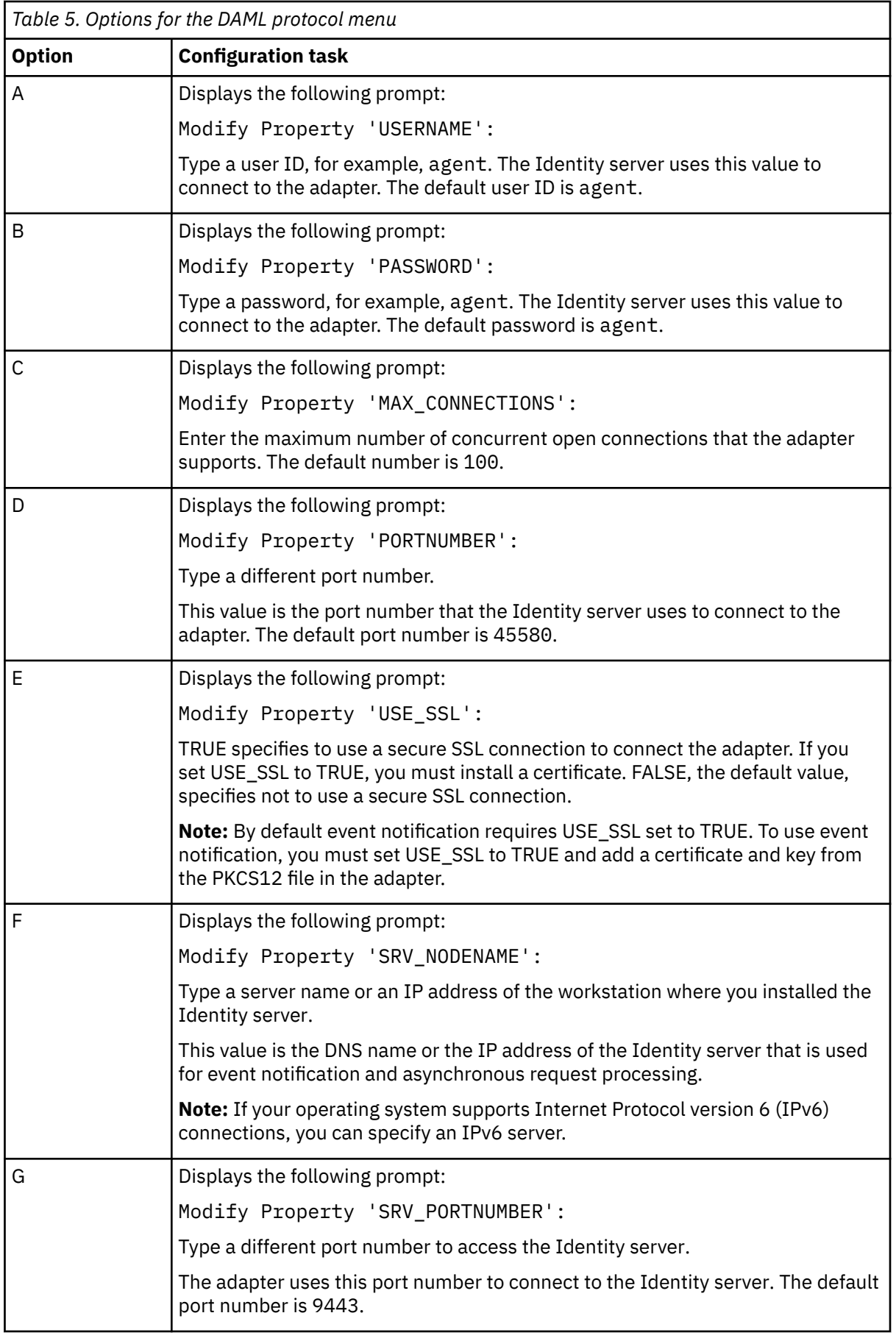

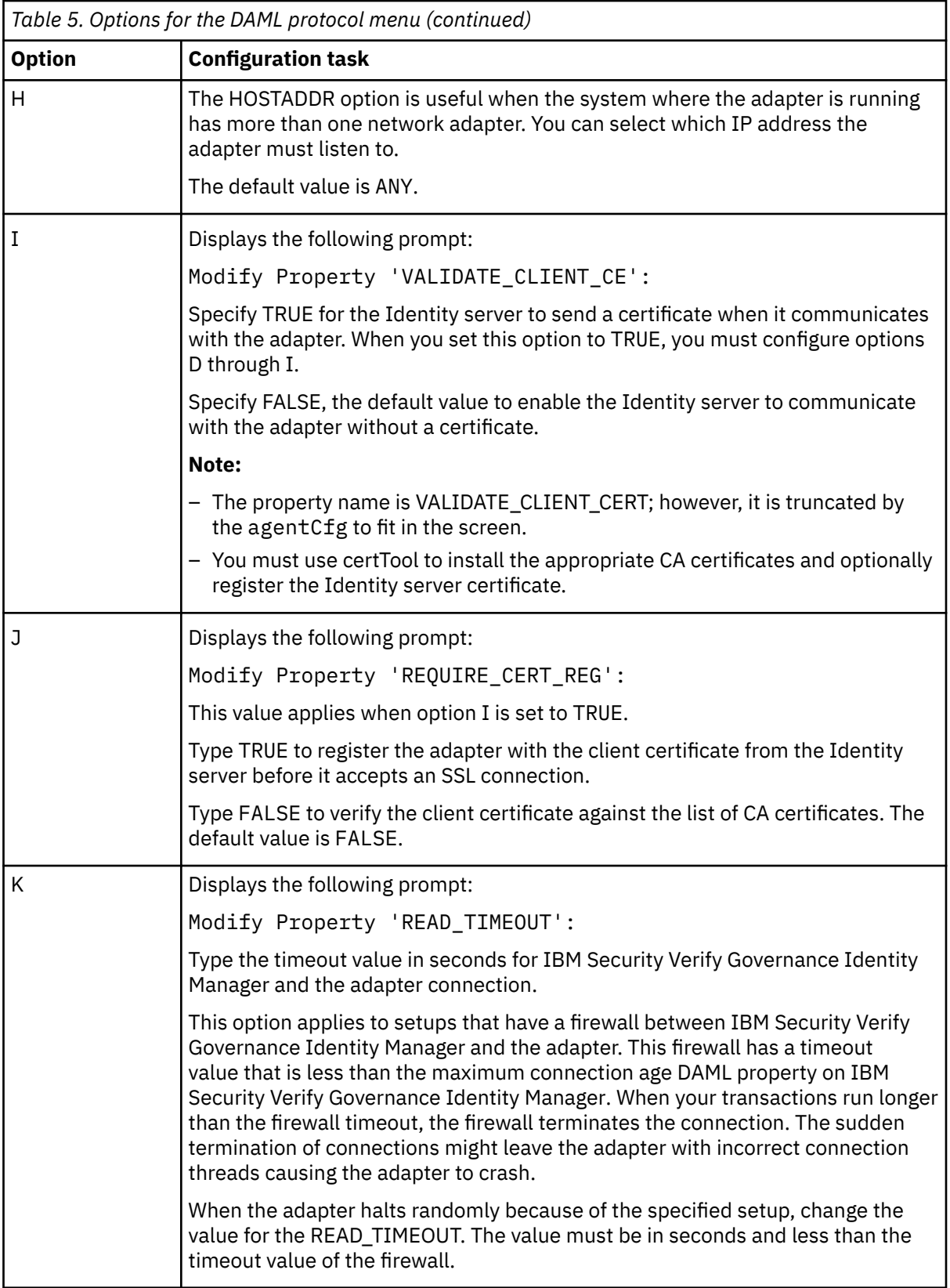

<span id="page-41-0"></span>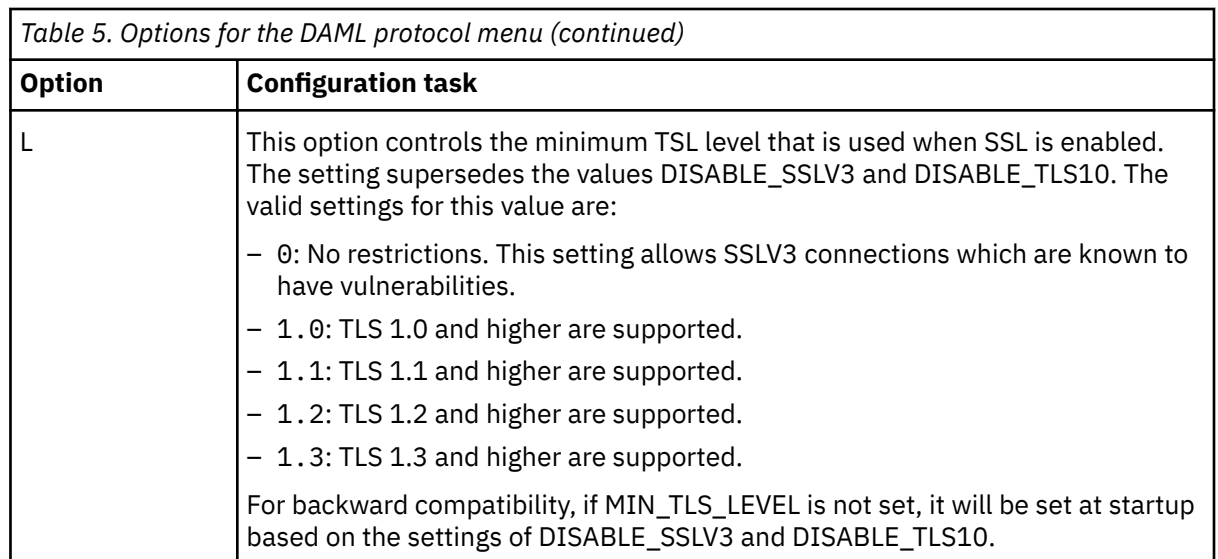

- 6. Follow these steps at the prompt:
	- Change the property value and press **Enter** to display the Protocol Properties menu with the new value.
	- If you do not want to change the value, press **Enter**.
- 7. Repeat step 5 to configure the other protocol properties.
- 8. At the Protocol Properties menu, type X to exit.

### **Related concepts**

["SSL certificate management with certTool" on page 53](#page-62-0) Use the certTool utility to manage private keys and certificates.

### ["Configuring SSL authentication" on page 50](#page-59-0)

You can provide SSL authentication, certificates, and enable SSL authentication with the certTool utility.

#### **Related tasks**

["Starting the adapter configuration tool" on page 27](#page-36-0) Start the **agentCfg** tool to access the configuration menu, where you can modify the different adapter parameters.

["Installing the certificate" on page 56](#page-65-0) After you receive your certificate from your trusted CA, install it in the registry of the adapter.

## **Configuring event notification**

When you enable event notification, the workstation on which the adapter is installed maintains a database of the reconciliation data.

The adapter updates the database with the changes that are requested by the Identity server and remains synchronized with the server. You can specify an interval for the event notification process to compare the database to the data that currently exists on the managed resource. When the interval elapses, the adapter forwards the differences between the managed resource and the database to Identity server and updates the local snapshot database.

**Note:** This adapter supports adapter-based event notification.

To enable event notification, ensure that the adapter is deployed on the managed host and is communicating successfully with IBM Security Verify Governance Identity Manager. You must also configure the host name, port number, and login information for the server and SSL authentication.

• To identify the server that uses the DAML protocol and to configure SSL authentication, take the following steps:

1. Access the Agent Main Configuration menu.

- 2. At the Agent Protocol Configuration menu, select **Configure Protocol**.
- 3. Change the USE\_SSL property to TRUE.
- 4. Install a certificate by using the certTool.
- 5. Type the letter of the menu option for the SRV\_NODENAME property.
- 6. Specify the IP address or server name that identifies the server and press **Enter** to display the Protocol Properties menu with new settings.
- 7. Type the letter of the menu option for the SRV\_PORTNUMBER property.
- 8. Specify the port number that the adapter uses to connect to the server for event notification.
- 9. Press **Enter** to display the Protocol Properties menu with new settings.

The example menu describes all the options that are displayed when you enable event notification. If you disable event notification, none of the options are displayed.

- To set event notification for the Identity server, take the following steps:
	- 1. Access the Agent Main Configuration menu.
	- 2. At the Agent Main Configuration menu, type C to display the Event Notification menu.

```
Event Notification Menu
--------------------------------------------------------------
* Password attributes : eradapterPassword
* Reconciliation interval : 1 hour(s)
\star Next Reconciliation time \; : \; 57 \; \mathsf{min}(\mathsf{s}). 36 sec(s).
* Configured Contexts : subtest, outtest, tradewinds 
A. Enabled - ADK
B. Time interval between reconciliations.
C. Set Processing cache size. (currently: 50 Mbytes)
D. Start event notification now.
E. Set attributes to be reconciled.
F. Reconciliation process priority. (current: 1)
G. Add Event Notification Context.
H. Modify Event Notification Context.
I. Remove Event Notification Context.
J. List Event Notification Contexts.
K. Set password attribute names.
X. Done
```
3. At the Agent Main Configuration menu, type the letter of the menu option that you want to change.

#### **Note:**

Select menu option:

- Enable option A for the values of the other options to take effect. Each time that you select this option, the state of the option changes.
- Press **Enter** to return to the Agent Event Notification menu without changing the value.

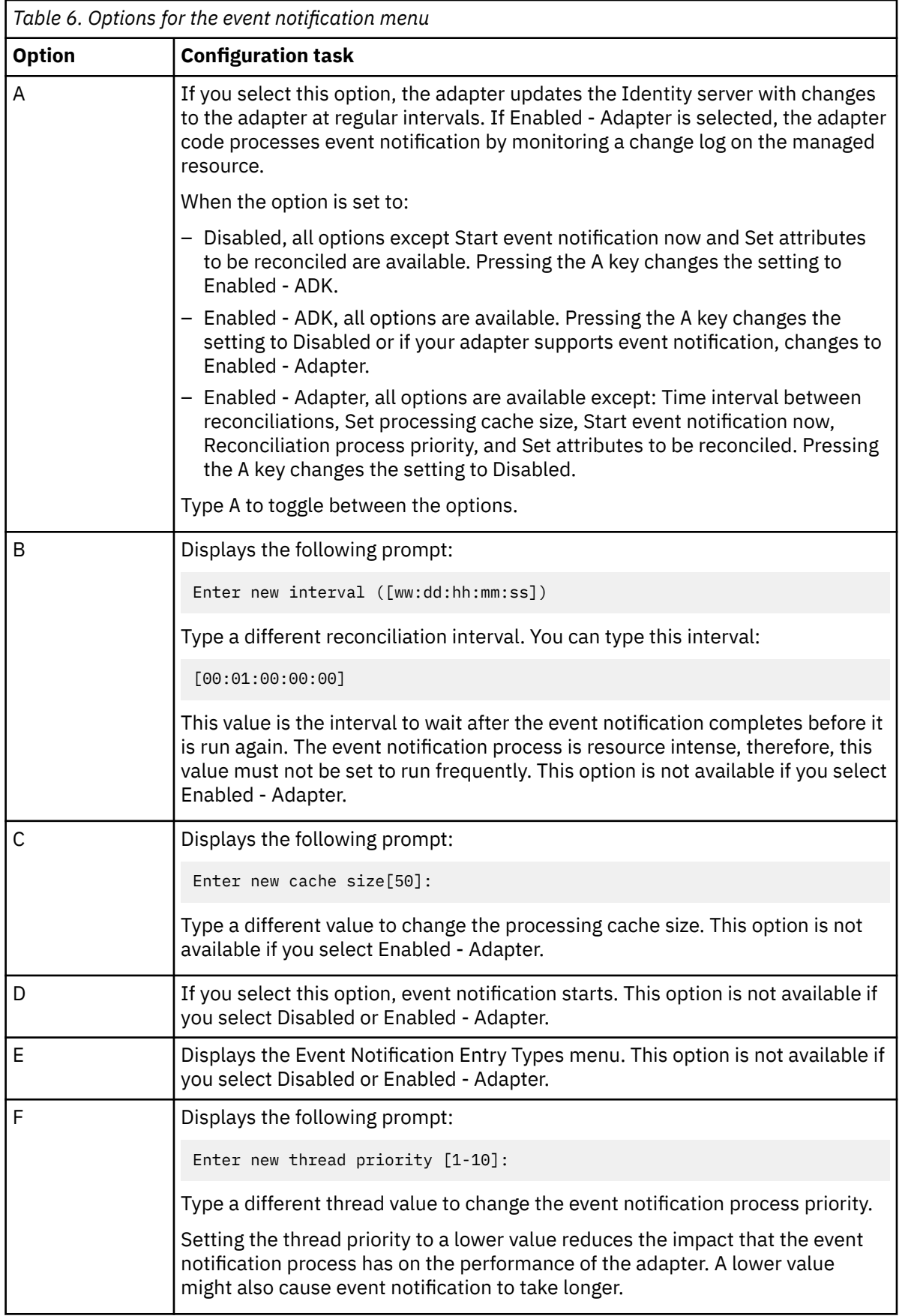

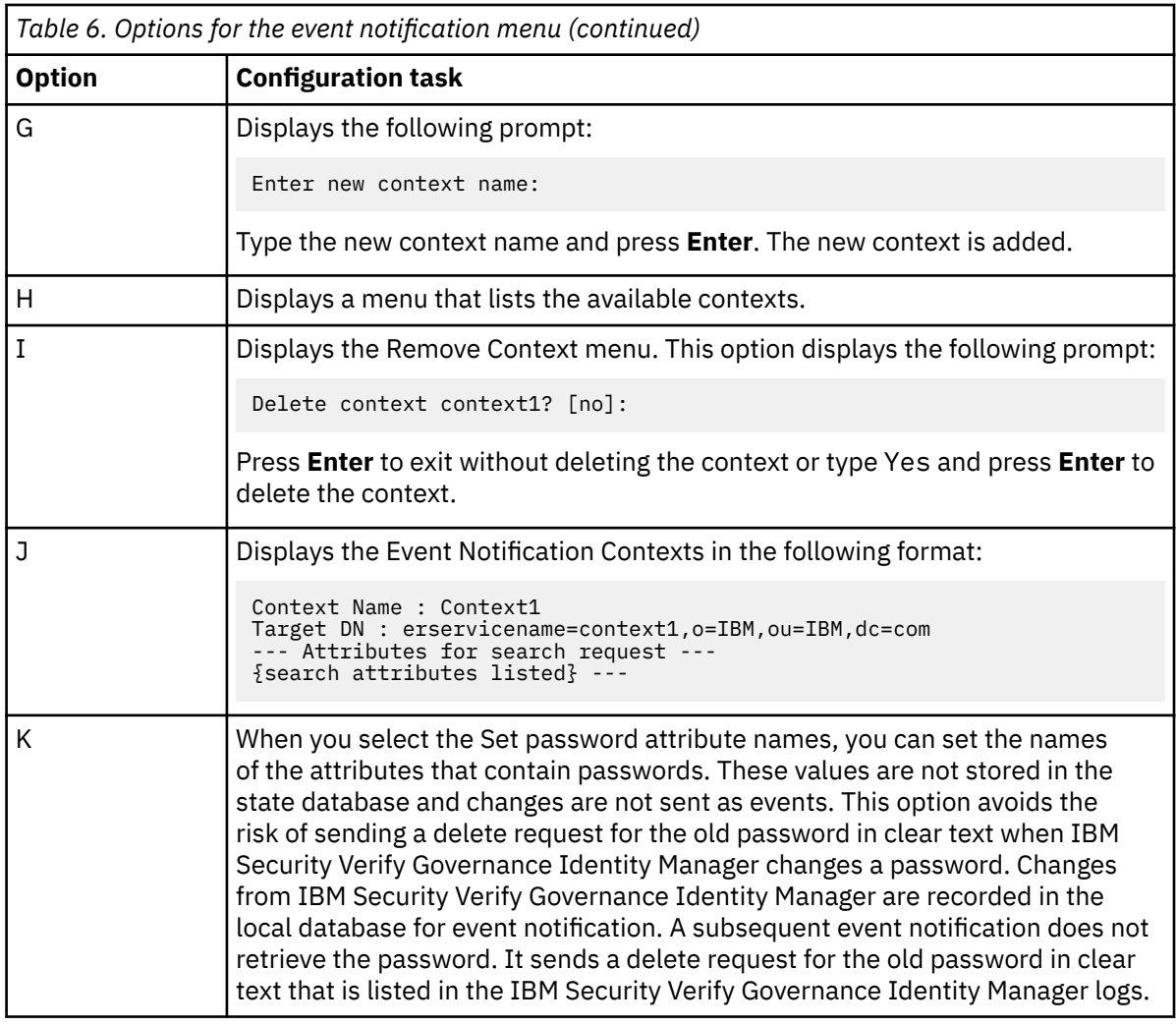

4. If you changed the value for options B, C, E, or F, press **Enter**. The other options are automatically changed when you type the corresponding letter of the menu option.

The Event Notification menu is displayed with your new settings.

### **Related concepts**

["SSL certificate management with certTool" on page 53](#page-62-0) Use the certTool utility to manage private keys and certificates.

### **Related tasks**

["Modifying an event notification context" on page 37](#page-46-0) Some adapters support multiple services.

"Setting event notification triggers" on page 35 By default, all the attributes are queried for value changes.

["Modifying protocol configuration settings" on page 29](#page-38-0) The adapter uses the DAML protocol to communicate with the Identity server.

["Starting the adapter configuration tool" on page 27](#page-36-0)

Start the **agentCfg** tool to access the configuration menu, where you can modify the different adapter parameters.

## **Setting event notification triggers**

By default, all the attributes are queried for value changes.

These triggers apply only to ADK-based event notifications. The triggers are not used by adapter-based notifications.

Attributes that change frequently, for example, Password age or Last successful logon, must be omitted.

**Note:** Attributes for your adapter might be different than the attributes used in these examples.

1. Access the Agent Main Configuration Menu.

See ["Starting the adapter configuration tool" on page 27.](#page-36-0)

2. At the Event Notification Menu, type E to display the Event Notification Entry Types Menu.

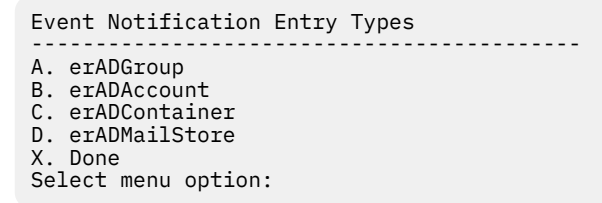

Your adapter types might be different from this example. The types are not displayed in the menu until the following conditions are met:

- a. Enable event notification
- b. Create and configure a context
- c. Perform a full reconciliation operation
- 3. Type A for a list of attributes returned during a group reconciliation. Type B for a list of attributes returned during a user reconciliation. Type C for a list of the container attributes returned during reconciliation. Type D for a list of the mail store attributes returned during reconciliation.

The Event Notification Attribute Listing for the selected type is displayed. The default setting lists all attributes that the adapter supports. The following list is an example of attributes. The attributes might be different for other adapters.

```
Event Notification Attribute Listing
-------------------------------------
(a) **erADEAlias (b) **erADAllowDialin (c) **erADBadLoginCount
(d) **erADBasePoint (e) **erCompany (f) **erADContainer
(g) **erADContainerCN (h) **erADContainerDN (i) **erADContainerRDN
(p)rev page 1 of 3 (n)ext
-----------------------------
X. Done
Select menu option:
```
4. To exclude an attribute from an event notification, type the letter of the menu option.

**Note:** Attributes that are marked with two asterisks (\*\*) are returned during the event notification. Attributes that are not marked with \*\* are not returned during the event notification.

### **Adapter-based event notification: Configuring domain controllers**

The adapter-based event notification requires configuration on all domain controllers in the managed domain.

When a user is added to a group on the Active Directory, the group object is updated, not the user object. The adapter uses the event log entries on each domain controller to determine whether to add or remove a user from a group. To enable the log for the group membership modification of users in the event log, take the following steps.

- 1. On Windows operating systems, click **Start > Programs > Administrative Tools > Domain Security Policy** to display the **Default Domain Security Settings** page.
- 2. Expand **Local Policy** and then select **Audit Policy**.
- 3. Double-click the **Audit account management** policy to display the Audit account management Properties page.
- 4. Select the **Define these policy settings** check box and then select **Success** and **Failure** check boxes.

<span id="page-46-0"></span>5. Click **OK**.

### *Setting the event viewer*

You can set the size of the Security log file, which must be at least 2 MB. Setting the log size to more than 2 MB allows the log file to collect more event data.

- 1. On a Windows operating system, click **Start** > **Programs** > **Administrative Tools** > **Event Viewer** to display the Event Viewer (Local) page.
- 2. Right-click **Security** and then select **Properties** to display the Security Properties page.
- 3. On the General tab, set the log size to at least 2048 KB in the **Maximum log size** field.
- 4. Click **OK**.

The adapter creates these registry keys under  $\setminus$ \HKEY\_LOCAL\_MACHINE\SOFTWARE\Access360\*adapter\_name*Agent\CTXT\_*Context\_Name*.

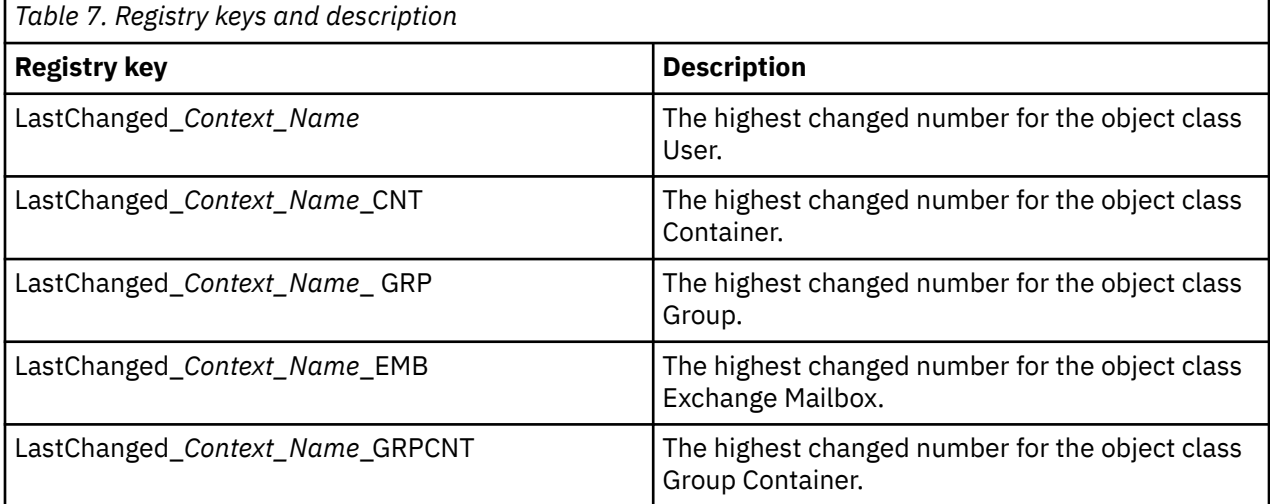

## **Modifying an event notification context**

Some adapters support multiple services.

An event notification context corresponds to a service on the Identity server. If you want to enable event notification for a service, then you must create a context for the service. You can have multiple event notification contexts.

To modify an event notification context, do the following steps. In the following example screen, Context1, Context2, and Context3 are different contexts that have a different base point.

- 1. Access the **Agent Main Configuration** menu.
- 2. From Event Notification, type the **Event Notification** menu option.
- 3. From the **Event Notification** menu, type the **Modify Event Notification Context** option to display a list of available contexts. For example:

```
Modify Context Menu
------------------------------ 
A. Context1
B. Context2
C. Context3
X. Done
Select menu option:
```
4. Type the option of the context that you want to modify.

```
A. Set attributes for search
B. Target DN:
C. Delete Baseline Database
X. Done 
Select menu option:
```
Options:

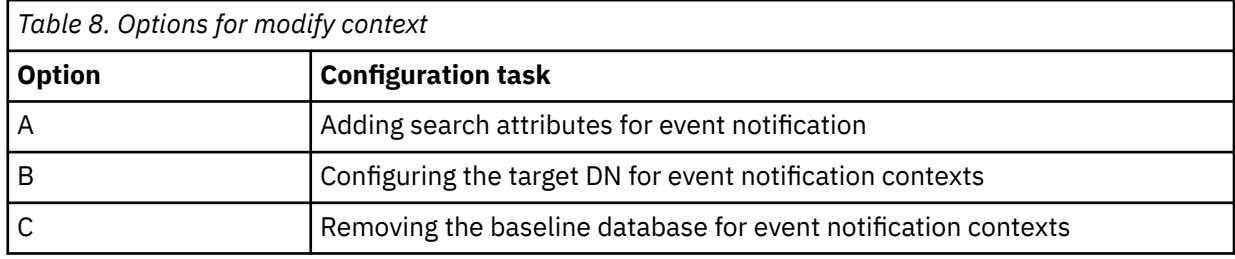

### **Related tasks**

### ["Starting the adapter configuration tool" on page 27](#page-36-0)

Start the **agentCfg** tool to access the configuration menu, where you can modify the different adapter parameters.

### *Adding search attributes for event notification*

For some adapters, you can specify an attribute-value pair for one or more contexts.

These attribute-value pairs, which are defined by completing the following steps, serve multiple purposes:

- When a single adapter supports multiple services, each service must specify one or more attributes to differentiate the service from the other services.
- The adapter passes the search attributes to the event notification process either after the event notification interval occurs or the event notification starts manually. For each context, a complete search request is sent to the adapter. Additionally, the attributes that are specified for that context are passed to the adapter.
- When the Identity server initiates a reconciliation process, the adapter replaces the local database that represents this service with the new database.

To add search attributes, do the following steps:

- 1. Access the Agent Main Configuration menu.
- 2. At the Modify Context menu for the context, type A to display the Reconciliation Attribute Passed to Agent menu.

```
Reconciliation Attributes Passed to Agent for Context: Context1
----------------------------------------------------
A. Add new attribute
B. Modify attribute value
C. Remove attribute
X. Done
Select menu option:
```
The valid values for the Active Directory adapter are:

- erADBasePoint
- erADGroupBasePoint
- erADPreferredExchangeServers
- erADPreferredExchangeServersOnly
- erADPreferredLyncServers
- erADPreferredLyncServersOnly

If you modify these attributes, the new value must be the same as what is entered on the adapter service form. If the field is blank on the service form, you do not have to specify an attribute value.

#### **Related tasks**

["Starting the adapter configuration tool" on page 27](#page-36-0)

Start the **agentCfg** tool to access the configuration menu, where you can modify the different adapter parameters.

### *Configuring the target DN for event notification contexts*

During event notification configuration, the adapter sends requests to a service that runs on the Identity server.

You must configure target DN for event notification contexts for the adapter to know which service the adapter must send the request to. Configuring the target DN for event notification contexts involves specifying parameters, such as the adapter service name, organization (o), and organization name (ou).

- 1. Access the Agent Main Configuration menu.
- 2. Type the option for Event Notification to display the Event Notification menu.
- 3. Type the option for Modify Event Notification Context, then enter the option of the context that you want to modify.
- 4. At the Modify Context menu for the context, type B to display the following prompt:

Enter Target DN:

5. Type the target DN for the context and press **Enter**. The target DN for the event notification context must be in the following format:

erservicename=*erservicename*,o=*organizationname*,ou=*tenantname*,rootsuffix

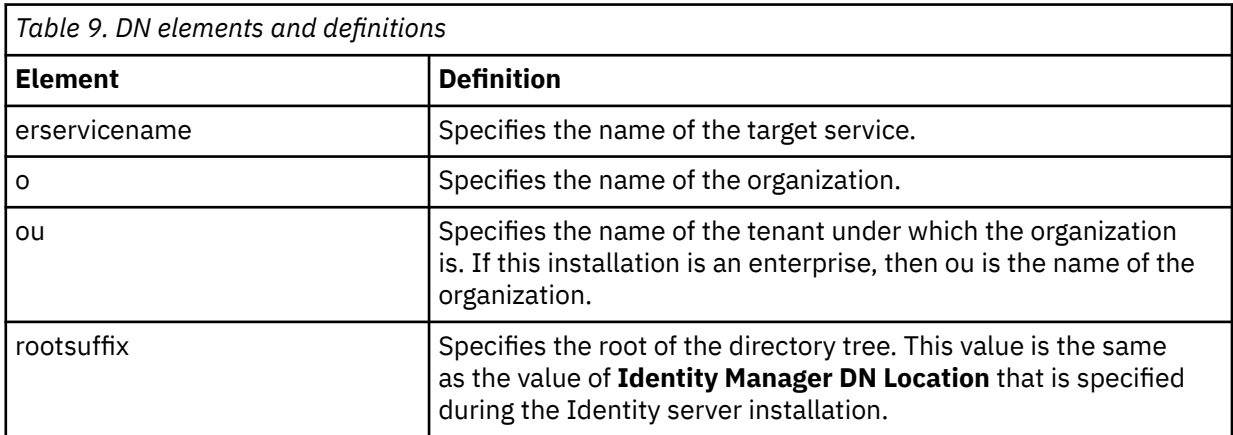

Table 9 on page 39 describes each DN element.

The Modify Context Menu displays the new target DN.

### **Related tasks**

["Starting the adapter configuration tool" on page 27](#page-36-0)

Start the **agentCfg** tool to access the configuration menu, where you can modify the different adapter parameters.

### *Removing the baseline database for event notification contexts*

You can remove the baseline database for event notification contexts only after you create a context. You must also do a reconciliation operation on the context to create a Baseline Database file.

- 1. From the **Agent Main Configuration** menu, type the **Event Notification** option.
- 2. From **Event Notification**, type the **Remove Event Notification Context** option to display the **Modify Context** menu.
- 3. Select the context that you want to remove.

4. Confirm that you want to remove a context and press **Enter** to remove the baseline database for event notification contexts.

## **Changing the configuration key**

Use the configuration key as a password to access the configuration tool for the adapter.

- 1. Access the **Agent Main Configuration Menu**.
- 2. At the **Main Menu** prompt, type D.
- 3. Do one of the following actions:
	- Change the value of the configuration key and press Enter. The default configuration key is **agent**. Ensure that your password is complex.
	- Press **Enter** to return to the **Main Configuration Menu** without changing the configuration key.

The following message is displayed:

Configuration key is successfully changed.

The configuration program returns to the **Main Menu** prompt.

### **Related tasks**

```
"Starting the adapter configuration tool" on page 27
Start the agentCfg tool to access the configuration menu, where you can modify the different adapter
parameters.
```
## **Changing activity logging settings**

When you enable logging, the adapter maintains a log file of all transactions, *adapter nameAgent.log.* 

By default, the log file is in the  $\log$  directory.

To change the adapter **activity logging** settings, take the following steps:

- 1. Access the Agent Main Configuration menu.
- 2. At the **Main Menu** prompt, type E to display the Agent Activity Logging menu. The following screen displays the default **activity logging** settings.

```
Agent Activity Logging Menu
-------------------------------------
A. Activity Logging (Enabled).
B. Logging Directory (current: C:\Program Files\IBM\ISIM\Agents\adapter_nameAgent\log).
C. Activity Log File Name (current: adapter_nameAgent.log).
D. Activity Logging Max. File Size ( 1 mbytes)
E. Activity Logging Max. Files ( 3 )
F. Debug Logging (Enabled).
G. Detail Logging (Disabled).
H. Base Logging (Disabled).
I. Thread Logging (Disabled).
X. Done
Select menu option:
```
- 3. Perform one of the following steps:
	- Type the value for menu option B, C, D, or E and press **Enter**. The other options are changed automatically when you type the corresponding letter of the menu option. The following table describes each option.
	- Press **Enter** to return to the Agent Activity Logging menu without changing the value.

**Note:** Ensure that Option A is enabled for the values of other options to take effect.

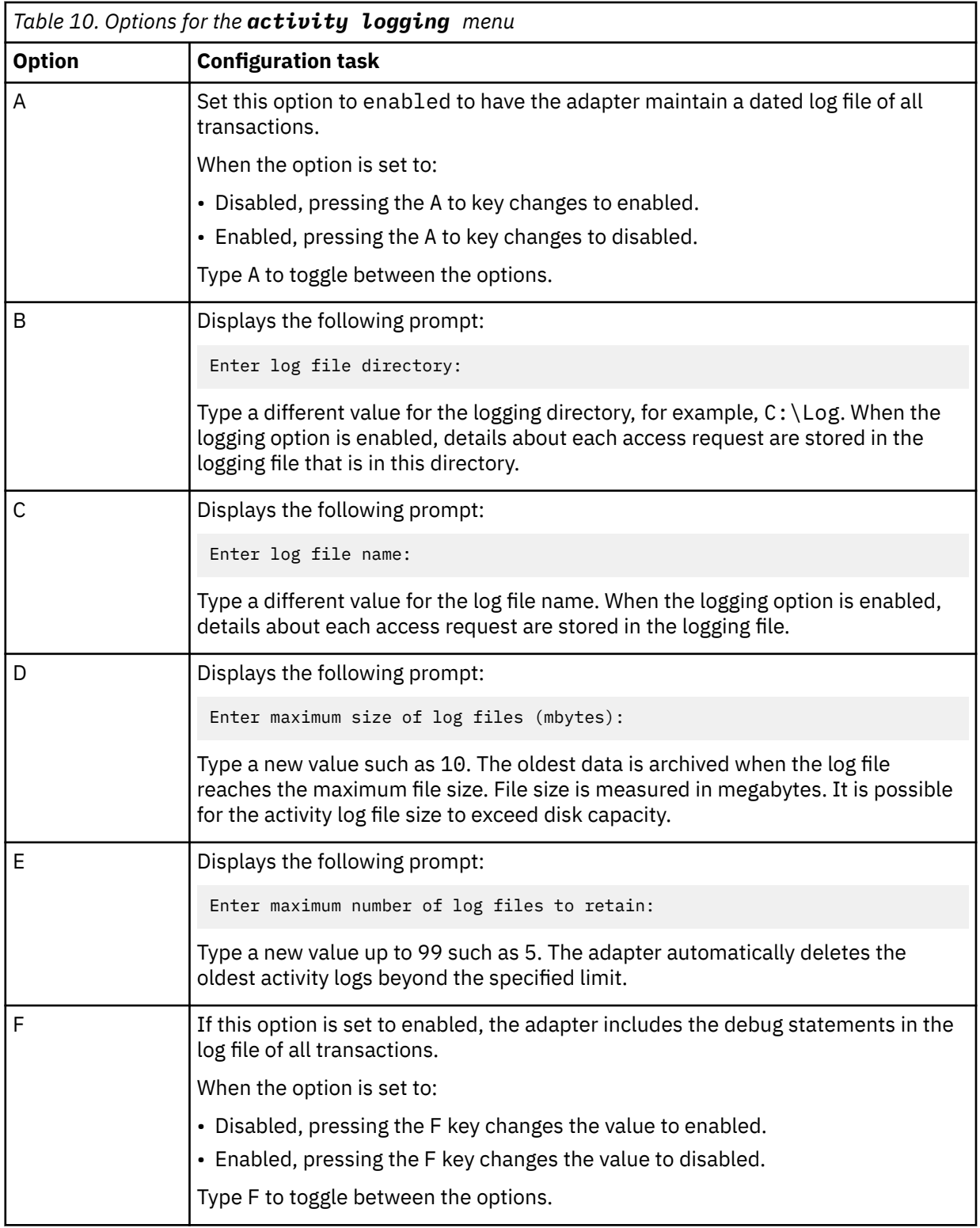

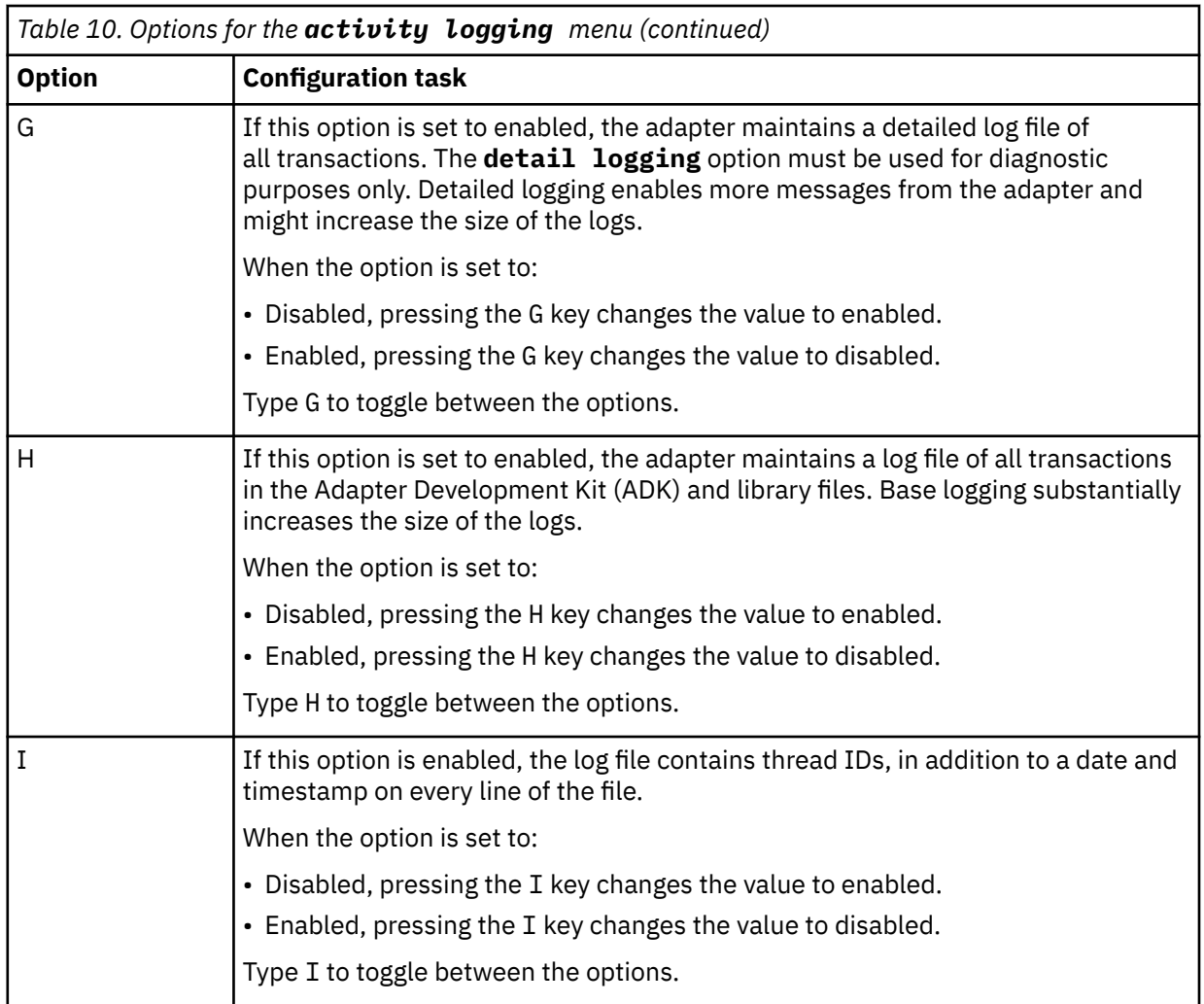

### **Related tasks**

["Starting the adapter configuration tool" on page 27](#page-36-0)

Start the **agentCfg** tool to access the configuration menu, where you can modify the different adapter parameters.

## **Modifying registry settings**

Use the **Agent Registry Menu** to change the adapter registry settings.

1. Type F (Registry Settings) at the main menu prompt to display the Registry menu:

```
adapter_name and version Agent Registry Menu
-------------------------------------------
A. Modify Non-encrypted registry settings.
B. Modify encrypted registry settings.
C. Multi-instance settings.
X. Done
Select menu option:
```
2. See the following procedures for modifying registry settings.

## **Modifying non-encrypted registry settings**

To modify the non-encrypted registry settings, complete the following steps:

1. At the Agent Registry Menu, type A to display the Non-encrypted Registry Settings Menu.

Agent Registry Items ----------------------------------- 01. CreateUNCHomeDirectories 'FALSE' 02. DeleteUNCHomeDirectories 'FALSE' 03. delRoamingProfileOnDeprov 'FALSE' 04. delUNCHomeDirOnDeprov 'FALSE' 05. ForceRASServerLookup 'FALSE' 06. ForceTerminalServerLookup 'FALSE' 07. ManageHomeDirectories 'FALSE' 06. ForceTerminalSeconds . 'FALSE'<br>07. ManageHomeDirectories . 'FALSE'<br>08. NotifyIntervalSeconds . '300'<br>09. ReconHomeDirSecurity . 'FALSE' 09. ReconHomeDirSecurity 'FALSE<br>10. ReconPrimaryGroup 'TRUE' 10. ReconPrimaryGroup 'TRUE' ----------------------------------- Page 1 of 3 A. Add new attribute B. Modify attribute value C. Remove attribute D. Next Page X. Done Select menu option:D Agent Registry Items ------------------------------------ 11. SearchPasswordSettings 'FALSE' 12. UnlockOnPasswordReset 'FALSE' 13. useDefaultDC 'FALSE' 14. useSSL 'FALSE' 15. WtsDisableSearch 'TRUE' 16. WtsEnabled 'FALSE' FALS'<br>-------------------- Page 2 of 3 A. Add new attribute B. Modify attribute value C. Remove attribute E. Prev Page X. Done Select menu option:

2. Type the letter of the menu option for the action that you want to perform on an attribute.

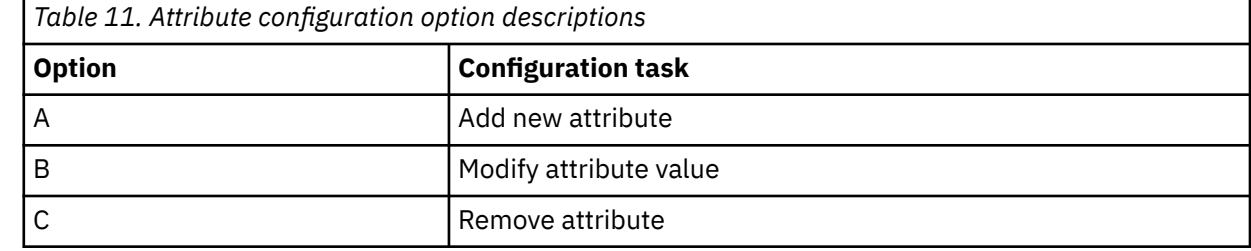

3. Type the registry item name, and press Enter.

4. If you selected option A or B, type the registry item value and press Enter.

The non-encrypted registry settings menu reappears and displays your new settings.

The following table describes the registry keys and their available settings:

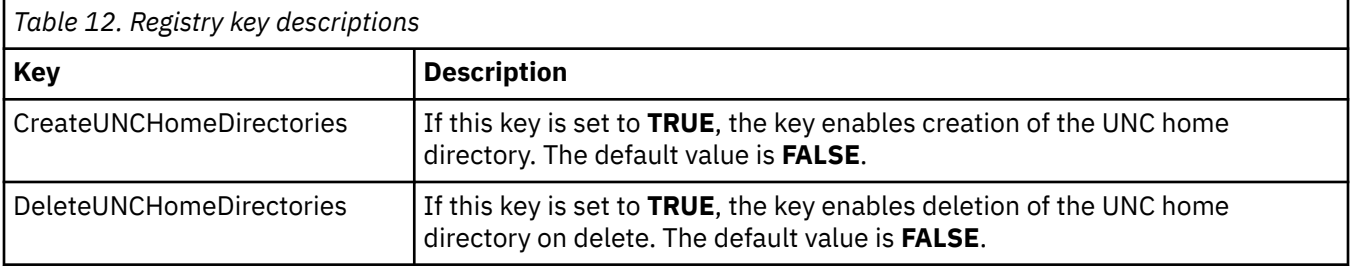

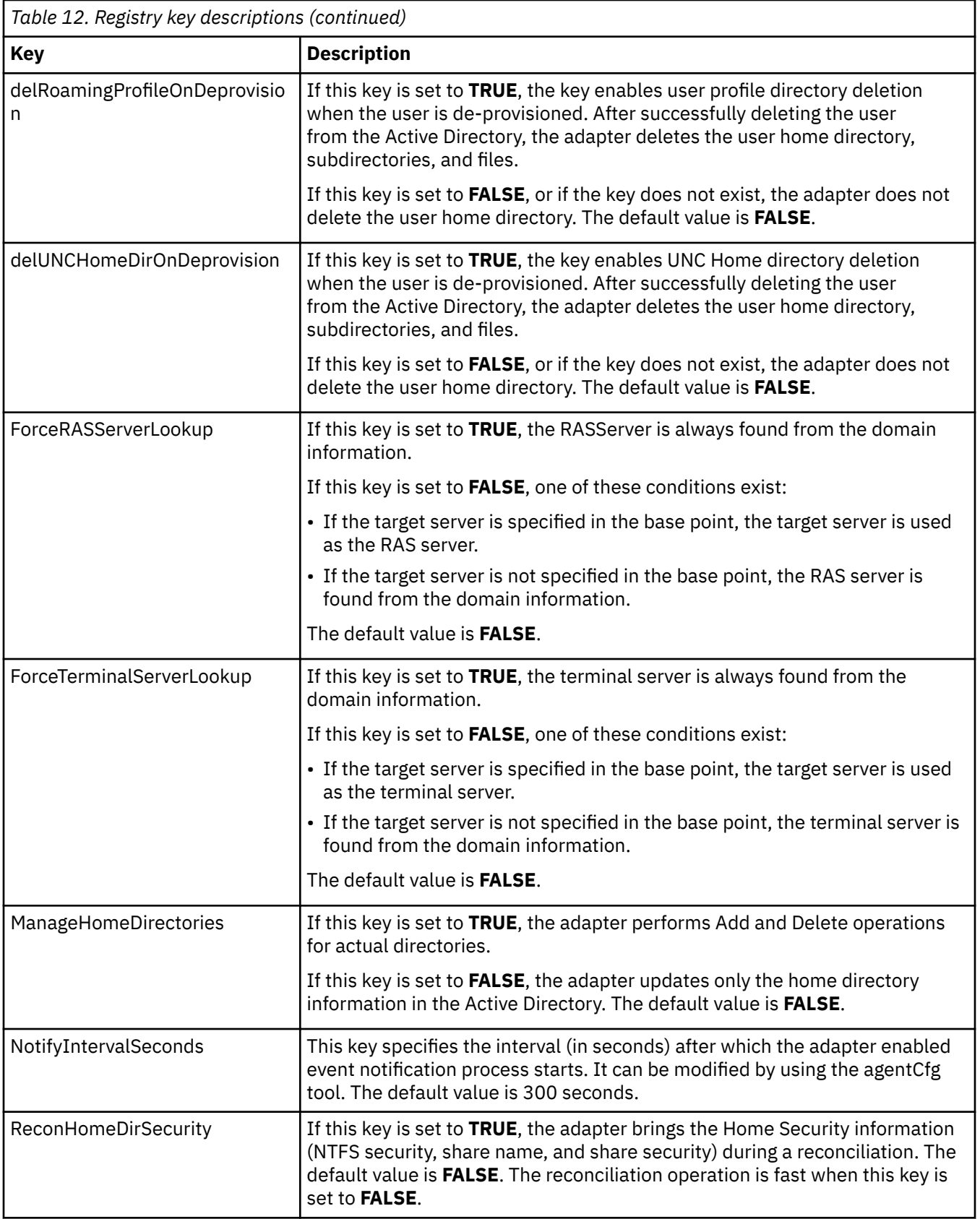

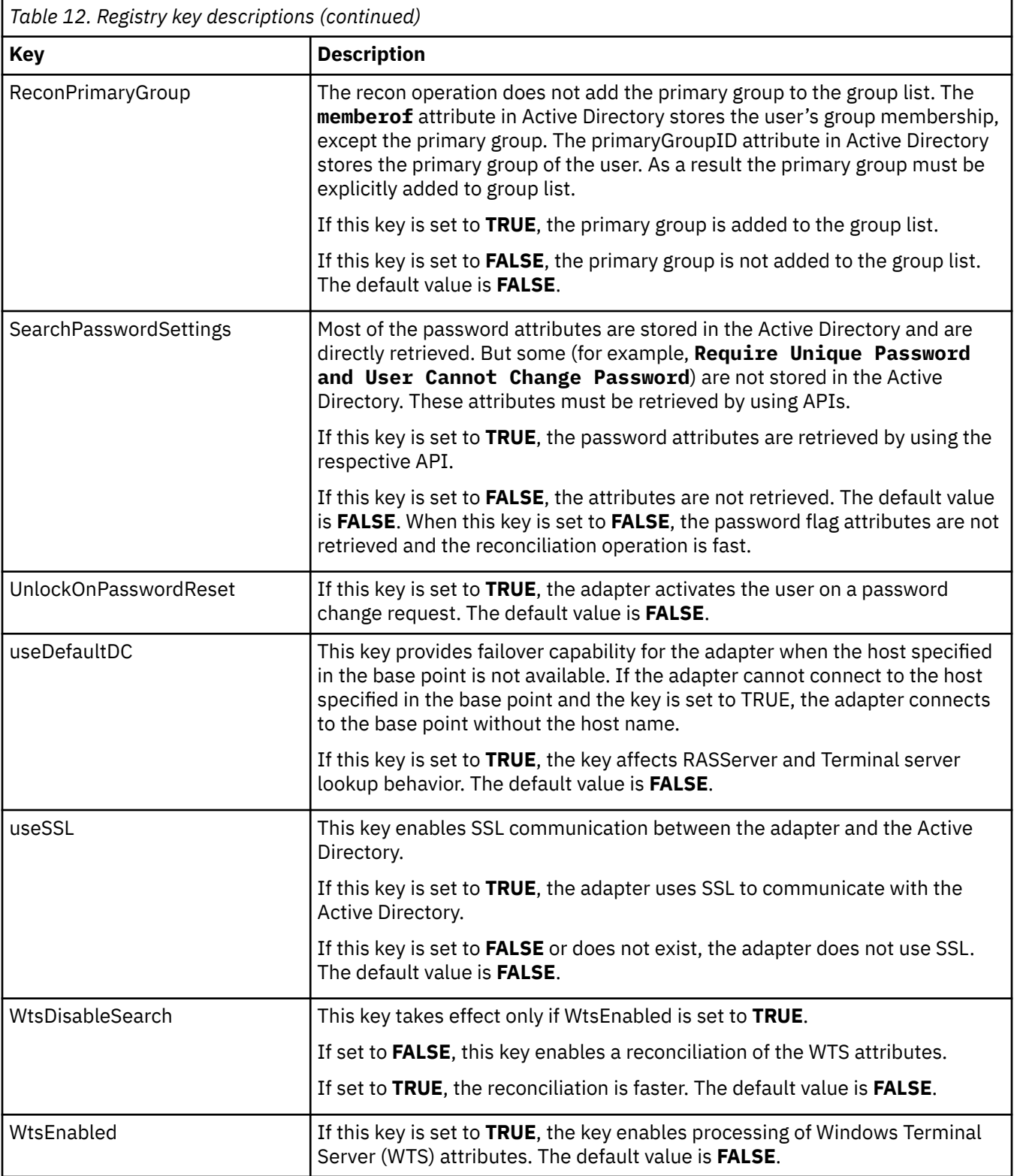

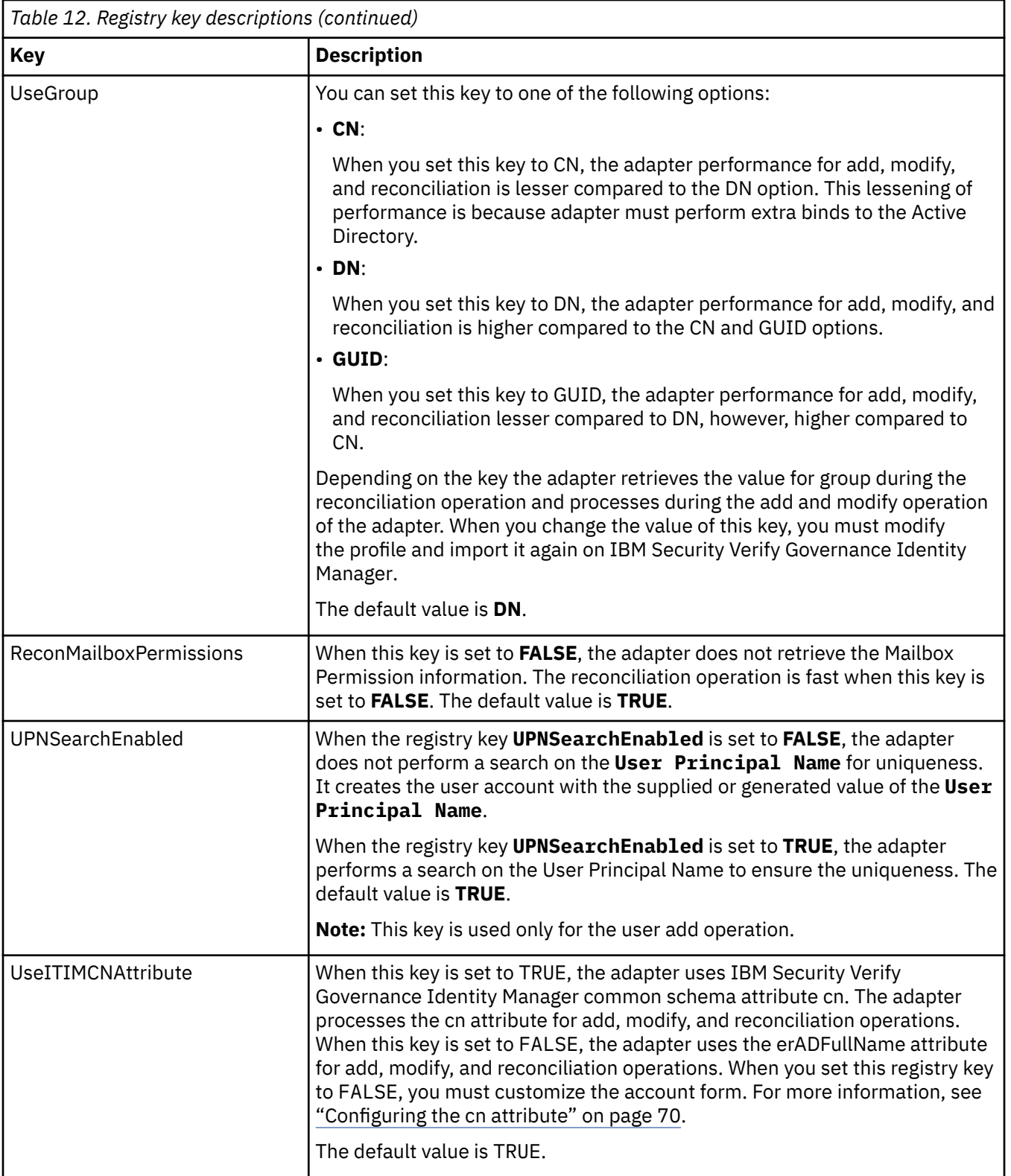

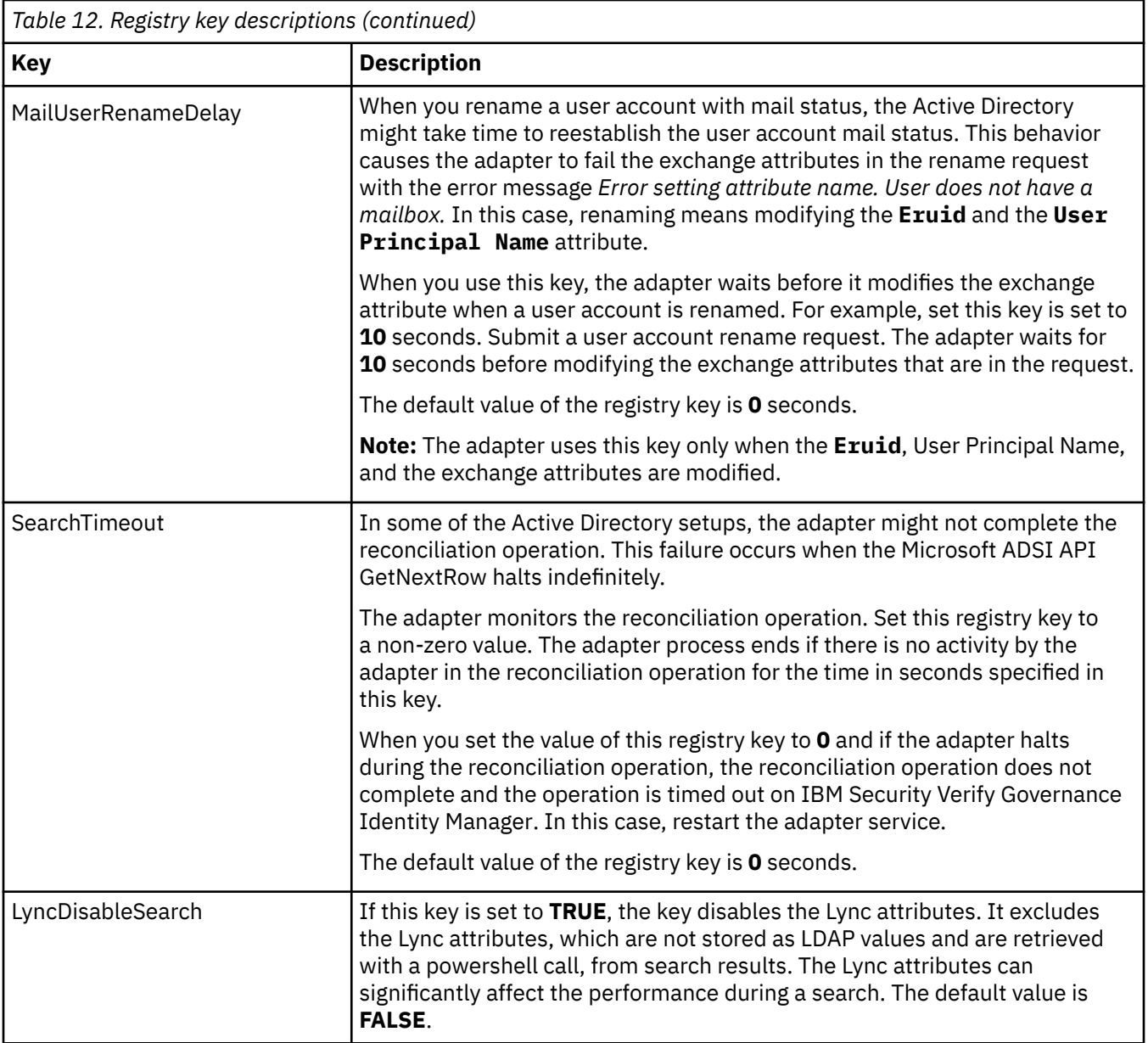

**Note:** The following registry keys are no longer used:

- AbortReconOnFailure
- OverrideX500Addresses

In addition to the listed adapter registry keys, you can add registry keys with a name as the value of **Users BasePoint DN** on the service form. You can also provide additional target servers for that service. Each target server must be separated by a |.

#### **Example 1**

When a **Users BasePoint DN** specified on service form is OU=TestOU, DC=MyDomain, DC=com, you can specify the list of target server(s) in the adapter registry by using agentCfg.exe as:

- Create the registry with name OU=TestOU, DC=MyDomain, DC=com.
- Specify the value for the key as DC01|DC02|DC03.

### **Example 2**

When a Users BasePoint DN specified on service form is DC01 | DC02 | DC03/DC=MyDomain, DC=com, you can specify the list of additional target server(s) in the adapter registry by using agentCfg.exe as:

• Create the registry with name DC=MyDomain, DC=com.

• Specify the value for the key as DC04|DC05|DC06.

**Note:** When the base point or target server has Unicode characters, use the regedit to create registry keys under HKEY\_LOCAL\_MACHINE\ SOFTWARE\Access360\ADAgent\Specific. For more information, see ["Users Base Point configuration for the adapter" on page 64.](#page-73-0)

## **Modifying encrypted registry settings**

You can access registry settings.

1. Type B (Modifying Encrypted Registry Settings) at the Registry menu prompt to display the Encrypted Registry settings menu.

```
Encrypted Registry Items
-------------------------------------------
A. Add new attribute
B. Modify attribute value.
C. Remove attribute.
X. Done
Select menu option:
```
2. Type one of the following options:

```
A) Add new attribute
B) Modify attribute value
C) Remove attribute
X) Done
```
- 3. Type the registry item name, and press **Enter**.
- 4. Type the registry item value, if you selected option A or B, and press **Enter**.

The encrypted registry settings menu reappears and displays your new settings.

### **Modifying advanced settings**

You can change the adapter thread count settings.

You can change the thread count settings for the following types of requests:

- System Login Add
- System Login Change
- System Login Delete
- Reconciliation

These settings determine the maximum number of requests that the adapter processes concurrently. To change these settings, take the following steps:

- 1. Access the Agent Main Configuration menu.
- 2. At the **Main Menu** prompt, type G to display the Advanced Settings menu.

The following screen displays the default thread count settings.

```
adapter_name and version number Advanced settings menu
— — — — — — — — — — — — — — — — — — — — — — — — — — — — — —
A. Single Thread Agent (current:FALSE)
B. ADD max. thread count. (current:3)
C. MODIFY max. thread count. (current:3)
D. DELETE max. thread count. (current:3)
E. SEARCH max. thread count. (current:3)
F. Allow User EXEC procedures (current:FALSE)
G. Archive Request Packets (current:FALSE)
H. UTF8 Conversion support (current:TRUE)
I. Pass search filter to agent (current:FALSE)
J. Thread Priority Level (1-10) (current:4)
X. Done
Select menu option:
```
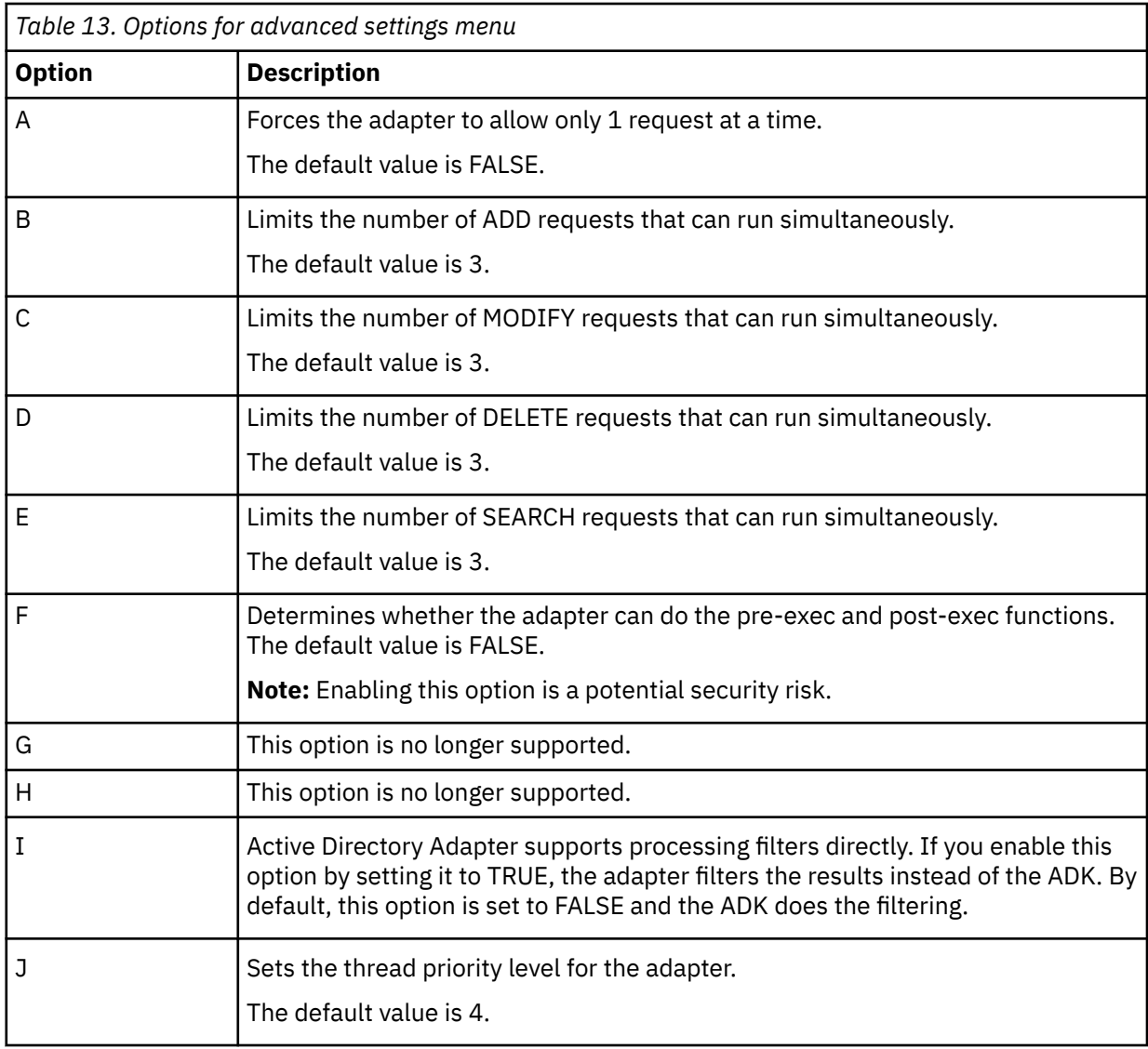

3. Type the letter of the menu option that you want to change.

4. Change the value and press Enter to display the Advanced Settings menu with new settings.

### **Related tasks**

["Starting the adapter configuration tool" on page 27](#page-36-0)

Start the **agentCfg** tool to access the configuration menu, where you can modify the different adapter parameters.

## **Viewing statistics**

You can view an event log for the adapter.

- 1. Access the **Agent Main Configuration Menu**.
- 2. At the **Main Menu** prompt, type H to display the activity history for the adapter.

<span id="page-59-0"></span>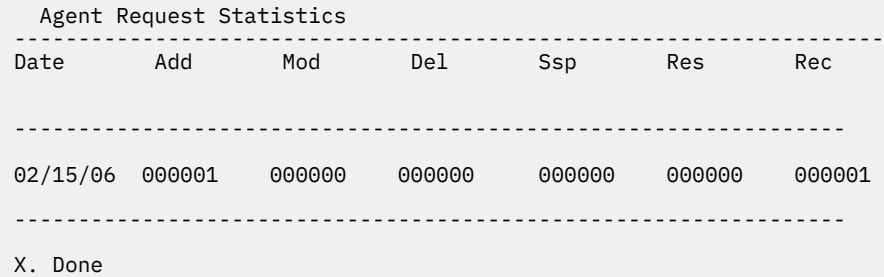

3. Type X to return to the **Main Configuration Menu**.

#### **Related tasks**

["Starting the adapter configuration tool" on page 27](#page-36-0) Start the **agentCfg** tool to access the configuration menu, where you can modify the different adapter parameters.

## **Modifying code page settings**

You can change the code page settings for the adapter.

To list the supported code page information for the adapter, the adapter must be running. Run the following command to view the code page information:

agentCfg -agent [*adapter\_name*] -codepages

1. Access the Agent Main Configuration menu.

2. At the **Main Menu** prompt, type I to display the Code Page Support menu.

```
adapter_name and version number Codepage Support Menu
-------------------------------------------
* Configured codepage: US-ASCII
-------------------------------------------
*
*******************************************
* Restart Agent After Configuring Codepages
*******************************************
A. Codepage Configure.
X. Done
Select menu option:
```
3. Type A to configure a code page.

**Note:** The code page uses Unicode, therefore this option is not applicable.

4. Type X to return to the Main Configuration menu.

#### **Related tasks**

["Starting the adapter configuration tool" on page 27](#page-36-0) Start the **agentCfg** tool to access the configuration menu, where you can modify the different adapter parameters.

# **Configuring SSL authentication**

You can provide SSL authentication, certificates, and enable SSL authentication with the certTool utility.

For secure connection between the adapter and the server, configure the adapter and the server to use the Secure Sockets Layer (SSL) authentication with the DAML default communication protocol. Typically, SSL is used to establish a secure connection that encrypts the data that is being exchanged. While it can assist in authentication, you must enable registered certificates in DAML to use SSL for authentication. By configuring the adapter for SSL, the server can verify the identity of the adapter before the server makes a secure connection.

You can configure SSL authentication for connections that originate from the Identity server or from the adapter. The Identity server initiates a connection to the adapter to set or retrieve the value of a

<span id="page-60-0"></span>managed attribute on the adapter. Depending on the security requirements of your environment, you might configure SSL authentication for connections that originate from the adapter. For example, adapter events can notify the Identity server of changes to attributes on the adapter. In this case, configure SSL authentication for web connections that originate from the adapter to the web server used by the Identity server.

In a production environment, you must enable SSL security. If an external application communicates with the adapter (for example, the Identity server) and uses server authentication, enable SSL on the adapter. Enabling SSL verifies the certificate that the application presents.

### **Related concepts**

["Overview of SSL and digital certificates" on page 3](#page-12-0)

In an enterprise network deployment, you must provide secure communication between the Identity server and the software products and components with which the server communicates.

## **Configuring certificates for SSL authentication**

You can configure the adapter for one-way or two-way SSL authentication with signed certificates.

Use the certTool utility for these tasks:

- "Configuring certificates for one-way SSL authentication" on page 51
- "Configuring [certificates for two-way SSL authentication" on page 52](#page-61-0)
- "Configuring [certificates when the adapter operates as an SSL client" on page 53](#page-62-0)

## **Configuring certificates for one-way SSL authentication**

In this configuration, the Identity server and the adapter use SSL.

Client authentication is not set on either application. The Identity server operates as the SSL client and initiates the connection. The adapter operates as the SSL server and responds by sending its signed certificate to the Identity server. The Identity server uses the installed CA certificate to validate the certificate that is sent by the adapter.

In Figure 1 on page 51, Application A operates as the Identity server, and Application B operates as the adapter.

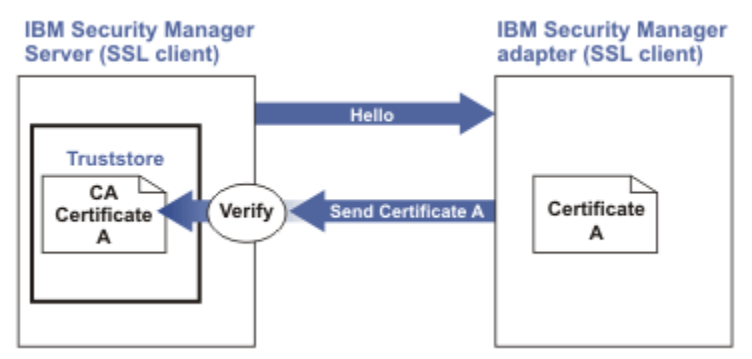

*Figure 1. One-way SSL authentication (server authentication)*

To configure one-way SSL, do the following tasks for each application:

- 1. On the adapter, complete these steps:
	- a. Start the certTool utility.
	- b. To configure the SSL-server application with a signed certificate issued by a certificate authority:
		- i) Create a certificate signing request (CSR) and private key. This step creates the certificate with an embedded public key and a separate private key and places the private key in the PENDING\_KEY registry value.
- ii) Submit the CSR to the certificate authority by using the instructions that are supplied by the CA. When you submit the CSR, specify that you want the root CA certificate to be returned with the server certificate.
- <span id="page-61-0"></span>2. On the Identity server, do one of these steps:
	- If you used a signed certificate that is issued by a well-known CA:
		- a. Ensure that the Identity server stored the root certificate of the CA (CA certificate) in its truststore.
		- b. If the truststore does not contain the CA certificate, extract the CA certificate from the adapter and add it to the truststore of the server.
	- If you generated the self-signed certificate on the Identity server, the certificate is installed and requires no additional steps.
	- If you generated the self-signed certificate with the key management utility of another application:
		- a. Extract the certificate from the keystore of that application.
		- b. Add it to the truststore of the Identity server.

### **Related tasks**

["Starting certTool" on page 53](#page-62-0)

To start the certificate configuration tool named certTool for the adapter, complete these steps:

## **Configuring certificates for two-way SSL authentication**

In this configuration, the Identity server and adapter use SSL.

The adapter uses client authentication. After the adapter sends its certificate to the server, the adapter requests identity verification from the Identity server. The server sends its signed certificate to the adapter. Both applications are configured with signed certificates and corresponding CA certificates.

In the following figure, the Identity server operates as Application A and the adapter operates as Application B.<br>Security Identity Manager

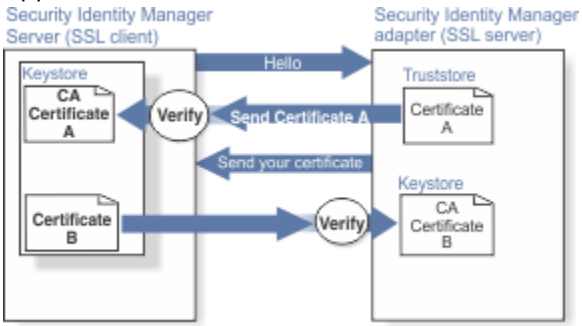

*Figure 2. Two-way SSL authentication (client authentication)*

Before you do the following procedure, configure the adapter and Identity server for one-way SSL authentication. If you use signed certificates from a CA:

- The CA provides a configured adapter with a private key and a signed certificate.
- The signed certificate of the adapter provides the CA certification for the Identity server.

To complete the certificate configuration for two-way SSL, do the following tasks:

- 1. On the Identity server, create a CSR and private key. Next, obtain a certificate from a CA, install the CA certificate, install the newly signed certificate, and extract the CA certificate to a temporary file.
- 2. On the adapter, add the CA certificate that was extracted from the keystore of the Identity server to the adapter.

After you configure the two-way certificate, each application has its own certificate and private key. Each application also has the certificate of the CA that issued the certificates.

### <span id="page-62-0"></span>**Related tasks**

"Configuring [certificates for one-way SSL authentication" on page 51](#page-60-0) In this configuration, the Identity server and the adapter use SSL.

### **Configuring certificates when the adapter operates as an SSL client**

In this configuration, the adapter operates as both an SSL client and as an SSL server.

This configuration applies if the adapter initiates a connection to the web server (used by the Identity server) to send an event notification. For example, the adapter initiates the connection and the web server responds by presenting its certificate to the adapter.

Figure 3 on page 53 describes how the adapter operates as an SSL sever and an SSL client. When communicating with the Identity server, the adapter sends its certificate for authentication. When communicating with the web server, the adapter receives the certificate of the web server.

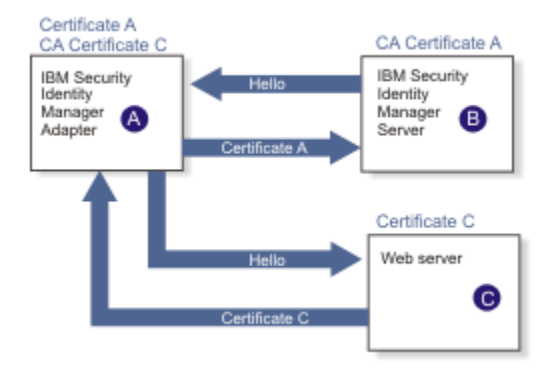

*Figure 3. Adapter operating as an SSL server and an SSL client*

If the web server is configured for two-way SSL authentication, it verifies the identity of the adapter. The adapter sends its signed certificate to the web server (not shown in the illustration). To enable two-way SSL authentication between the adapter and web server, perform the following process:

- 1. Configure the web server to use client authentication.
- 2. Follow the procedure for creating and installing a signed certificate on the web server.
- 3. Install the CA certificate on the adapter with the certTool utility.
- 4. Add the CA certificate corresponding to the signed certificate of the adapter to the web server.

If you want the software to send an event notification when the adapter initiates a connection to the web server (used by the Identity server), see the IBM Security Verify Governance Identity Manager product documentation.

### **SSL certificate management with certTool**

Use the certTool utility to manage private keys and certificates.

### **Starting certTool**

To start the certificate configuration tool named certTool for the adapter, complete these steps:

- 1. Click **Start** > **Programs** > **Accessories** > **Command Prompt**.
- 2. At a DOS command prompt, change to the bin directory for the adapter. If the directory is in the default location, type the following command:

cd C:\Program Files\IBM\ISIM\Agents\*adapter\_name*\bin\

3. Type CertTool -agent *agent\_name* at the prompt.

For example, to display the main menu, type: CertTool -agent NotesAgent

```
Main menu - Configuring agent: agentnameAgent 
 ------------------------------ 
A. Generate private key and certificate request 
B. Install certificate from file 
C. Install certificate and key from PKCS12 file 
D. View current installed certificate 
E. List CA certificates
F. Install a CA certificate 
G. Delete a CA certificate 
H. List registered certificates 
I. Register certificate 
J. Unregister a certificate 
K. Export certificate and key to PKCS12 file 
X. Quit
```
Choice:

From the **Main** menu, you can generate a private key and certificate request, install and delete certificates, register and unregister certificates, and list certificates. The following sections summarize the purpose of each group of options.

By using the first set of options (A through D), you can generate a CSR and install the returned signed certificate on the adapter.

#### **A. Generate private key and certificate request**

Generate a CSR and the associated private key that is sent to the certificate authority.

#### **B. Install certificate from file**

Install a certificate from a file. This file must be the signed certificate that is returned by the CA in response to the CSR that is generated by option A.

#### **C. Install certificate and key from a PKCS12 file**

Install a certificate from a PKCS12 format file that includes both the public certificate and a private key. If options A and B are not used to obtain a certificate, the certificate that you use must be in PKCS12 format.

#### **D. View current installed certificate**

View the certificate that is installed on the workstation where the adapter is installed.

With the second set of options, you can install root CA certificates on the adapter. A CA certificate validates the corresponding certificate that is presented by a client, such as the Identity server.

#### **E. List CA certificates**

Show the installed CA certificates. The adapter communicates only with Identity server whose certificates are validated by one of the installed CA certificates.

#### **F. Install a CA certificate**

Install a new CA certificate so that certificates generated by this CA can be validated. The CA certificate file can either be in X.509 or PEM encoded formats.

#### **G. Delete a CA certificate**

Remove one of the installed CA certificates.

Options H through K apply to adapters that must authenticate the application to which the adapter is sending information. An example of an application is the Identity server or the web server. Use these options to register certificates on the adapter. For IBM Security Verify Governance Identity Manager version 4.5 or earlier, register the signed certificate of the Identity server with an adapter to enable client authentication on the adapter. If you do not upgrade an existing adapter to use CA certificates, you must register the signed certificate that is presented by the Identity server with the adapter.

If you configure the adapter for event notification or enable client authentication in DAML, you must install the CA certificate. The CA certificate must correspond to the signed certificate of the Identity server. Use option F, **Install a CA certificate**.

#### **H. List registered certificates**

List all registered certificates that are accepted for communication.

### **I. Register a certificate**

Register a new certificate. The certificate for registration must be in Base 64 encoded X.509 format or PEM.

#### **J. Unregister a certificate**

Unregister (remove) a certificate from the registered list.

### **K. Export certificate and key to PKCS12 file**

Export a previously installed certificate and private key. You are prompted for the file name and a password for encryption.

### **Related concepts**

["View of the installed certificate" on page 57](#page-66-0) To list the certificate on your workstation, type D at the Main menu of certTool.

### **Related tasks**

"Generating a private key and certificate request" on page 55 A certificate signing request (CSR) is an unsigned certificate that is a text file.

["Installing the certificate" on page 56](#page-65-0)

After you receive your certificate from your trusted CA, install it in the registry of the adapter.

["Installing the certificate and key from a PKCS12 file" on page 56](#page-65-0) If the certTool utility did not generate a CSR to obtain a certificate, you must install both the certificate and private key.

["Installing a CA certificate" on page 57](#page-66-0)

If you use client authentication, you must install a CA certificate that is provided by a certificate authority vendor. You can install a CA certificate that was extracted in a temporary file.

["Deleting a CA certificate" on page 58](#page-67-0) You can delete a CA certificate from the adapter directories.

["Viewing registered certificates" on page 58](#page-67-0)

The adapter accepts only the requests that present a registered certificate when client validation is enabled.

["Registering a certificate" on page 58](#page-67-0) You can register a certificate for the adapter.

["Unregistering a certificate" on page 58](#page-67-0) You can unregister a certificate for the adapter.

["Exporting a certificate and key to a PKCS12 file" on page 59](#page-68-0) You can export a certificate and key to a PKCS12 file.

### **Generating a private key and certificate request**

A certificate signing request (CSR) is an unsigned certificate that is a text file.

When you submit an unsigned certificate to a certificate authority, the CA signs the certificate with the private digital signature. The signature is included in their corresponding CA certificate. When the CSR is signed, it becomes a valid certificate. A CSR contains information about your organization, such as the organization name, country, and the public key for your web server.

1. At the **Main Menu** of the certTool, type A. The following message and prompt are displayed:

Enter values for certificate request (press enter to skip value) -------------------------------------------------------------------------

- 2. At **Organization**, type your organization name and press **Enter**.
- 3. At **Organizational Unit**, type the organizational unit and press **Enter**.
- 4. At **Agent Name**, type the name of the adapter for which you are requesting a certificate and press **Enter**.
- 5. At **email**, type the email address of the contact person for this request and press **Enter**.
- <span id="page-65-0"></span>6. At **State**, type the state that the adapter is in and press **Enter**. For example, type TX if the adapter is in Texas. Some certificate authorities do not accept two letter abbreviations for states; type the full name of the state.
- 7. At **Country**, type the country that the adapter is in and press **Enter**.
- 8. At **Locality**, type the name of the city that the adapter is in and press **Enter**.
- 9. At **Accept these values**, take one of the following actions and press **Enter**:
	- Type Y to accept the displayed values.
	- Type N and specify different values.

The private key and certificate request are generated after the values are accepted.

- 10. At **Enter name of file to store PEM cert request**, type the name of the file and press **Enter**. Specify the file that you want to use to store the values you specified in the previous steps.
- 11. Press **Enter** to continue. The certificate request and input values are written to the file that you specified. The file is copied to the adapter bin directory and the **Main** menu is displayed again.

You can now request a certificate from a trusted CA by sending the . pem file that you generated to a certificate authority vendor.

### *Example of certificate signing request*

Here is an example certificate signing request (CSR) file.

```
-----BEGIN CERTIFICATE REQUEST-----
MIIB1jCCAT8CAQAwgZUxEjAQBgNVBAoTCWFjY2VzczM2MDEUMBIGA1UECxMLZW5n 
aW5lZXJpbmcxEDAOBgNVBAMTB250YWdlbnQxJDAiBgkqhkiG9w0BCQEWFW50YWdl
bnRAYWNjZXNzMzYwLmNvbTELMAkGA1UEBhMCVVMxEzARBgNVBAgTCkNhbGlmb3Ju 
aWExDzANBgNVBAcTBklydmluZTCBnzANBgkqhkiG9w0BAQEFAAOBjQAwgYkCgYEA
mR6AcPnwf6hLLc72BmUkAwaXcebtxCoCnnTH9uc8VuMHPbIMAgjuC4s91hPrilG7 
UtlbOfy6X3R3kbeR8apRR9uLYrPIvQ1b4NK0whsytij6syCySaFQIB6V7RPBatFr
6XQ9hpsARdkGytZmGTgGTJ1hSS/jA6mbxpgmttz9HPECAwEAAaAAMA0GCSqGSIb3 
DQEBAgUAA4GBADxA1cDkvXhgZntHkwT9tCTqUNV9sim8N/U15HgMRh177jVaHJqb
N1Er46vQSsOOOk4z2i/XwOmFkNNTXRVl9TLZZ/D+9mGZcDobcO+lbAKlePwyufxK 
Xqdpu3d433H7xfJJSNYLYBFkrQJesITqKft0Q45gIjywIrbctVUCepL2
    --END CERTIFICATE REQUEST--
```
### **Installing the certificate**

After you receive your certificate from your trusted CA, install it in the registry of the adapter.

- 1. If you received the certificate as part of an email message, do the following actions.
	- a. Copy the text of the certificate to a text file.
	- b. Copy that file to the bin directory of the adapter.

For Windows operating systems:

C:\Program Files\IBM\ISIM\Agents\*adapter\_name*Agent\bin

2. At the **Main Menu** prompt of the certTool, type B. The following prompt is displayed:

Enter name of certificate file:

-------------------------------------------------------------------------

3. At **Enter name of certificate file**, type the full path to the certificate file and press **Enter**.

The certificate is installed in the registry for the adapter, and **Main Menu** is displayed again.

### **Installing the certificate and key from a PKCS12 file**

If the certTool utility did not generate a CSR to obtain a certificate, you must install both the certificate and private key.

Store the certificate and private key in a PKCS12 file. The CA sends a PKCS12 file that has a .pfx extension. The file might be a password-protected file and it includes both the certificate and private key.

<span id="page-66-0"></span>1. Copy the PKCS12 file to the bin directory of the adapter.

For Windows operating systems:

C:\Program Files\IBM\ISIM\Agents\*adapter\_name*Agent\bin

2. At the **Main Menu** prompt for the certTool, type C to display the following prompt:

Enter name of PKCS12 file: -------------------------------------------------------------------------

- 3. At **Enter name of PKCS12 file**, type the name of the PKCS12 file that has the certificate and private key information and press **Enter**. For example, DamlSrvr.pfx.
- 4. At **Enter password**, type the password to access the file and press **Enter**.

After you install the certificate and private key in the adapter registry, the certTool displays **Main Menu**.

### **View of the installed certificate**

To list the certificate on your workstation, type D at the Main menu of certTool.

The utility displays the installed certificate and the Main menu. The following example shows an installed certificate:

```
The following certificate is currently installed. 
Subject: c=US, st=California, l=Irvine, o=DAML, cn=DAML Server
```
### **Installing a CA certificate**

If you use client authentication, you must install a CA certificate that is provided by a certificate authority vendor. You can install a CA certificate that was extracted in a temporary file.

1. At the **Main Menu** prompt, type F (Install a CA certificate).

The following prompt is displayed:

Enter name of certificate file:

2. At **Enter name of certificate file**, type the name of the certificate file, such as DamlCACerts.pem and press **Enter**.

The certificate file opens and the following prompt is displayed:

```
e=admin@ibm.com,c=US,st=California,l=Irvine,o=IBM,ou=Engineering,cn=Eng
Install the CA? (Y/N)
```
3. At **Install the CA**, type Y to install the certificate and press **Enter**.

The certificate file is installed in the CACerts.pem file.

### **Viewing CA certificates**

Use the certTool utility to view a private key and certificate that are installed the adapter.

The certTool utility installs only one certificate and one private key.

Type E at the **Main Menu** prompt.

The certTool utility displays the installed CA certificates and the **Main** menu. The following example shows an installed CA certificate:

```
Subject: o=IBM,ou=SampleCACert,cn=TestCA
Valid To: Wed Jul 26 23:59:59 2006
```
## <span id="page-67-0"></span>**Deleting a CA certificate**

You can delete a CA certificate from the adapter directories.

1. At the **Main Menu** prompt, type G to display a list of all CA certificates that are installed on the adapter.

```
0 - e=admin@ibm.com,c=US,st=California,l=Irvine,o=IBM,ou=Engineering,cn=Eng
1 - e=support@ibm.com,c=US,st=California,l=Irvine,o=IBM,ou=Support,cn=Support
Enter number of CA certificate to remove:
```
2. At **Enter number of CA certificate to remove**, type the number of the CA certificate that you want to remove and press **Enter**.

After the CA certificate is deleted from the CACerts.pem file, the certTool displays the Main menu.

## **Viewing registered certificates**

The adapter accepts only the requests that present a registered certificate when client validation is enabled.

To view a list of all registered certificates, type H on the **Main Menu** prompt.

The utility displays the registered certificates and the **Main** menu. The following example shows a list of the registered certificates:

```
0 - e=admin@ibm.com,c=US,st=California,l=Irvine,o=IBM,ou=Engineering,cn=Eng
```
1 - e=support@ibm.com,c=US,st=California,l=Irvine,o=IBM,ou=Support,cn=Support

## **Registering a certificate**

You can register a certificate for the adapter.

1. At the **Main Menu** prompt, type I to display the following prompt:

Enter name of certificate file:

2. At **Enter name of certificate file**, type the name of the certificate file that you want to register and press **Enter**.

The subject of the certificate is displayed, and a prompt is displayed, for example:

```
e=admin@ibm.com,c=US,st=California,l=Irvine,o=IBM,ou=Engineering,cn=Eng
Register this CA? (Y/N)
```
3. At **Register this CA**, type Y to register the certificate, and press **Enter**.

After you register the certificate to the adapter, the certTool displays the **Main** menu.

### **Unregistering a certificate**

You can unregister a certificate for the adapter.

- 1. At the **Main Menu**prompt, type J to display the registered certificates. The following example shows a list of lists registered certificates:
	- 0 e=admin@ibm.com,c=US,st=California,l=Irvine,o=IBM,ou=Engineering,cn=Eng
	- 1 e=support@ibm.com,c=US,st=California,l=Irvine,o=IBM,ou=Support,cn=Support
- 2. Type the number of the certificate file that you want to unregister and press **Enter**. For example:

e=admin@ibm.com,c=US,st=California,l=Irvine,o=IBM,ou=Engineering,cn=Eng Unregister this CA? (Y/N)

3. At **Unregister this CA**, type Y to unregister the certificate and press **Enter**.

<span id="page-68-0"></span>After you remove the certificate from the list of registered certificate for the adapter, the certTool displays the **Main Menu**.

## **Exporting a certificate and key to a PKCS12 file**

You can export a certificate and key to a PKCS12 file.

1. At the **Main Menu** prompt, type K to display the following prompt:

Enter name of PKCS12 file:

- 2. At the **Enter name of PKCS12 file** prompt, type the name of the PKCS12 file for the installed certificate or private key and press **Enter**.
- 3. At the **Enter Password** prompt, type the password for the PKCS12 file and press **Enter**.
- 4. At the **Confirm Password** prompt, type the password again and press **Enter**.

After the certificate or private key is exported to the PKCS12 file, the certTool displays the Main menu.

## **Running the adapter in SSL mode**

You can run the adapter in Secure Socket Layer (SSL) mode.

**Note:** If you do not do these steps, the certificate is not installed completely and the SSL is not enabled. See [http://en.wikipedia.org/wiki/User\\_Account\\_Control.](http://en.wikipedia.org/wiki/User_Account_Control)

- 1. Disable the User Account Control (UAC) security.
- 2. Install the required certificate.
- 3. (Optional) If required, enable the UAC security.

### **Related concepts**

["SSL certificate management with certTool" on page 53](#page-62-0) Use the certTool utility to manage private keys and certificates.

# **Customizing the Active Directory Adapter**

Active Directory can support custom attributes for the user class. The Active Directory Adapter only supports standard Windows attributes by default. However, you can customize the adapter to support custom (extended) attributes.

Before customizing an adapter, you must have working knowledge of these concepts:

- LDAP schema management
- LDAP object classes and attributes
- Scripting language that is appropriate for the installation system
- XML document structure

**Note:** The Active Directory Adapter supports customization only with the use of pre-Exec and post-Exec scripting. IBM does not support the your individual customization, scripts, or other modifications. If you experience a customization problem, IBM Support can require problem demonstration on the released version of the adapter before opening a problem report. For more information, see the [IBM Security Verify](http://www-947.ibm.com/support/entry/portal/overview?brandind=software~tivoli) [Identity Support website](http://www-947.ibm.com/support/entry/portal/overview?brandind=software~tivoli).

Complete the steps to customize the Active Directory Adapter to support the extended attributes in the Active Directory.

1. Extend the Active Directory Adapter schema and add the custom attributes to the Active Directory Server.

For more information on extending the schema, see ["Extend the schema and add the extended](#page-69-0) [attributes" on page 60.](#page-69-0)

For information on the files that you can modify to customize the Active Directory Adapter, see ["Files"](#page-111-0) [on page 102](#page-111-0).

- <span id="page-69-0"></span>2. Copy the JAR file to a temporary directory and extract the files. For more information on extracting the files, see "Copy the ADprofile.jar [file and extract the files" on page 61](#page-70-0).
- 3. Add the extended attributes to the exschema.txt or exschemagrp.txt file. For more information on extending the attributes, see ["Modify the schema file" on page 61](#page-70-0).
- 4. Update the schema.dsml file on the Identity server. For more information on updating this file, see ["Update the schema file" on page 62](#page-71-0).
- 5. Update the customlabels.properties file on the Identity server. For more information on updating this file, see ["Modify the CustomLabels.properties file" on page 62](#page-71-0).
- 6. Install the new attributes on the Identity server. For more information on updating this file, see ["Create a JAR file and install the new attributes" on page 63.](#page-72-0)
- 7. Modify the form for the account. For more information on updating the form, see ["Optionally modify](#page-72-0) [the adapter form" on page 63](#page-72-0).

## **Prepare to customize an adapter**

An adapter customization is a twofold task. First step is to complete tasks such as extending schema, extracting adapter JAR file, and add attributes to the schema file so that an adapter knows about it. Then, modify the adapter profile.

## **Extend the schema and add the extended attributes**

Extend the Windows Active Directory schema and add the custom attributes to the Active Directory Server by using the tools provided by Windows.

**Note:** The adapter does not support every attribute of the Active Directory user object. If you want to extend the adapter to support an attribute that is not currently supported by the adapter, but is already an Active Directory user attribute, you do not need to extend the Active Directory schema.

For more information about adding new attributes to the Active Directory, refer to the Microsoft Windows Server documentation.

The Active Directory Adapter supports attributes with these syntaxes:

- DN
- CaseExactString
- CaseIgnoreString
- PrintableString
- IA5String
- Integer8
- NumericString
- Boolean Integer
- UTCTime
- GeneralizedTime
- DirectoryString
- DnWithBinary
- OctetString

Consider prefixing the attribute names with *erAD* in order to easily identify the attributes that are used with IBM Security Verify Governance Identity Manager.

#### **Note:**

- If IBM Security Directory Server is being used as the directory server application, the name of the attribute must be unique within the first 16 characters.
- The Active Directory Adapter supports a multiline value for extended attributes with string syntax.

<span id="page-70-0"></span>• The extended attributes are supported only for the User account class.

## **Copy the ADprofile.jar file and extract the files**

The profile JAR file, ADprofile.jar, is included in the Active Directory Adapter compressed file that you downloaded from the IBM website.

The ADprofile.jar file contains the following files:

- CustomLabels.properties
- erADAccount.xml
- erADDAMLService.xml
- erADGroup.xml
- resource.def
- schema.dsml

You can modify these files to customize your environment.

To modify the ADprofile.jar file, complete the following steps:

- 1. Log in to the system where the Active Directory Adapter is installed.
- 2. On the **Start** menu, click **Programs** > **Accessories** > **Command Prompt**.
- 3. Copy the ADprofile.jar file into a temporary directory.
- 4. Extract the contents of `the ADprofile.jar file into the temporary directory by running the following command:

```
cd c:\temp 
jar -xvf ADprofile.jar
```
The **jar** command will create the c:\temp\ADprofile directory.

- 5. Edit the appropriate file.
- 6. When you finish updating the profile JAR file, import the profile on the IBM Security Verify Governance Identity Manager.

## **Modify the schema file**

The exschema. txt file lists all extended user attributes in the Active Directory Server while the exschemagrp.txt file lists extended group attributes

Modify this file to allow the Active Directory Adapter to recognize an extended attribute in the Windows Active Directory Server.

To extend the schema for either user or group objects, complete the following steps.

- 1. Change to the \data directory for the adapter.
- 2. Choose either one or both the choices depending upon your requirement.
	- For user objects: Create or open the exschema. txt file in a text editor.
	- For group objects: Create or open the exschemagrp.txt file in a text editor.
- 3. Add the extended attributes to the file.

### **Note:**

- List the attribute name as it appears in the Active Directory.
- If the name used in schema, dsml for the adapter profile is different, add the name from the schema separated by a pipe (|).
- List only 1 attribute per line. For example:

```
String1|erADCustomAtt 
Integer|erADInteger 
Date<sup>[</sup>erADDate
```

```
Boolean|erADBoolean
MultiValueString|erADMultiValueString
```
- <span id="page-71-0"></span>4. Save the changes, and close the file.
- 5. Start the adapter again.

Start the adapter by using the Windows Services Console.

## **Modify an adapter profile**

After you complete prerequisites to customize an adapter, start modifying adapter profile.

## **Update the schema file**

The Active Directory Adapter schema.dsml file identifies all of the standard Windows account attributes.

Modify this file to identify the new extended attributes in the Active Directory Server. For more information about the attributes in this file, see ["schema.dsml file" on page 102.](#page-111-0)

To update the schema.dsml file, complete the following steps:

- 1. Change to the \ADprofile directory, where the schema.dsml file has been created.
- 2. Edit the schema.dsml file to add an attribute definition for each extended attribute.

The Object Identifier (OID) must be incremented by 1, based on the last entry in the file. For example, if the last attribute in the file uses the OID 1.3.6.1.4.1.6054.3.125.2.**67**, the first new attribute uses the OID 1.3.6.1.4.1.6054.3.125.2.**68**.

Consider starting a new range of numbers for your custom attributes. For example, start custom attributes with OID 1.3.6.1.4.1.6054.3.125.2.100. This prevents duplicate OIDs if the adapter is upgraded to support new attributes that are standard for newer versions of Windows.

3. Add the new attributes to the account or group class as appropriate.

For example, add the following attribute definition under the erADAccount section of the schema.dsml file:

<attribute ref="erADDate" required="false"/>

## **Modify the CustomLabels.properties file**

After you add the extended attributes to the schema.dsml file, the attributes are available for use on the Active Directory Adapter form.

The attributes appear in the attribute list by their directory server name. You can modify the attribute names that appear in the attribute list. For more information about the attributes that appear on the adapter form, see ["CustomLabels.properties file" on page 105](#page-114-0).

To add an attribute and its corresponding label to the CustomLabels.properties file, complete the following steps:

- 1. Change to the ADprofile directory where the CustomLabels.properties file has been created.
- 2. Edit the CustomLabels.properties file to add the attribute and its corresponding label using the following format:

attribute=label

**Note:** The attribute name must be in lower case.

For example:

```
# 
# ADAgent Labels definitions
# 
eradstring1=ADString1 
eradinteger=ADInteger 
eraddate=ADDate
```
### <span id="page-72-0"></span>**Create a JAR file and install the new attributes**

After you modify the schema.dsml and CustomLabels.properties files, import these files and any other files in the profile that were modified for the adapter, into the Identity server to cause the changes to take effect.

To install the new attributes, complete the following steps:

1. Create a new JAR file using the files in the \temp directory by running the following commands:

```
cd c:\temp 
jar -cvf ADprofile.jar ADprofile
```
- 2. Import the ADprofile.jar file into the Identity server.
- 3. Stop and start the Identity server.

**Note:** If you are upgrading an existing adapter profile, the new adapter profile schema is not immediately used. Stop and start the Identity server to refresh the cache and the adapter schema. For more information on upgrading an existing adapter, see ["Upgrading the Active Directory Adapter"](#page-30-0) [on page 21](#page-30-0).

## **Optionally modify the adapter form**

After the changes are available in the Identity server, you can modify the Active Directory Adapter forms to use the new extended attributes.

The attributes do not need to be added to the Active Directory Adapter form unless you want them to be available. The attributes will be returned during reconciliations unless you explicitly exclude them.

For more information on how to modify the adapter form, see the IBM Security Verify Governance Identity Manager product documentation.

#### **Managing passwords when you restore accounts**

When a person's accounts are restored from being previously suspended, you are not prompted to supply a new password for the reinstated accounts. However, there are circumstances when you might want to circumvent this behavior.

The password requirement to restore an account on Active Directory Server falls into two categories: allowed and required. How each restore action interacts with its corresponding managed resource depends on either the managed resource, or the business processes that you implement. Certain resources will reject a password when a request is made to restore an account. In this case, you can configure IBM Security Verify Governance Identity Manager to forego the new password requirement. If your company has a business process in place that dictates that the account restoration process must be accompanied by resetting the password, you can set the Active Directory Adapter to require a new password when the account is restored.

In the resource.def file, you can define whether or not a password is required as a new protocol option. When you import the adapter profile, if an option is not specified, the adapter profile importer determines the correct restoration password behavior. Adapter profile components also enable remote services to find out if you discard a password that is entered by the user in a situation where multiple accounts on disparate resources are being restored. In this scenario, only some of the accounts being restored might require a password. Remote services will discard the password from the restore action for those managed resources that do not require them.

To configure the Active Directory Adapter to prompt for a new password when restoring accounts:

- 1. Stop the Identity server.
- 2. Extract the files from the ADprofile. jar file.

<span id="page-73-0"></span>For more information on customizing the adapter profile file, see ["Copy the ADprofile.jar](#page-70-0) file and [extract the files" on page 61.](#page-70-0)

- 3. Change to the \ADprofile directory, where the resource.def file has been created.
- 4. Edit the resource.def file to add the new protocol options. For example:

```
<Property Name = "com.ibm.itim.remoteservices.ResourceProperties.
PASSWORD_NOT_REQUIRED_ON_RESTORE" Value = "FALSE"/>
<Property Name = "com.ibm.itim.remoteservices.ResourceProperties.
PASSWORD_NOT_ALLOWED_ON_RESTORE" Value = "FALSE"/>
```
Adding the two options in the example above ensures that you are prompted for a password when an account is restored.

5. Create a new ADprofile.jar file using the resource.def file and import the adapter profile file into the Identity server

For more information, see ["Create a JAR file and install the new attributes" on page 63.](#page-72-0)

6. Start the Identity server again.

**Note:** If you upgrade an existing adapter profile, the new adapter profile schema is not immediately used. Stop and start the Identity server to refresh the cache and therefore the adapter schema. For more information on upgrading an existing adapter, see ["Upgrading the Active Directory Adapter" on](#page-30-0) [page 21](#page-30-0).

### **Users Base Point configuration for the adapter**

You can configure the Active Directory Adapter to support both sub-domains and multiple domains through the base point feature on the adapter service form.

For more information on configuring the service form, see the IBM Security Verify Governance Identity Manager product documentation.

The base point for the Active Directory Adapter is the point in the directory server that is used as the root for the adapter. This point can be an OU or DC point. Because the base point is an optional value, if a value is not specified, the adapter uses the default domain of the workstation on which it is installed.

The following definition is an example of a base point defined from the root of the directory server:

dc=irvine,dc=IBM,dc=com

The following definition is an example of a base point defined from an organizational unit level:

ou=engineering,dc=irvine,dc=IBM,dc=com

The syntax of the base point also allows for an optional workstation name to prefix the base point DN, for example server1/dc=ibm,dc=com. This causes the adapter to bind to a specific server instead of connecting to the first available server when responding to an active directory bind request.

You can specify more that one target server for the base point on the Active Directory Adapter service form on IBM Security Verify Governance Identity Manager and in the Active Directory Adapter registry. Each target server must be separated by | as a delimiter. For example,

**Base Point DN on the service form with more than one target server:** DC01|DC02|DC03/OU=engineering,DC=irvine,DC=IBM,DC=com

**Base Point DN on the service form with only one target server:** DC01/OU=engineering,DC=irvine,DC=IBM,DC=com

#### **Base Point DN on the service form with no target server:**

OU=engineering,DC=irvine,DC=IBM,DC=com

The adapter iterates through all the target servers specified in the base point on the service form. The adapter uses the first available target server.

#### **Note:**

- There is a limit of 240 characters for the Base Point DN attribute on the adapter service form.
- The adapter service form and registry can specify their own set of target servers. However, the target servers specified on the service form are considered a high priority.
- When you do not provide a base point on the service form, the adapter does not use the registry.
- Specify the target server by using the adapter registry because it is cached to improve the performance compared to specifying on the adapter service form. The target server list on the service form is not cached and is parsed in each request to find all target servers.
- Use the agentCfg.exe to create and modify adapter registry keys. Restart the adapter service after you add or modify the registry keys. When the base point or target server have Unicode characters, use regedit to create registry keys under HKEY LOCAL MACHINE\SOFTWARE\Access360\ADAgent\Specific.

**Note:** Do not create services that overlap in scope in the directory tree. This could result in duplicate account creation during reconciliation.

## **Configuring the source attribute of erGroup and erADGroupIsMemberOf**

You can configure Group CN, Group DN, or Group GUID for the Source Attribute of erGroup and erADGroupIsMemberOf on the account form and group form to meet the requirements of your organization.

The source attribute identifies the name of the group class attribute for which the value is supplied in the request when groups are added or removed from the account form and group form. The default configuration is DN. The adapter uses the Group DN to bind to a group for adding or removing members. Also, the adapter adds the Group DN to the erGroup attribute of user object and erADGroupIsMemberOf attribute of group object during the reconciliation operation.

The CN value is not required to be unique.

The GUID value is not human readable.

It is possible to set up a test environment that uses the same DN values as the production environment. Any customization based on the DN works in both environments because the DNs are the same. However, if you use the same GUID in both environments, the values are different even if the DN values are the same.

To use the Group CN, Group DN, or Group GUID, perform the following steps.

- Set the UseGroup registry key to one of the following options by using the **agentCfg**:
	- CN
	- DN
	- GUID
- Modify the profile files erADAccount.xml, erADGroup.xml, and resource.def. For information about profile file modifications, see [Table 14 on page 66](#page-75-0).
- Build the ADprofile.jar and import the new profile on IBM Security Verify Governance Identity Manager.
- Perform a full reconciliation operation.

**Note:** If an event notification is enabled, delete the event notification database and perform a full reconciliation operation. When you do so, you are ensuring that a new database is created with correct values.

• Modify the profile files erADAccount.xml, erADGroup.xml, and resource.def as specified in the following table:

<span id="page-75-0"></span>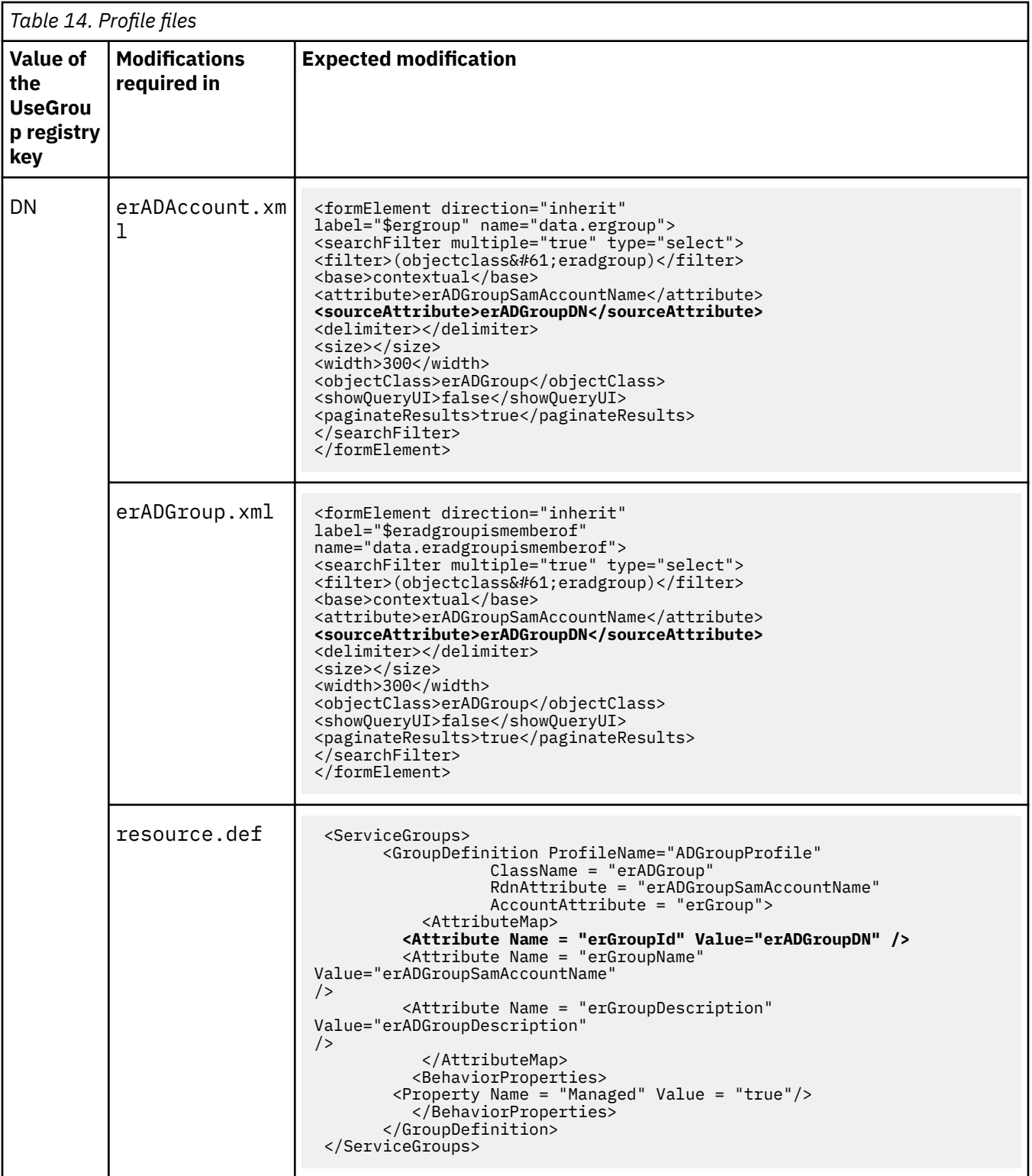

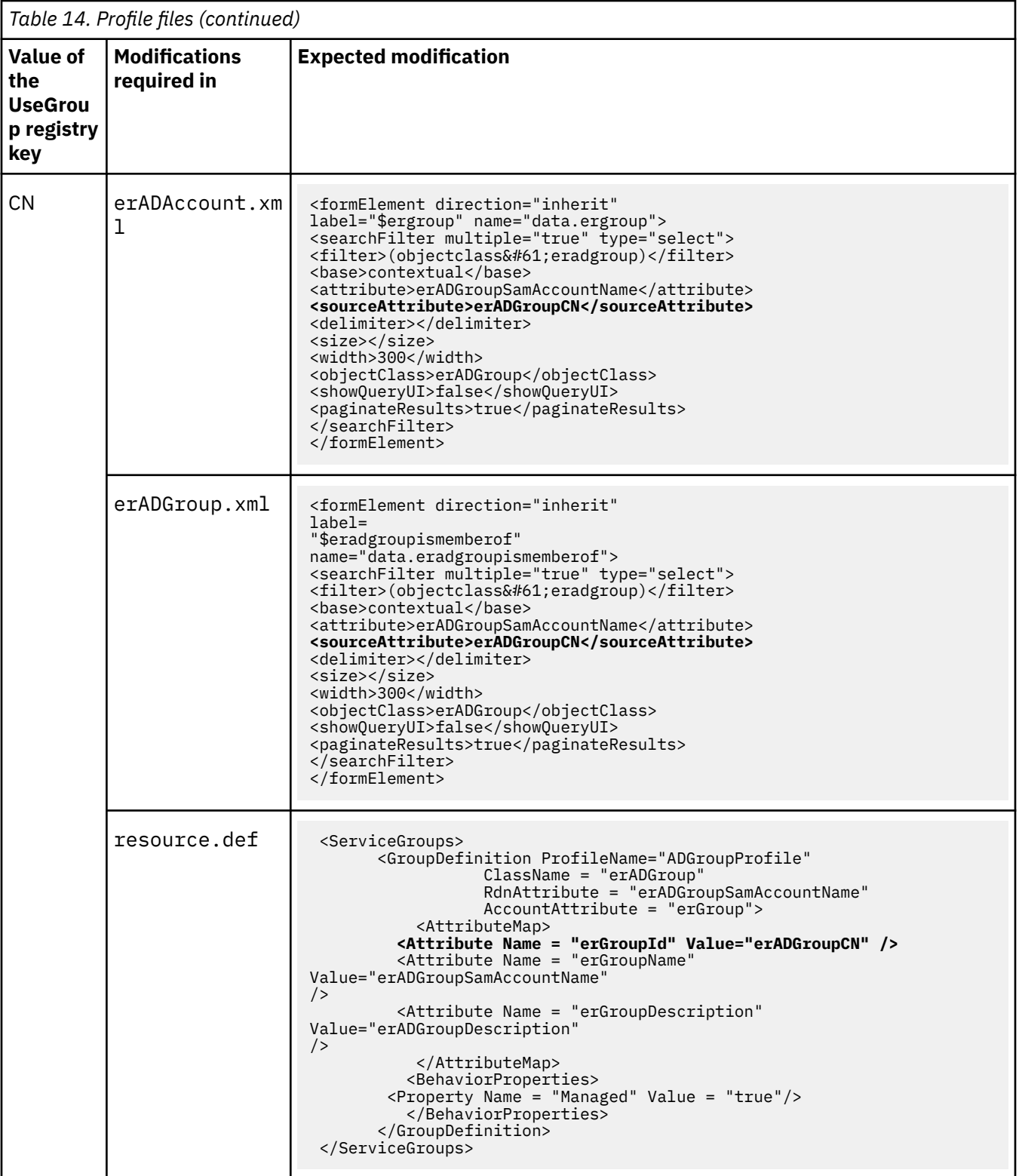

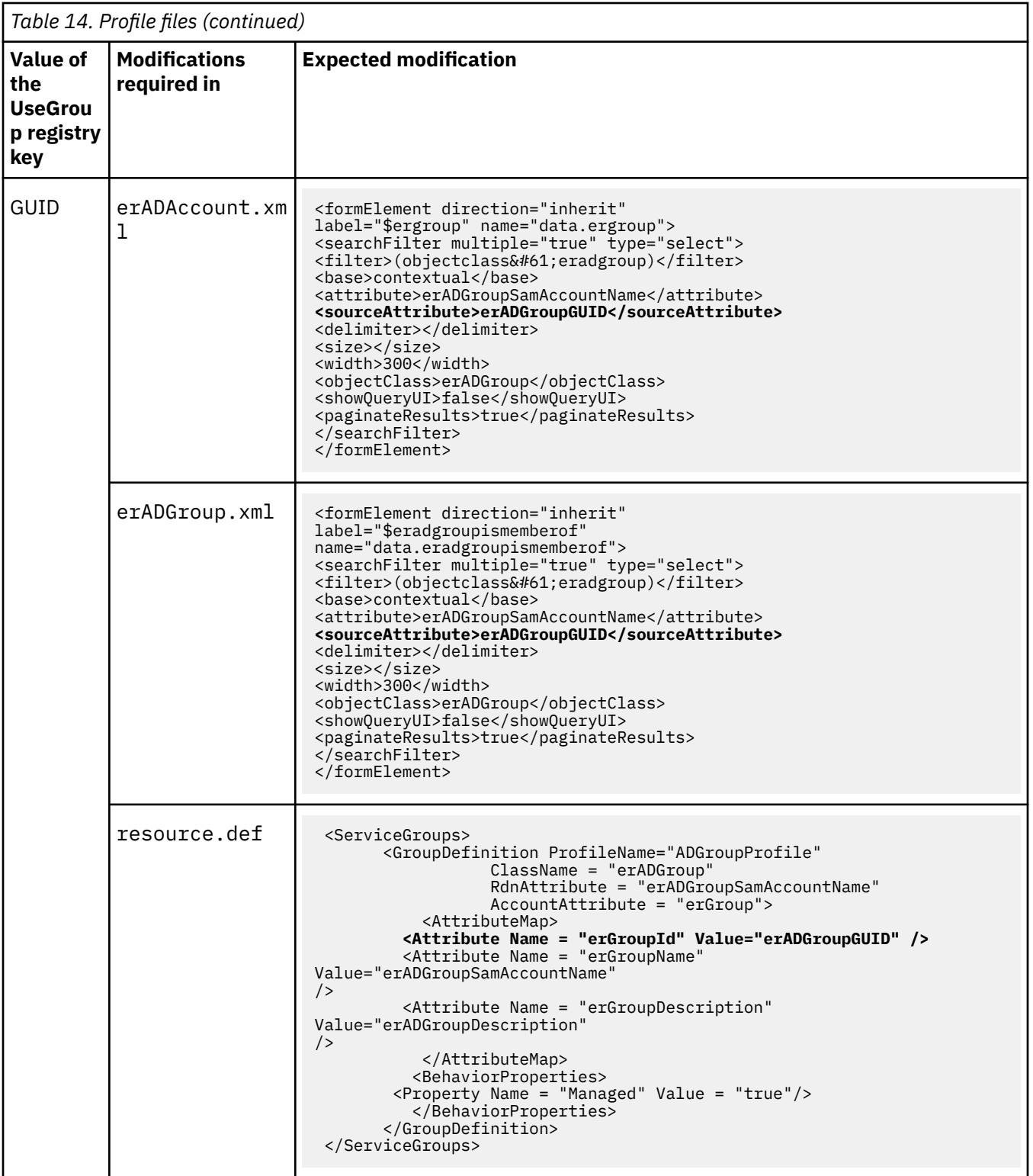

## **Configuring the Proxy Addresses attribute**

You can modify the Proxy Addresses attribute of a user account. In this case, IBM Security Verify Governance Identity Manager sends the erADEProxyAddresses attribute in the modify operation with an attribute operation type of replace.

When the attribute operation type is replace, the adapter resets the proxy addresses for the user account on the Active Directory. You do not get the proxy addresses that are added to the user account by using the external application with an attribute operation type of replace when:

- You have additions to the Proxy Addresses attribute of a user account on the Active Directory by using an external application.
- The user accounts are not reconciled frequently.

To avoid a reset of the Proxy Addresses attribute on the Active Directory, modify the adapter profile for sending the erADEProxyAddresses attribute in the modify operation with an attribute operation type of Add or Delete. To handle the erADEProxyAddresses attribute with an attribute operation type of Add or Delete, modify the profile for Active Directory. The adapter profile (ADprofile.jar) is included in the JAR file for the adapter.

To modify the ADprofile.jar file for handling the erADEProxyAddresses attribute with an attribute operation type of Add or Delete, perform the following steps:

- 1. Copy the ADprofile.jar file to a temporary directory, for example, C:\Temp directory.
- 2. Extract the contents of the ADprofile. jar file into the temporary directory by running the following command:

```
cd C:\Temp 
jar -xvf ADprofile.jar
```
The jar command creates the  $C:\Temp\ADprotile$  directory that has all the profile files.

3. From the extracted ADprofile directory, open the resource.def file in a text editor and search for this entry:

```
<Parameter Name="erADEProxyAddresses" Source="account"
ReplaceMultiValue="true" />
```
- 4. Delete all the occurrences of the above entry from the resource.def file and save the file.
- 5. Run the following command to create the new jar file:

```
cd C:\Temp 
jar -cvf ADprofile.jar ADprofile
```
- 6. Import the new ADprofile. jar file on IBM Security Verify Governance Identity Manager.
- 7. After you import the adapter profile, restart IBM Security Verify Governance Identity Manager to reflect the updates.

## **Configuring the erGroup attribute**

When you modify the Groups attribute of a user account, IBM Security Verify Governance Identity Manager sends the erGroup attribute in the modify operation with an attribute operation type of replace.

When the attribute operation type is replace, the adapter removes the membership of the user from the groups of which the user is a member on the Active Directory and that are not included in the modify request. You do not get the membership of a user account to groups that are added to the user account by using the external application when:

- You modify the user account membership on the Active Directory by using an external application.
- The user accounts are not reconciled frequently.

When you modify the user account membership on the Active Directory, modify the profile for sending the erGroup attribute in the modify request with an attribute operation type of Add or Delete. To handle the erGroup attribute with attribute operation type as Add or Delete, modify the profile for Active Directory. The adapter profile (ADprofile.jar) is included in the JAR file for the adapter.

To modify the ADprofile. jar file for handling the erGroup attribute with an attribute operation type of Add or Delete, perform the following steps:

- 1. Copy the ADprofile.jar file to a temporary directory, for example, C:\Temp directory.
- 2. Extract the contents of ADprofile. jar file into the temporary directory by running the following command:

```
cd C:\Temp
jar -xvf ADprofile.jar
```
The jar command creates the  $C:\Temp\ADprotile$  directory that has all the profile files.

- 3. From the extracted ADprofile directory, open the resource.def file in a text editor and search for the entry <Parameter Name="erGroup" Source="account" ReplaceMultiValue="true" />.
- 4. Delete all the occurrences of the above entry from the resource.def file and save the file.
- 5. Run the following command to create a new jar file:

```
cd C:\Temp
jar -cvf ADprofile.jar ADprofile
```
- 6. Import the new ADprofile. jar file on IBM Security Verify Governance Identity Manager.
- 7. After you import the adapter profile, restart IBM Security Verify Governance Identity Manager to reflect the updates.

### **Configuring the cn attribute**

You can configure the cn attribute.

The Active Directory Adapter user account class contains the following attributes for the attribute cn defined in the Active Directory:

- IBM Security Verify Governance Identity Manager common schema attribute cn
- erADFullName.

The cn attribute is used on the account form, by default. The adapter processes the cn attribute in the user add, modify, and reconciliation operations. The adapter uses the registry key UseITIMCNAttribute to use either the cn or the erADFullName attribute. When the compliance alerts on IBM Security Verify Governance Identity Manager are enabled, avoid using the cn attribute on the account form. To use the erADFullName attribute, you must customize the account form and set the registry key UseITIMCNattribute.

When you set the registry key UseITIMCNAttribute to FALSE, the adapter uses the erADFullName attribute for the cn attribute defined in the Active Directory for the user add, modify, and reconciliation operations.

To use the erADFullName attribute on the account form, perform the following steps:

1. Add the erADFullName attribute to the user account form by customizing the Active Directory account form.

For more information about customizing the user account form, see the IBM Security Verify Governance Identity Manager product documentation.

2. Set the registry key UseITIMCNAttribute to FALSE by using the **agentCfg** utility.

# **Verifying that the adapter is working correctly**

After you install and configure the adapter, take these steps:

- 1. Test the connection for the service that you have created on IBM Security Verify Governance Identity Manager.
- 2. Perform a full reconciliation from the Identity server.
- 3. Perform all supported operations (add, change and delete) on one account and examine the WinADAgent.log file after each operation to ensure that no errors were reported.

# **Chapter 6. Troubleshooting**

*Troubleshooting* is a systematic approach to solving a problem. The goal of troubleshooting is to determine why something does not work as expected and how to resolve the problem. This topic provides information and techniques for identifying and resolving problems that are related to the adapter, including troubleshooting errors that might occur during the adapter installation.

# **Techniques for troubleshooting problems**

Certain common techniques can help with the task of troubleshooting. The first step in the troubleshooting process is to describe the problem completely.

Problem descriptions help you and the IBM technical-support representative find the cause of the problem. This step includes asking yourself basic questions:

- What are the symptoms of the problem?
- Where does the problem occur?
- When does the problem occur?
- Under which conditions does the problem occur?
- Can the problem be reproduced?

The answers to these questions typically lead to a good description of the problem, which can then lead you to a problem resolution.

#### **What are the symptoms of the problem?**

When you start to describe a problem, the most obvious question is "What is the problem?" This question might seem straightforward; however, you can break it down into several more-focused questions that create a more descriptive picture of the problem. These questions can include:

- Who, or what, is reporting the problem?
- What are the error codes and messages?
- How does the system fail? For example, is it a loop, hang, crash, performance degradation, or incorrect result?

#### **Where does the problem occur?**

Determining where the problem originates is not always easy, but it is one of the most important steps in resolving a problem. Many layers of technology can exist between the reporting and failing components. Networks, disks, and drivers are only a few of the components to consider when you are investigating problems.

The following questions help you to focus on where the problem occurs to isolate the problem layer:

- Is the problem specific to one operating system, or is it common across multiple operating systems?
- Is the current environment and configuration supported?
- Do all users have the problem?
- (For multi-site installations.) Do all sites have the problem?

If one layer reports the problem, the problem does not necessarily originate in that layer. Part of identifying where a problem originates is understanding the environment in which it exists. Take some time to completely describe the problem environment, including the operating system and version, all corresponding software and versions, and hardware information. Confirm that you are running within an environment that is a supported configuration. Many problems can be traced back to incompatible levels of software that are not intended to run together or are not fully tested together.

#### **When does the problem occur?**

Develop a detailed timeline of events that lead up to a failure, especially for those cases that are one-time occurrences. You can most easily develop a timeline by working backward: Start at the time an error was reported (as precisely as possible, even down to the millisecond), and work backward through the available logs and information. Typically, you use the first suspicious event that you find in a diagnostic log.

To develop a detailed timeline of events, answer these questions:

- Does the problem happen only at a certain time of day or night?
- How often does the problem happen?
- What sequence of events leads up to the time that the problem is reported?
- Does the problem happen after an environment change, such as upgrading or installing software or hardware?

Responding to these types of questions can give you a frame of reference in which to investigate the problem.

#### **Under which conditions does the problem occur?**

Knowing which systems and applications are running at the time that a problem occurs is an important part of troubleshooting. These questions about your environment can help you to identify the root cause of the problem:

- Does the problem always occur when the same task is being done?
- Is a certain sequence of events required for the problem to occur?
- Do any other applications fail at the same time?

Answering these types of questions can help you explain the environment in which the problem occurs and correlate any dependencies. Remember that just because multiple problems might occur around the same time, the problems are not necessarily related.

#### **Can the problem be reproduced?**

From a troubleshooting standpoint, the ideal problem is one that can be reproduced. Typically, when a problem can be reproduced you have a larger set of tools or procedures at your disposal to help you investigate. Problems that you can reproduce are often easier to debug and solve.

However, problems that you can reproduce can have a disadvantage: If the problem is of significant business impact, you do not want it to recur. If possible, re-create the problem in a test or development environment, which typically offers you more flexibility and control during your investigation.

- Can the problem be re-created on a test system?
- Do multiple users or applications have the same type of problem?
- Can the problem be re-created by running a single command, a set of commands, or a particular application?

## **Error messages and problem solving**

A warning or error message might be displayed in the user interface to provide information about the adapter or when an error occurs.

These errors might be displayed in the user interface when the adapter is installed on your system.

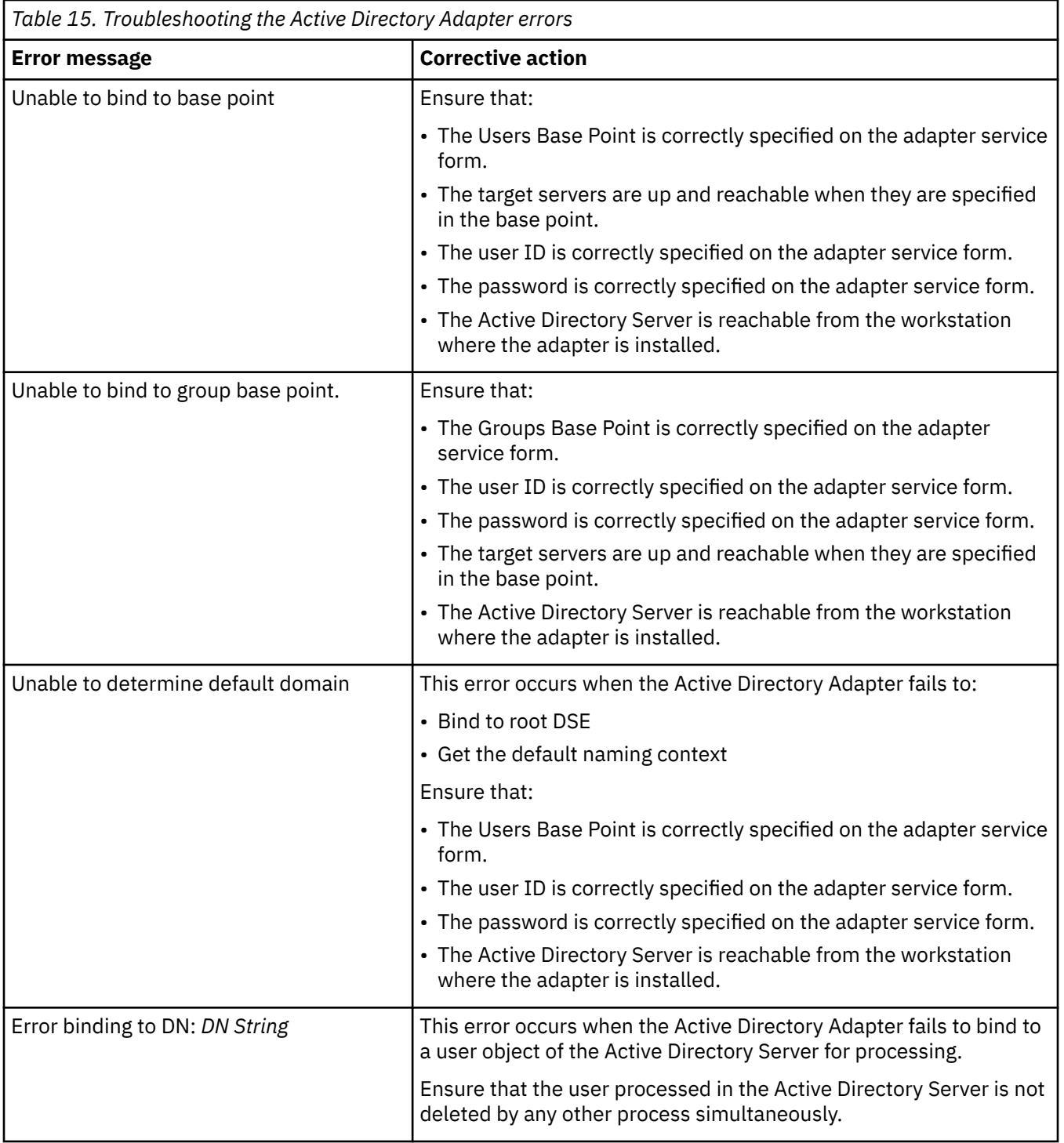

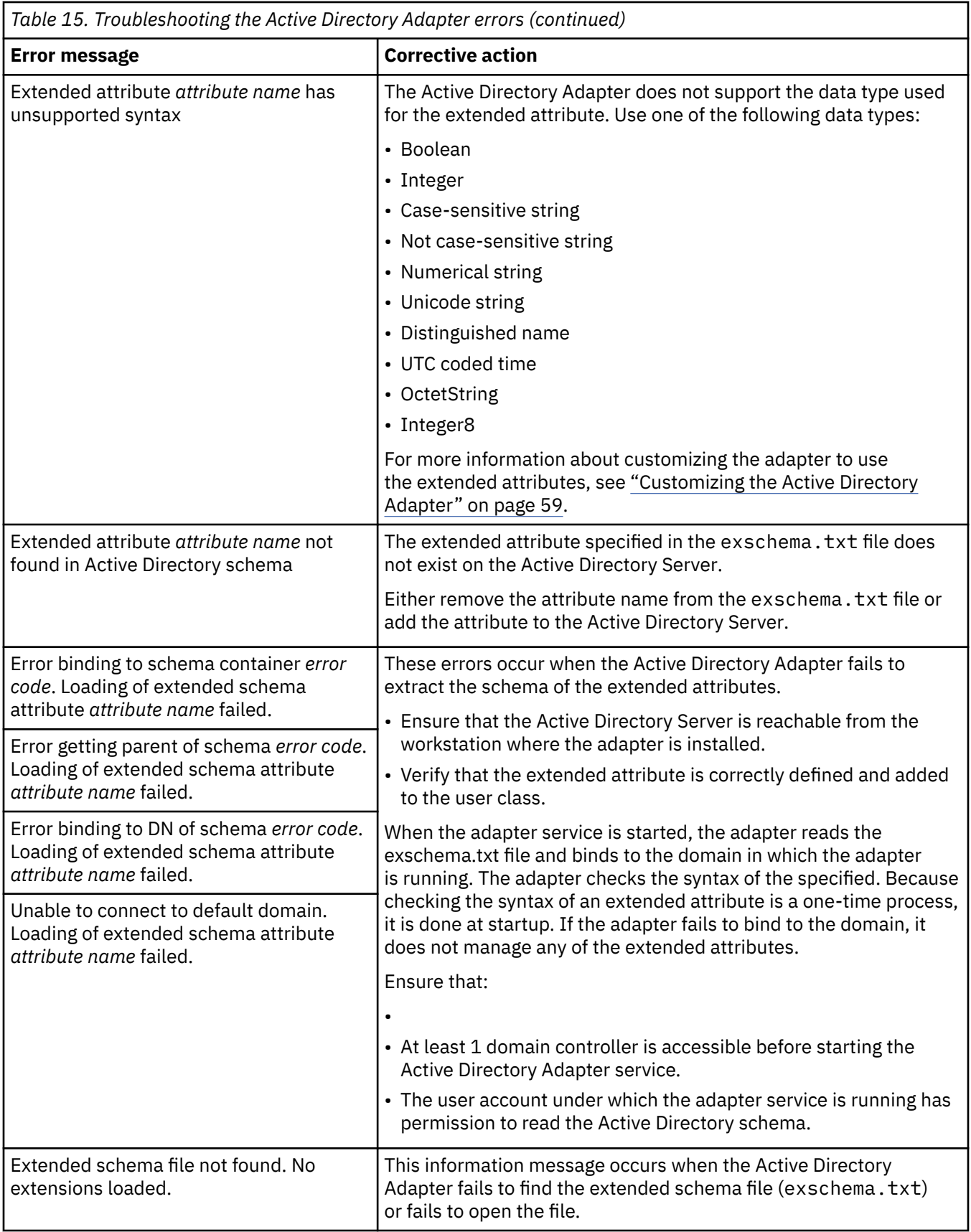

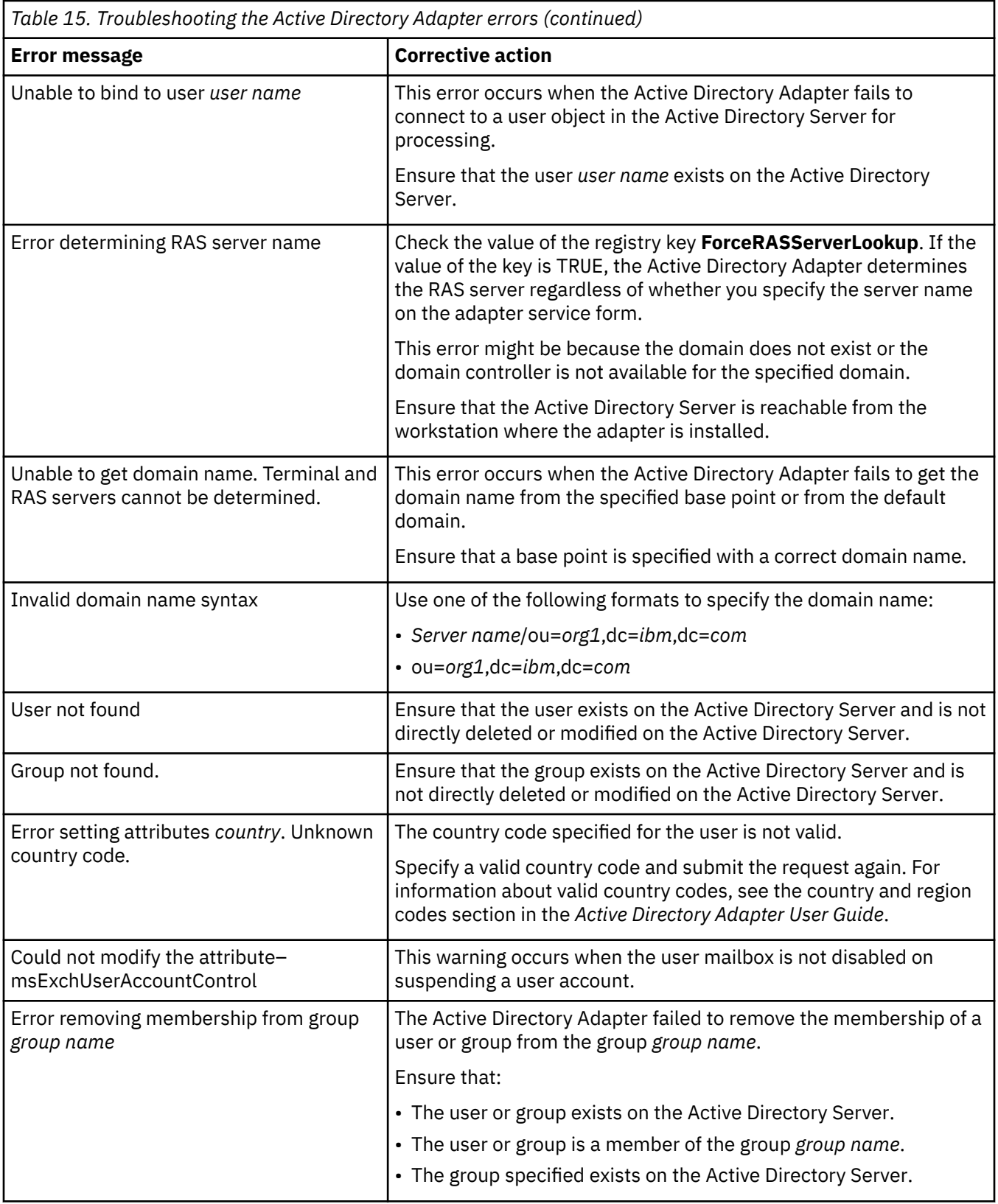

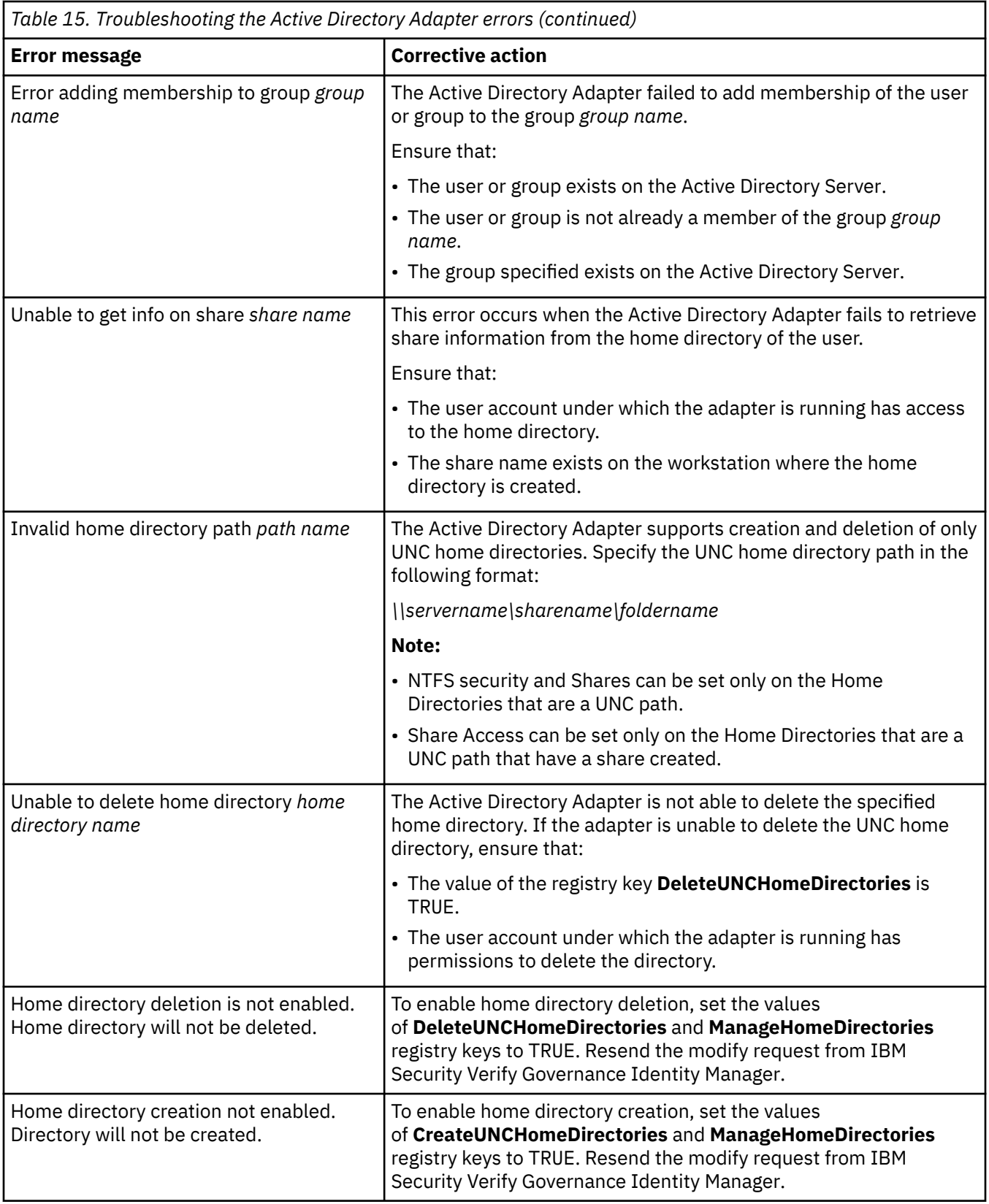

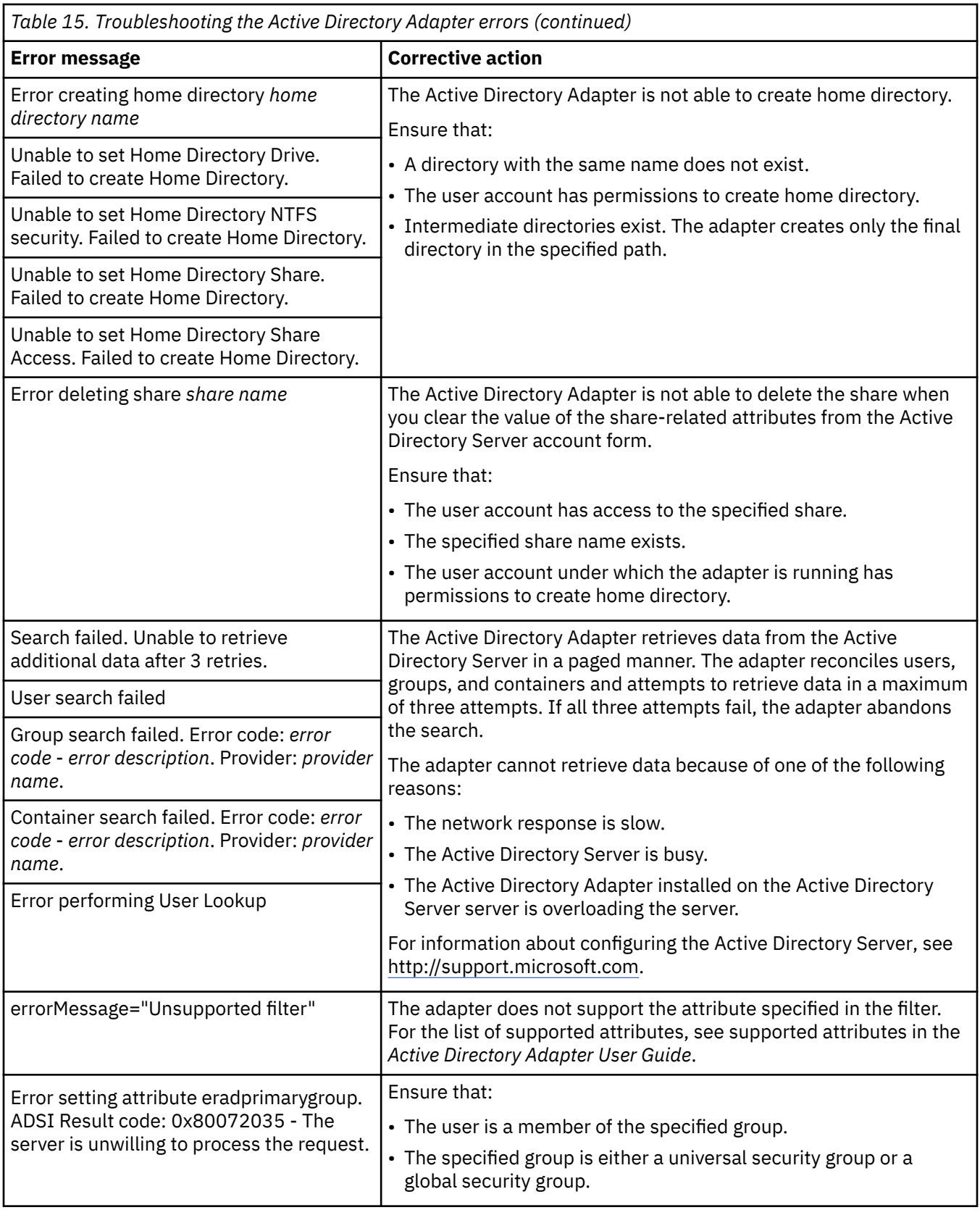

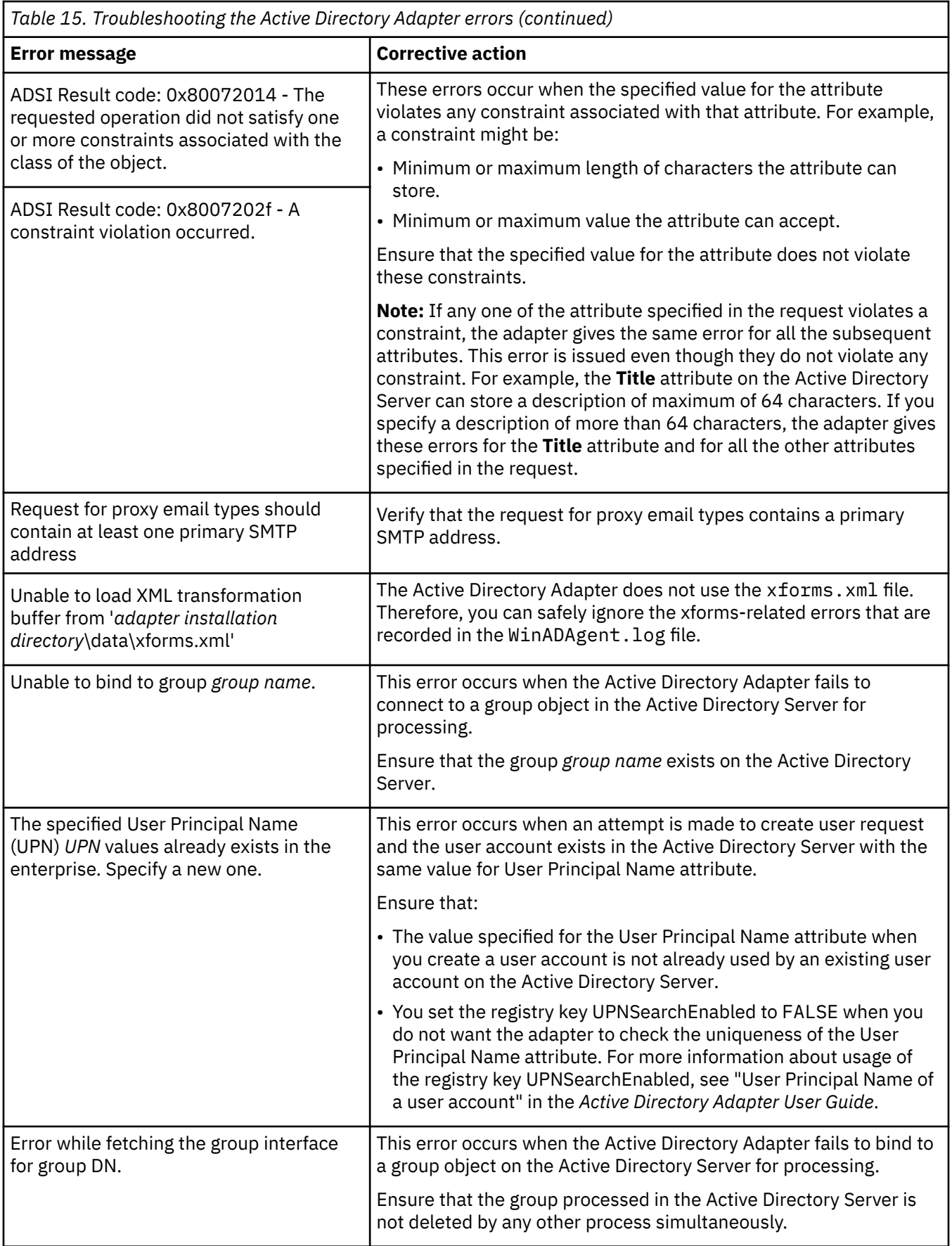

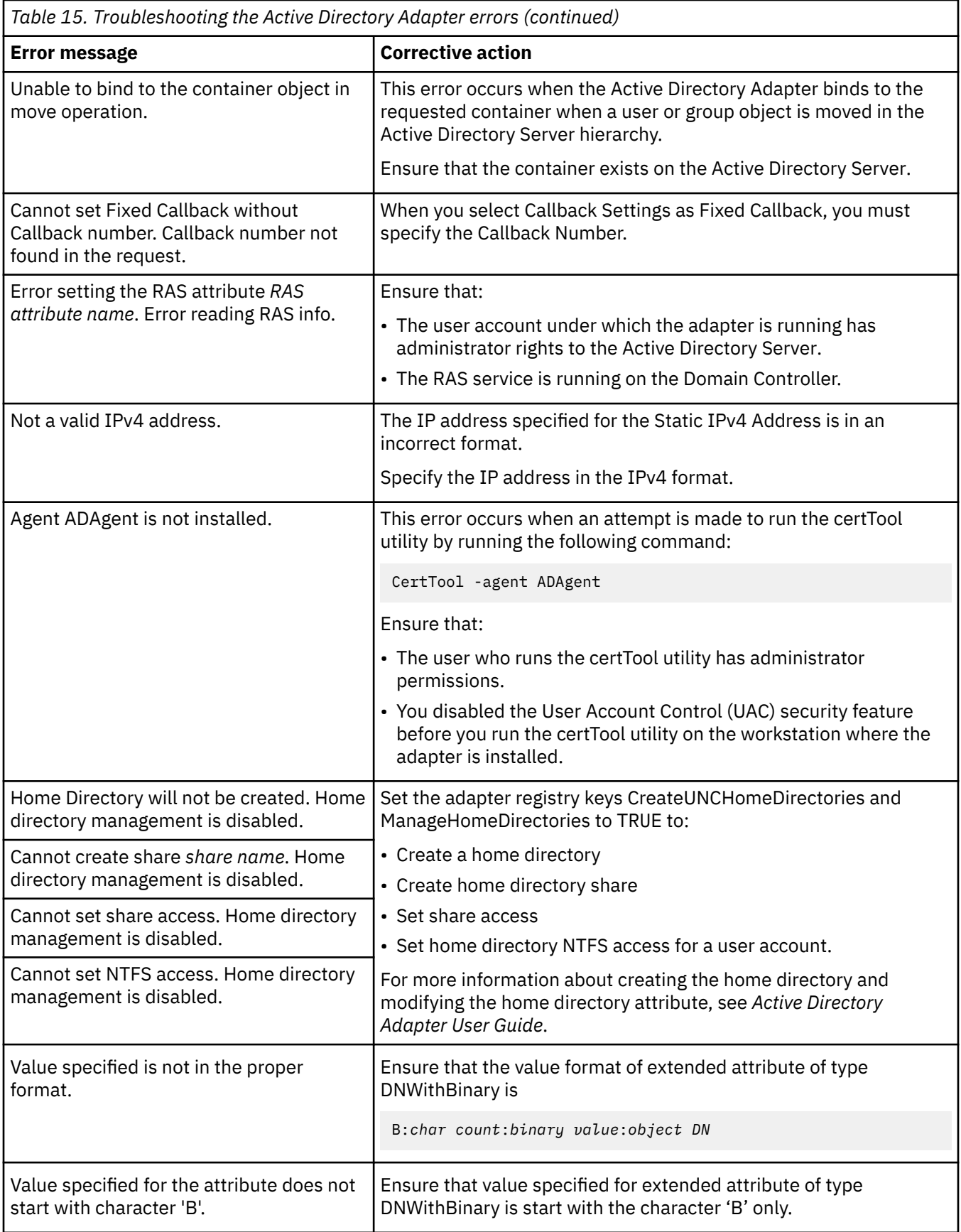

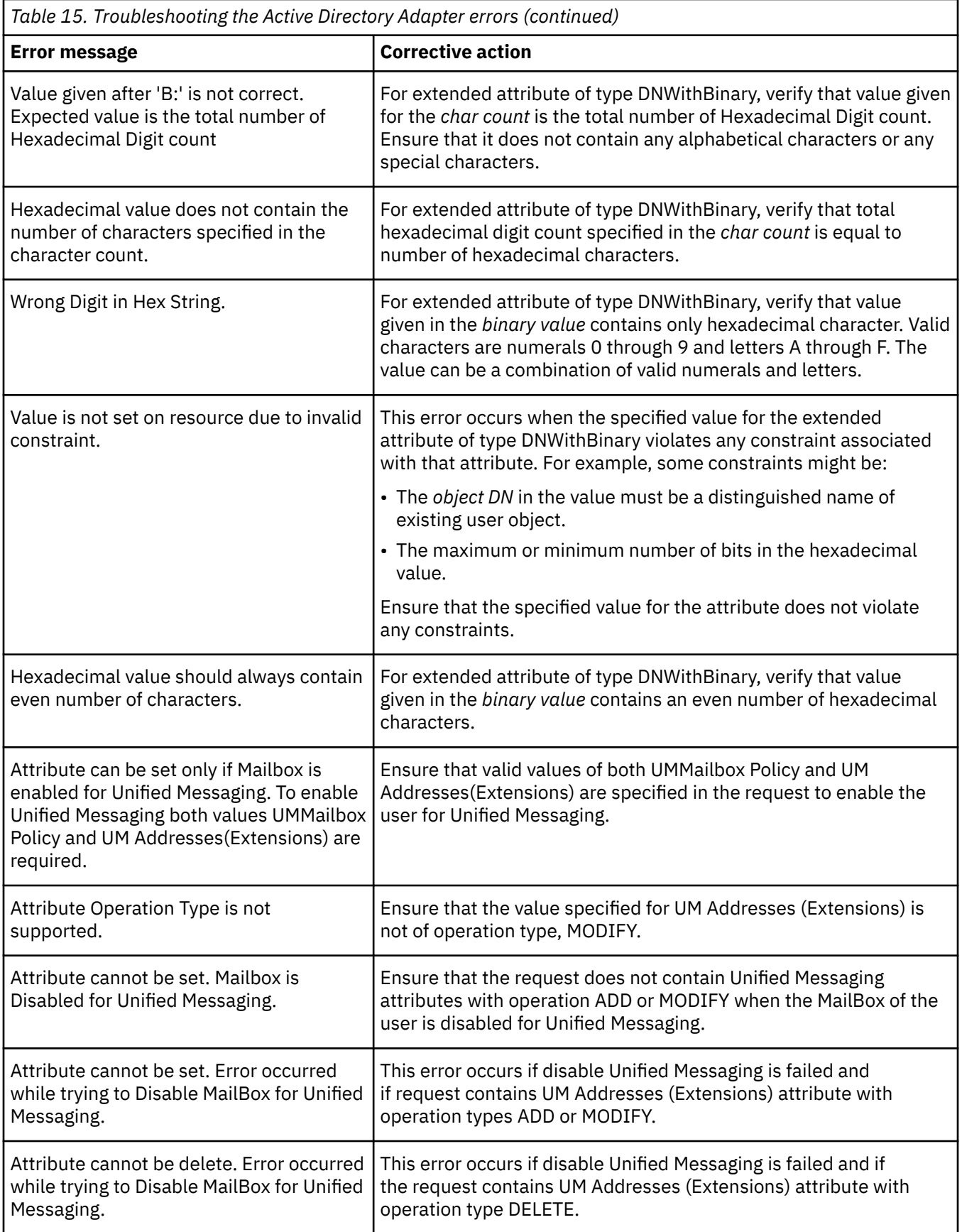

## **Known behaviors**

The following behaviors and limitations are known to exist in the operation of the Active Directory Adapter.

### **Directory NTFS and share access**

The agent returns the actual, effective permissions that are granted to a user and not the specific access that is assigned to the user account.

## **Expiration date**

The Active Directory Users and Computers Microsoft Management Console (MMC) snap-in displays the account expiration date as one day earlier than the date contained in the **accountExpires** attribute. The Identity server displays the value that is contained in the **account expires** attribute.

## **Password properties**

The password properties are specific to the account. However, these properties can be overridden by the security policies of the managed resource.

For example:

- Domain controller security policies
- Domain security policies
- Local security policies

### **Language preference settings for accounts**

The languages attribute **eradlanguage** is an Exchange attribute. If you are using a configuration without Exchange, setting this attribute returns a warning.

### **Log message: Error More Data**

The Error\_More\_Data message might be in the adapter log if a reconciliation is run while the Active Directory server is under load.

The Active Directory Adapter is designed to retry the query three times before terminating the Reconciliation. For more information, see the Microsoft Knowledge base.

# **Replication delay solutions for a mailbox addition on Microsoft Exchange**

Requesting a user account on Active Directory with mail status on Exchange might generate the error User does not exist.

This behavior is caused by replication delay. Exchange might not find the user account on a domain controller, if the account is created on another domain

The solution here is to target both the following operations to the same Domain Controller:

- Create user account operation.
- The Exchange operation, to either mailbox enable or mail-enable the user account.

To specify a target server use the **Users Base Point DN** on the Active Directory profile service form. The Base Point must contain the name of the domain controller. For more information about how to specify Users Base Point DN, see ["Users Base Point configuration for the adapter" on page 64](#page-73-0)

Users Base Point DN: DC01/ou=Test,dc=MyDomain,dc=com.

## **Errors in Exchange mailbox permissions**

The adapter might not set the mailbox permissions correctly, even though the request generates a SUCCESS message.

If multiple permissions are set in a modify request but only the last permission takes effect, you must modify the **SetMailboxPermissionDelay** registry key.

The **SetMailboxPermissionDelay** registry key cause the adapter to wait a specified time in seconds before processing the next permission. The default setting of this key is 0 or no delay. Typically setting this registry to 20 resolves the problem.

For information about setting registry keys, see ["Modifying registry settings" on page 42](#page-51-0).

## **No provisioning provider installed**

This error is a known configuration issue with Exchange.

This error is misleading in that it is typically caused by a lack of permissions by the adapter logon account. Typically the error is not because a "provisioning provider" is installed.

To provision mailboxes to Exchange, the logon account must be a member of the appropriate security groups. Because of these variations, it is not possible to provide a definitive list of group memberships that are required by the adapter logon account:

- Active Directory installations can be on single domains, multiple domains, or sub domains.
- Groups can be customized, that is added to other groups.

Membership in the Domain Admins group is required to provision accounts.

Typically, membership in the following Exchange groups is sufficient for the adapter to provision mailboxes:

- Recipient Management
- Organization Management
- Exchange Windows Permissions

If the adapter logon account is a member of these groups and the error persists, add a membership to Enterprise Admins group. This action can determine if the problem is due to permissions. If adding this membership resolves the issue, see the Microsoft documentation about trial and error to determine which group memberships are needed.

## **Exchange connection issues**

The adapter uses remote powershell sessions to manage Exchange servers. If the adapter has issues connecting to the servers, you can manually run the powershell cmdlets that the adapter uses to troubleshoot the connection errors.

#### **New-PSSession**

Use the following command to create a new session on the remote server. Replace *<hostAddr>* with the actual hostname or IP of the Exchange server.

```
PS>$mySession = New-PSSession -configurationname Microsoft.Exchange -connectionuri http://
<hostAddr>/Powershell -authentication Kerberos
```
#### **import-pssession**

Use the following command to import the remote session into your local session. If this command is successful, you should be able to run any Exchange cmdlets as if you are on the Exchange server.

PS>import-pssession \$mySession

# **Issues with different Exchange Server versions**

Different versions of Exchange Server have issues when you modify mailboxes on a server of one version from a powershell session on a server with a different version.

#### **Preferred servers**

Preferred servers let you specify which Exchange servers are used to execute requests.

There is no API for managing Exchange servers. Exchange servers are managed by using powershell cmdlets. The required cmdlets are only available on the Exchange servers. The adapter must use a remote powershell connection to one of the servers to execute the cmdlets to process a request.

The adapter uses the concept of preferred servers for both Exchange and Skype for Business.

When a request comes in, the adapter must connect to a remote server to execute the request. By default, it does an LDAP search into AD to find the servers, then tries to connect. It uses the first server that it can connect with. If preferred servers are specified, the adapter will try to connect with those servers first. Setting the exclusive flag to TRUE will force the adapter to only use the preferred servers.

Remember that the preferred servers are where the request is executed. This has nothing to do with where mailboxes are created. The account attribute erMailboxStore specifies the mail database which is not necessarily on the preferred server.

# **Chapter 7. Uninstalling**

To remove an adapter from the Identity server for any reason, you must remove all the components that were added during installation. Uninstalling the adapter involves running the uninstaller and removing the adapter profile from the Identity server.

Before you remove the adapter, inform your users that the adapter is unavailable. If the server is taken offline, adapter requests that were completed might not be recovered when the server is back online.

# **Uninstalling the adapter from the target server**

You can uninstall the adapter from the target server.

- 1. Stop the adapter service.
- 2. Run the uninstaller. To run the uninstaller:
	- a. Navigate to the adapter home directory. For example, Tivoli\agents\*adaptername*\Uninstall\_IBM Windows AD Adapter for ITIM (64 Bit)
	- b. Double click the *Uninstall IBM Windows AD Adapter for ITIM (64 Bit).exe* file.
	- c. On the Uninstall IBM Windows AD Adapter for ITIM (64 BIT) window, click **Uninstall**.
	- d. On the Uninstall Complete window, click **Done**.

## **Deleting the adapter profile**

Remove the adapter service/target type from the Identity server. Before you delete the adapter profile, ensure that no objects exist on the Identity server that reference the adapter profile.

Objects on the Identity server that can reference the adapter profile:

- Adapter service instances
- Policies referencing an adapter instance or the profile
- Accounts

**Note:** The Dispatcher component must be installed on your system for adapters to function correctly in a Security Directory Integrator environment. When you delete the adapter profile, do not uninstall the Dispatcher.

For specific information about how to delete the adapter profile, see the IBM Security Verify Governance Identity Manager product documentation.

# **Chapter 8. Reference**

Reference information is organized to help you locate particular facts quickly, such as adapter attributes, registry settings, and environment variables.

## **Adapter attributes and object classes**

Adapter attributes and object classes are required for customization, creating provisioning rules, and understanding what service/target attributes are supported by the adapter. The Identity server communicates with the adapter by using attributes, which are included in transmission packets that are sent over a network.This topic is not applicable for this adapter.

The combination of attributes depends on the type of action that the Identity server server requests from the adapter.

٦

The next table lists the account form attributes that the adapter uses.

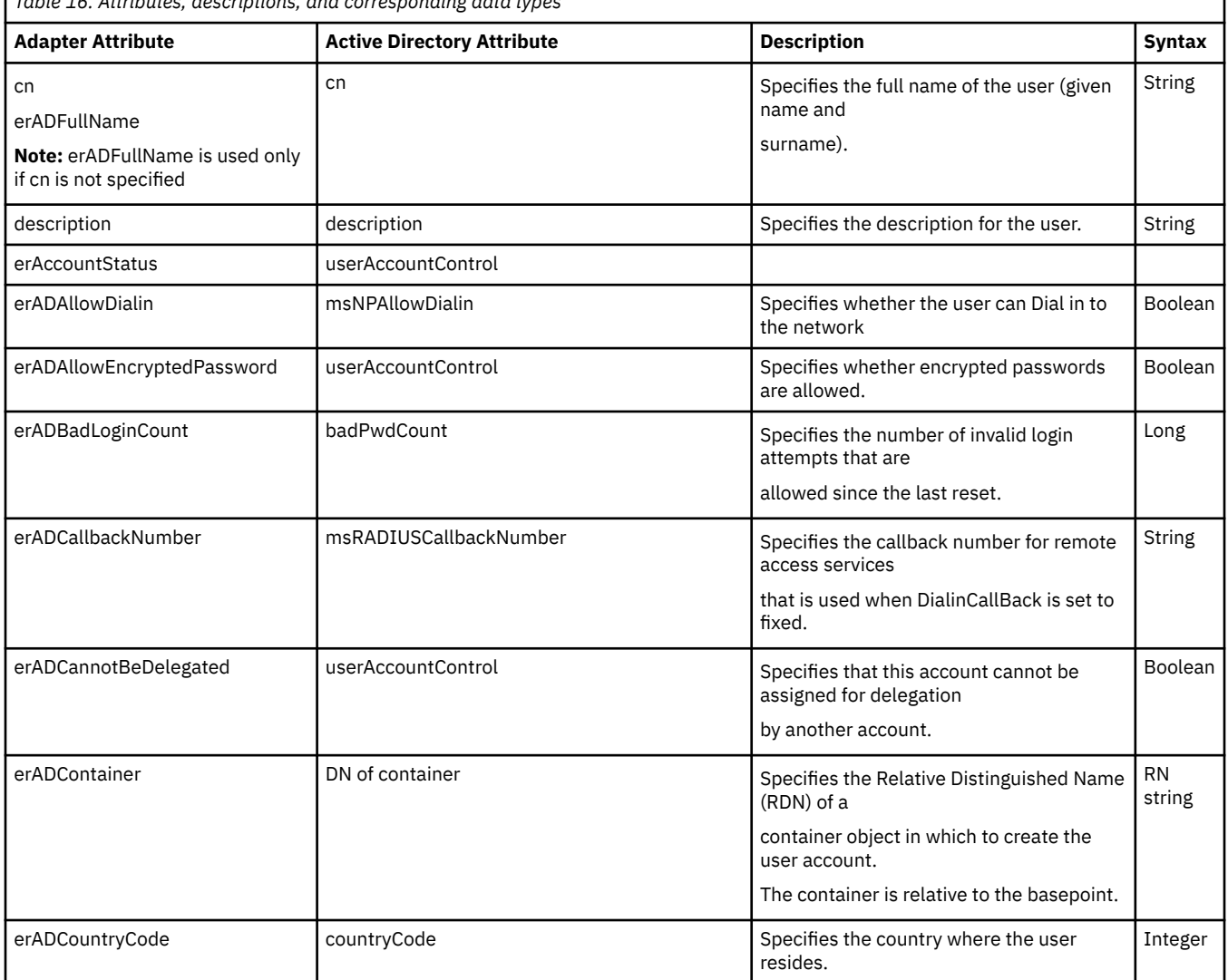

*Table 16. Attributes, descriptions, and corresponding data types*

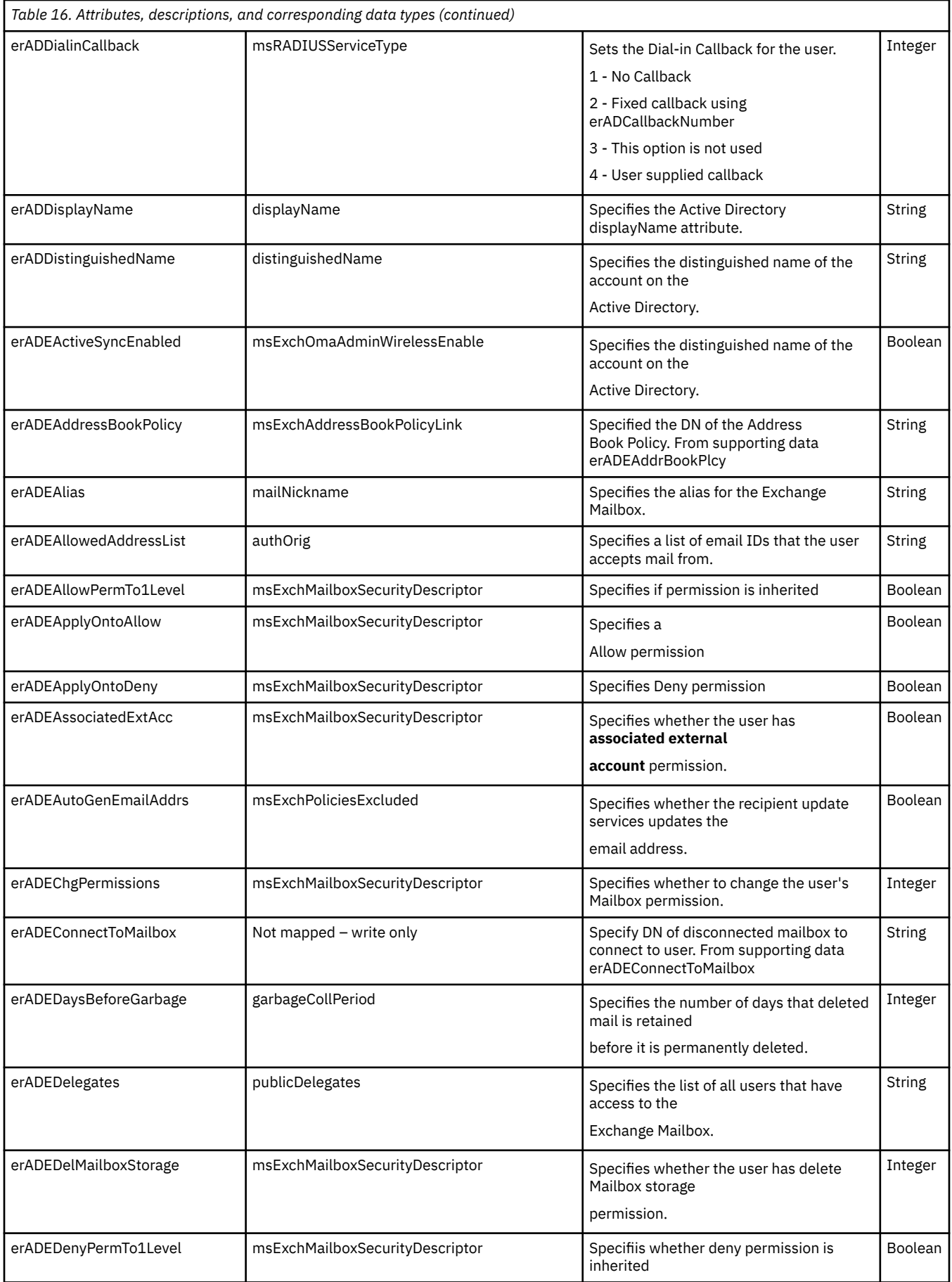

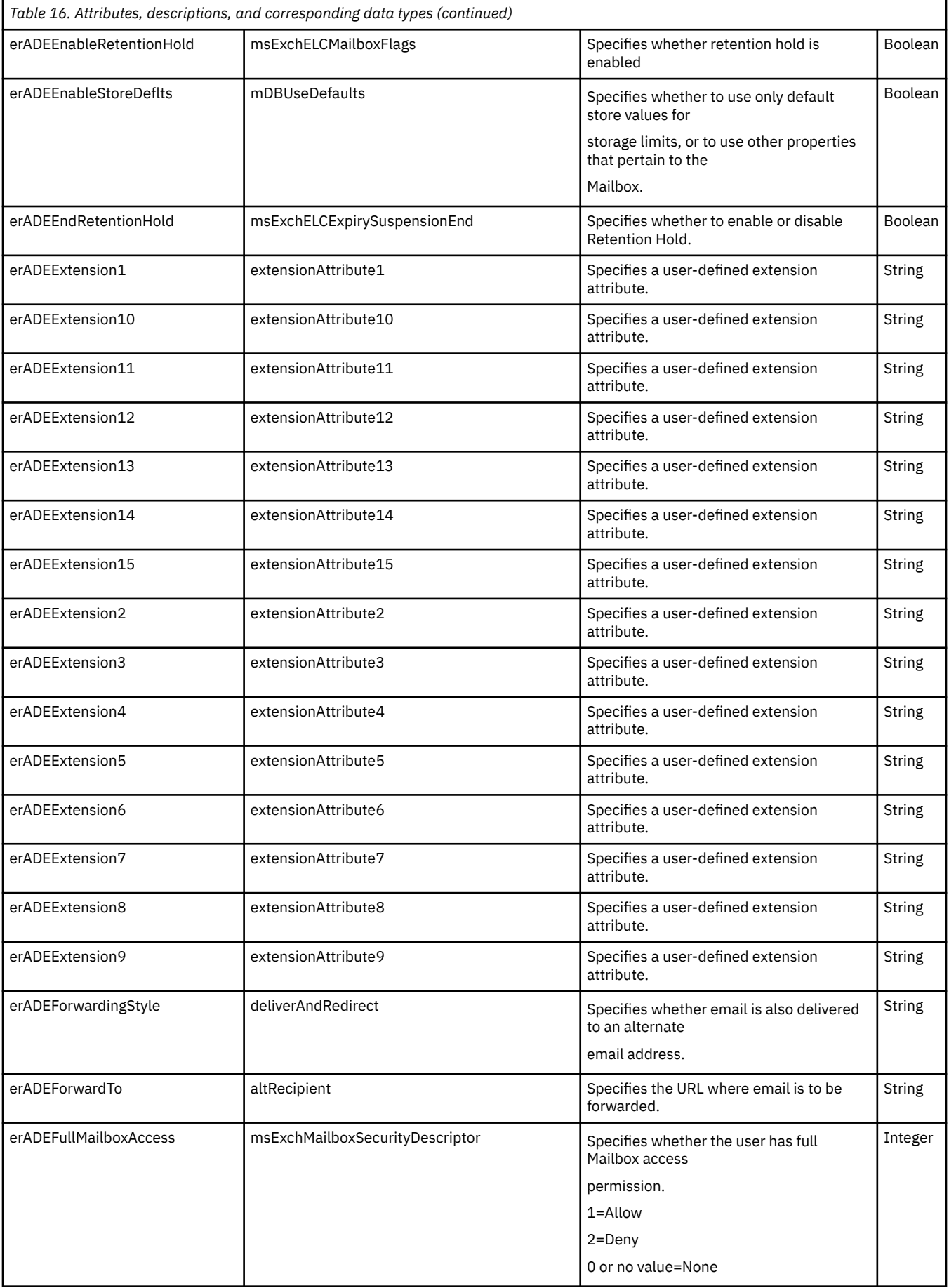

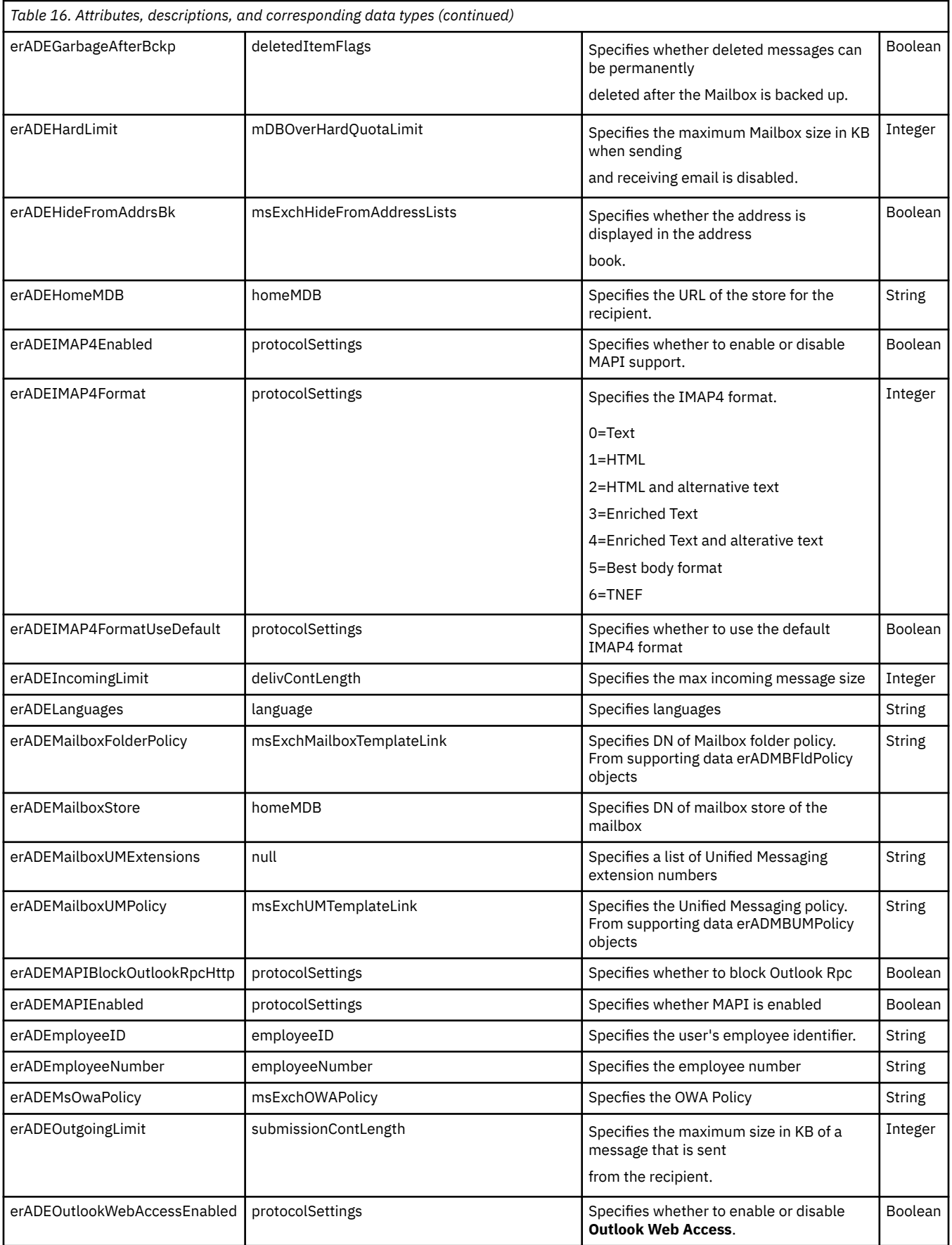

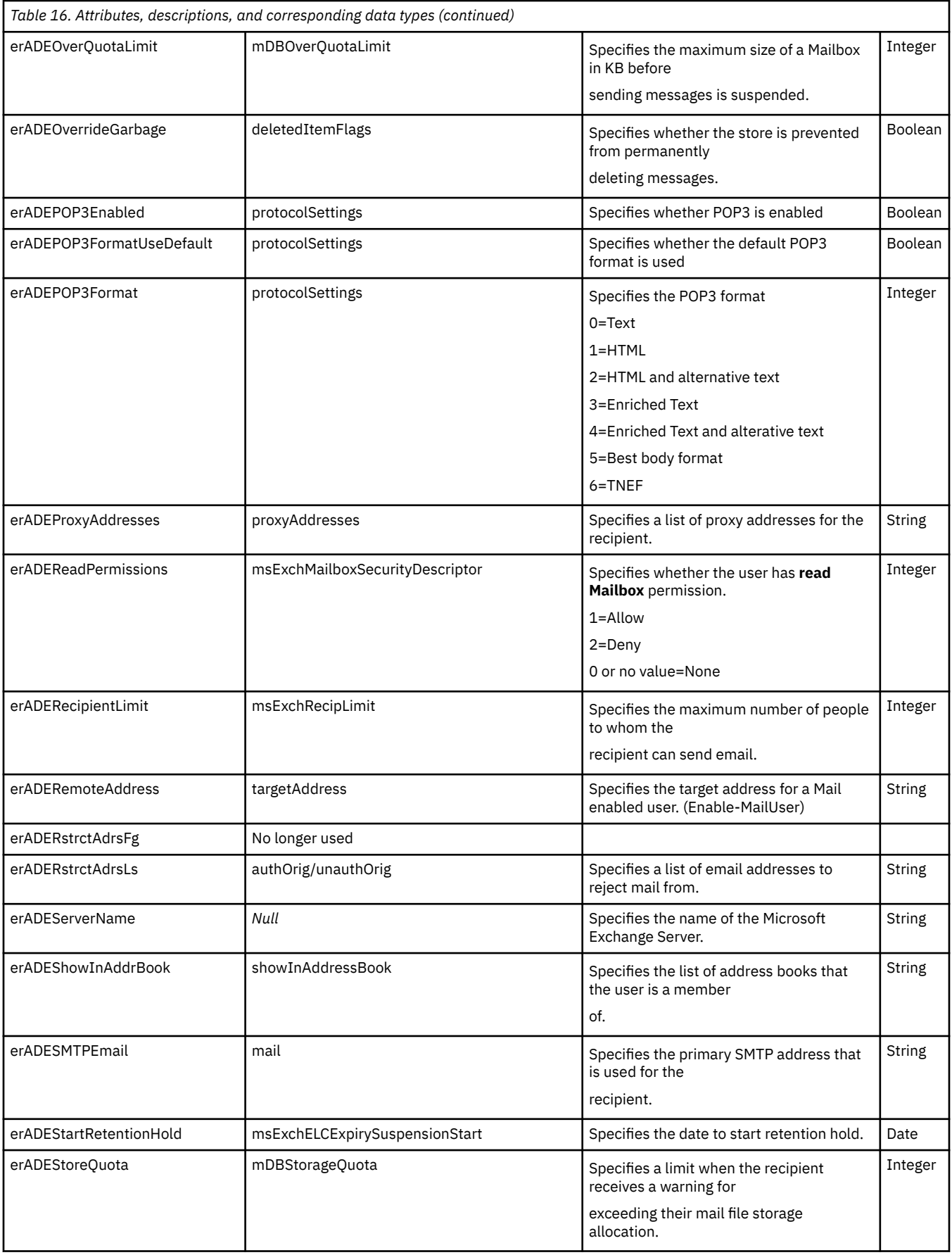

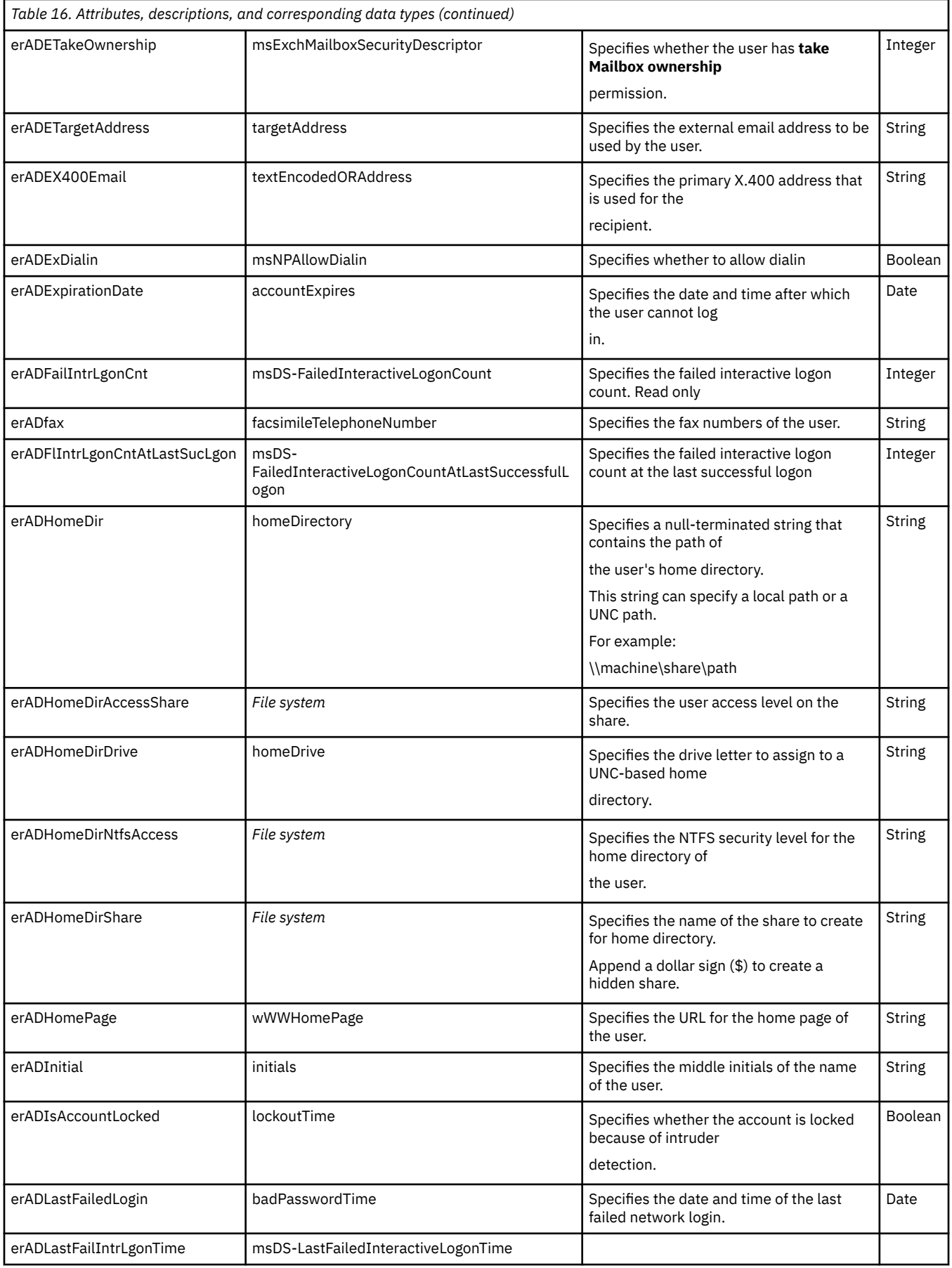

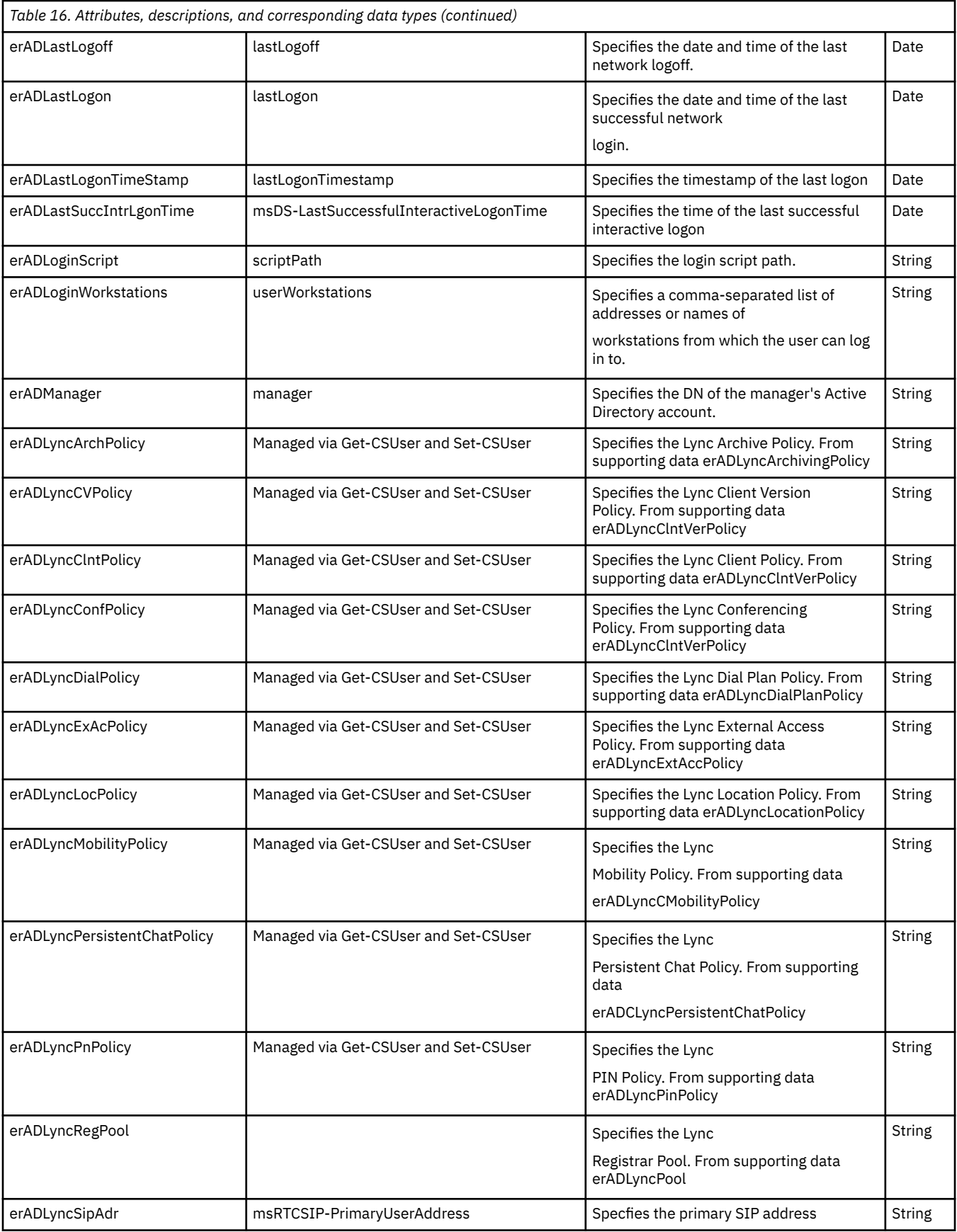

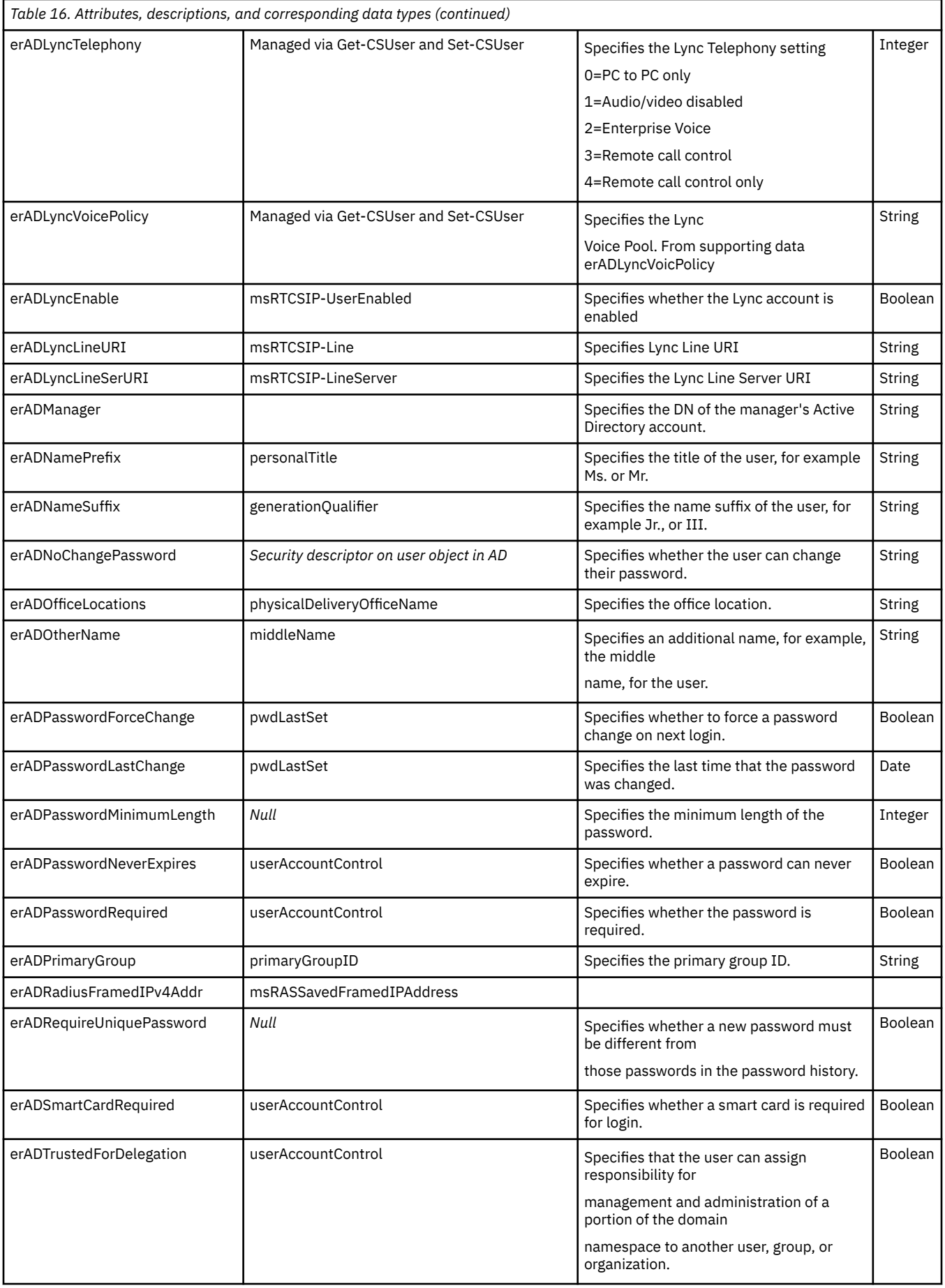

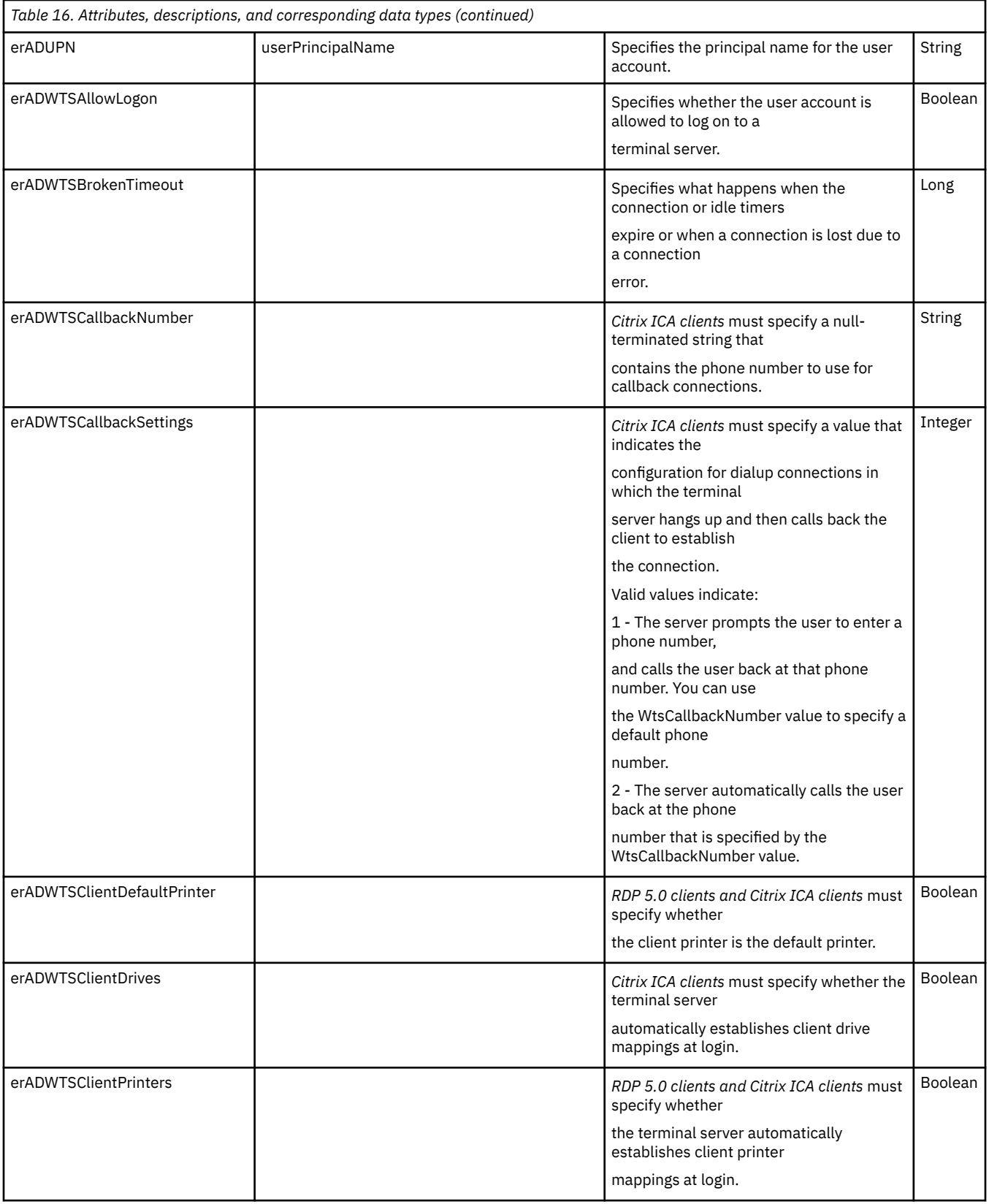

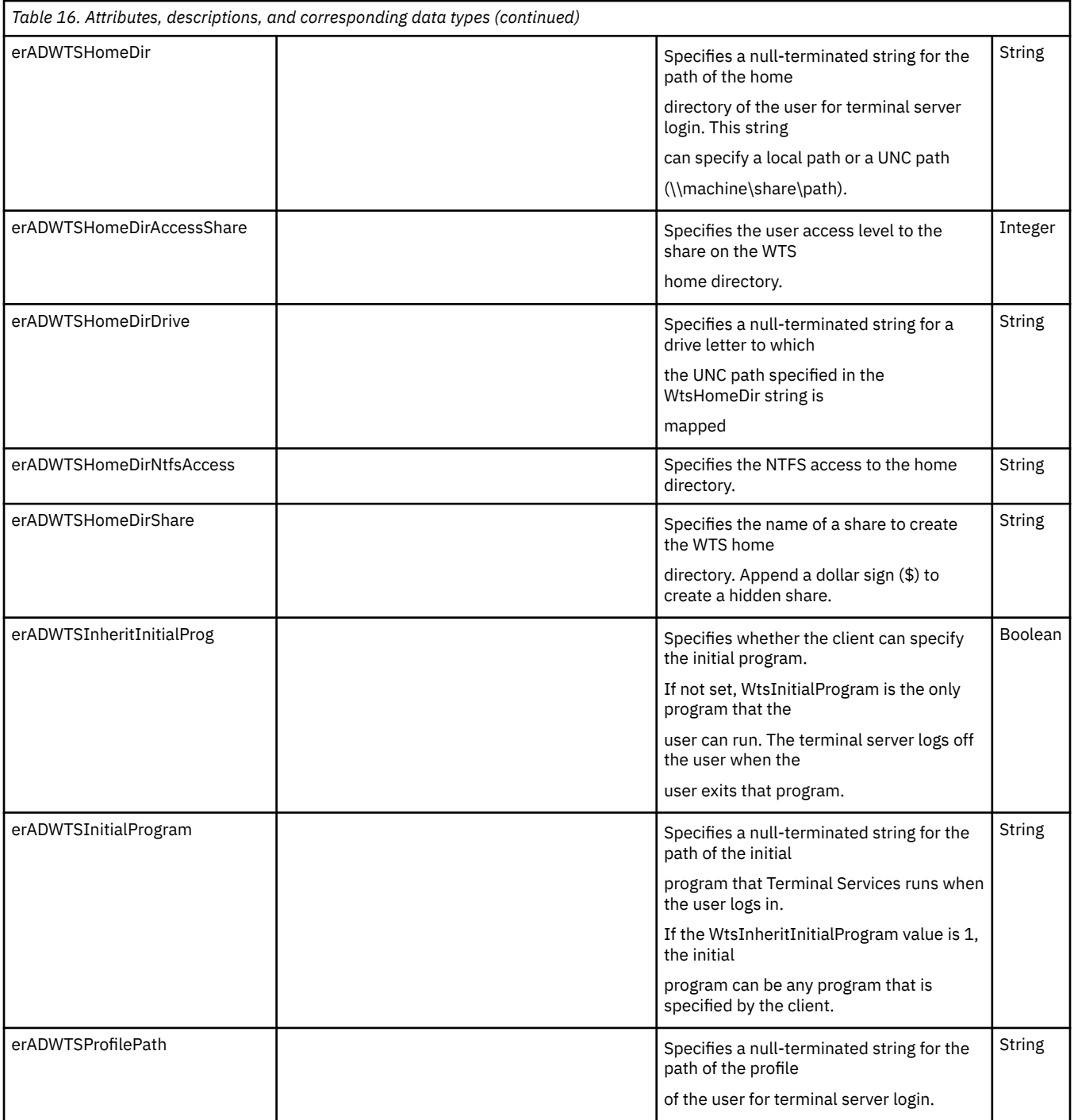

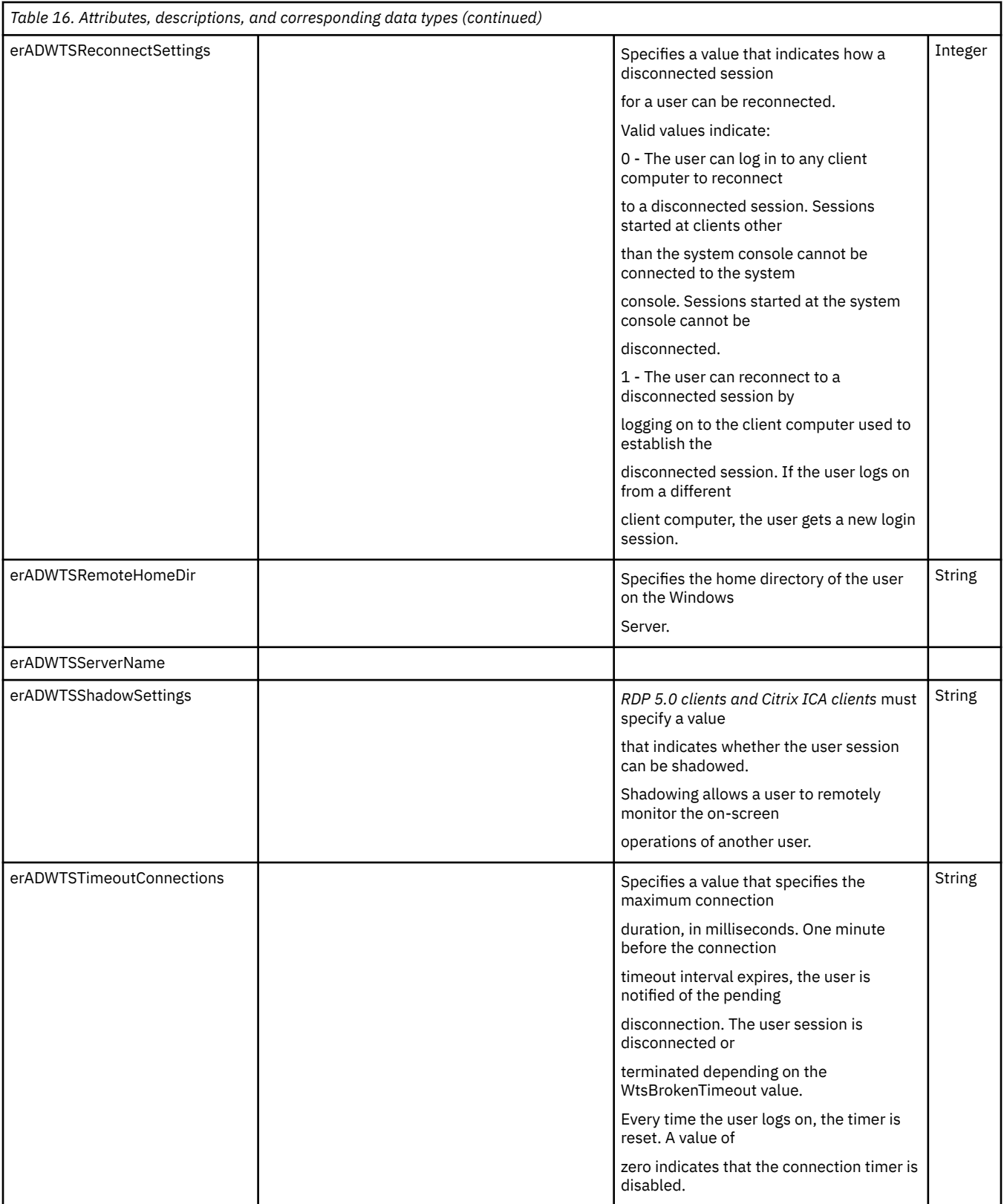

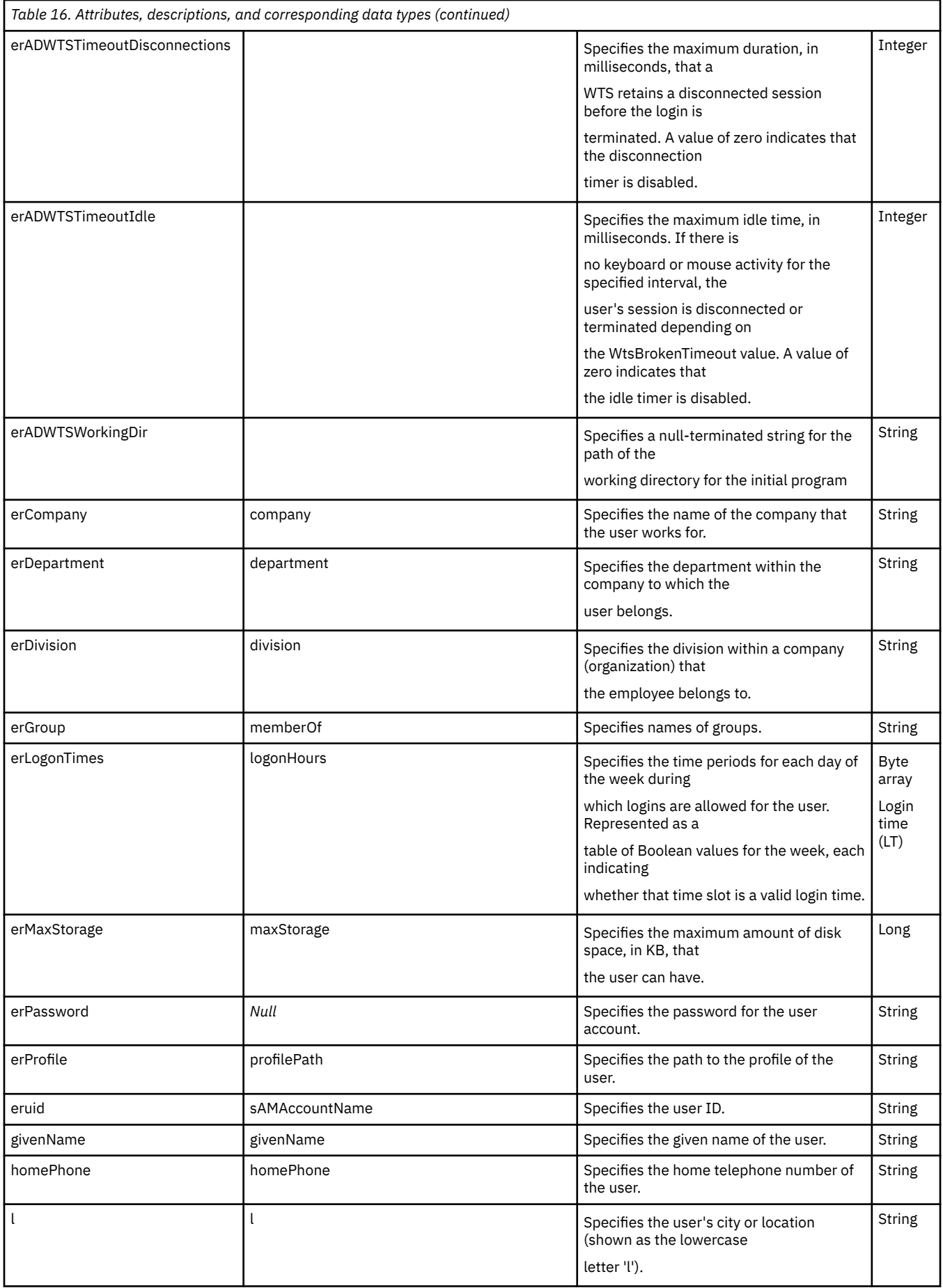
<span id="page-108-0"></span>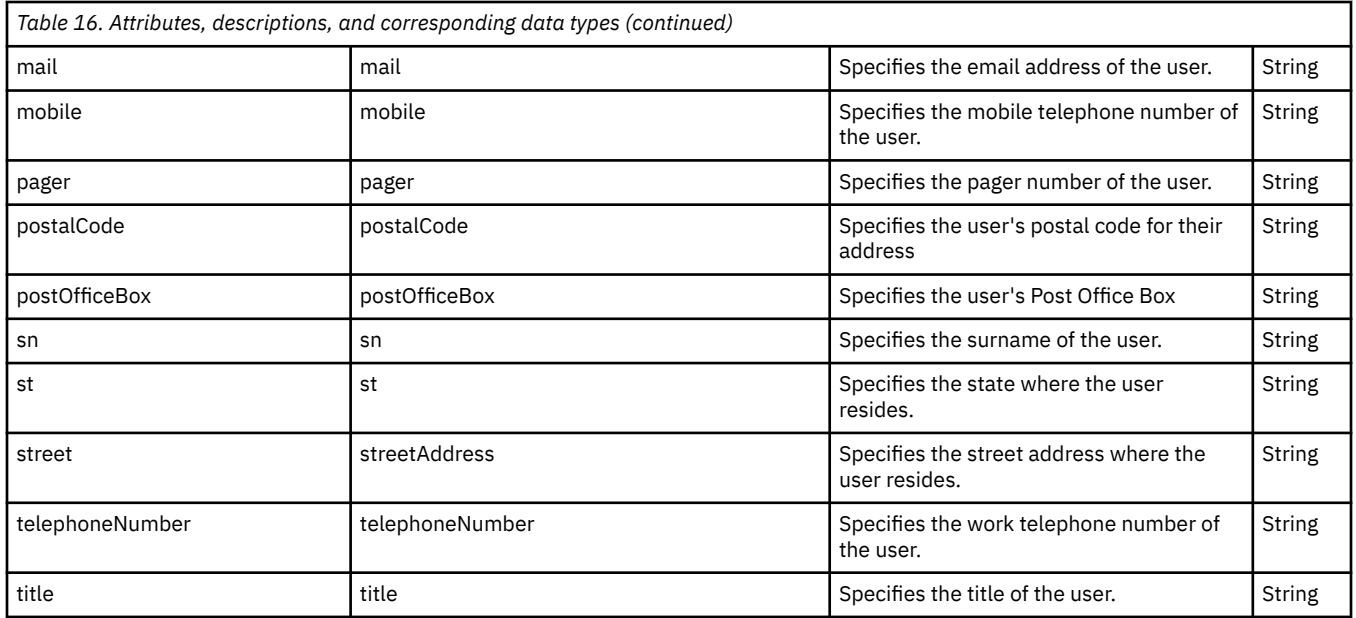

## **Skype for Business account form attributes**

r

The adapter uses Skype for Business account form attributes.

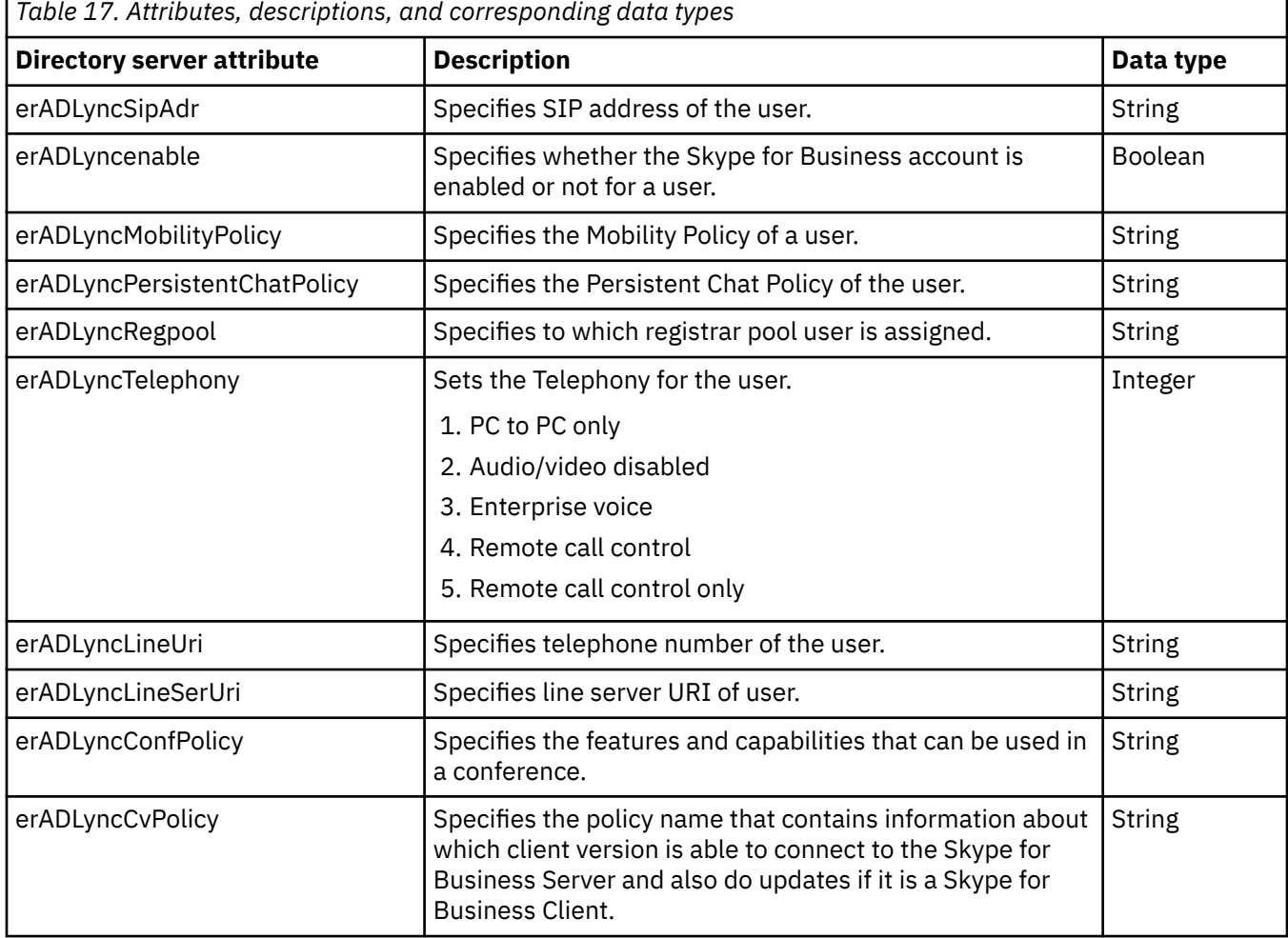

٦

<span id="page-109-0"></span>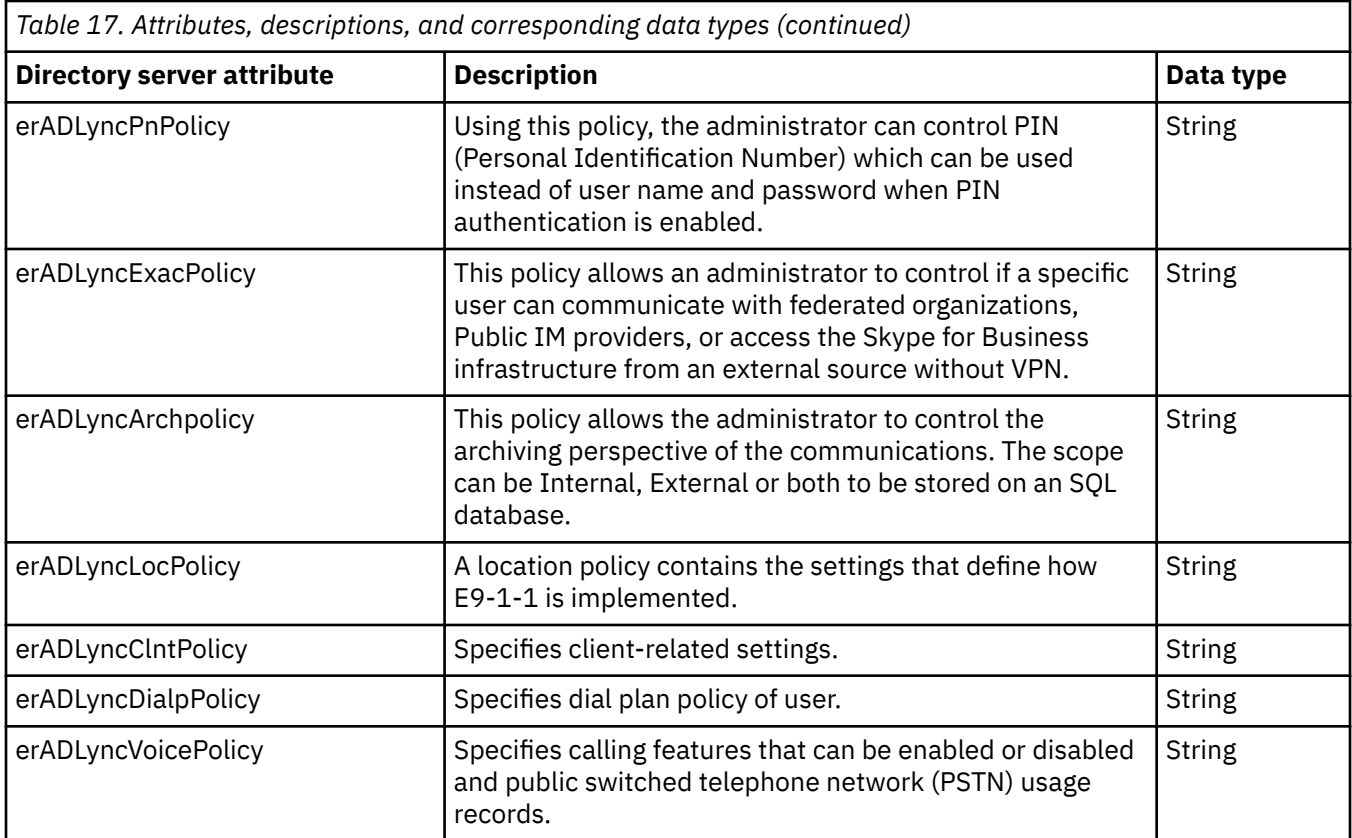

## **Adapter attributes by operations**

Adapter attributes by operations refer to adapter actions by their functional transaction group. They are required for customization, creating provisioning rules, and understanding what service/target attributes are supported by the adapter.

## **System Login Add**

A System Login Add is a request to create a user account with the specified attributes.

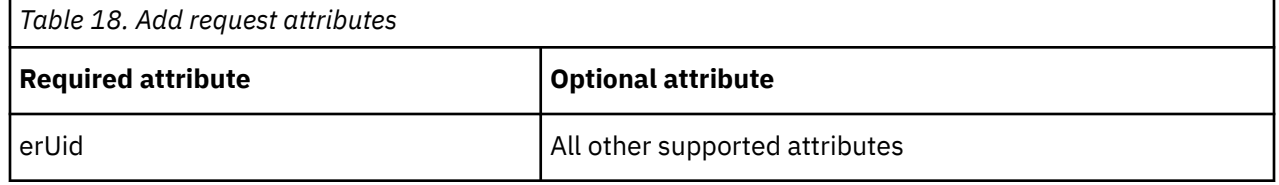

## **System Login Change**

A System Login Change is a request to change one or more attributes for the specified users.

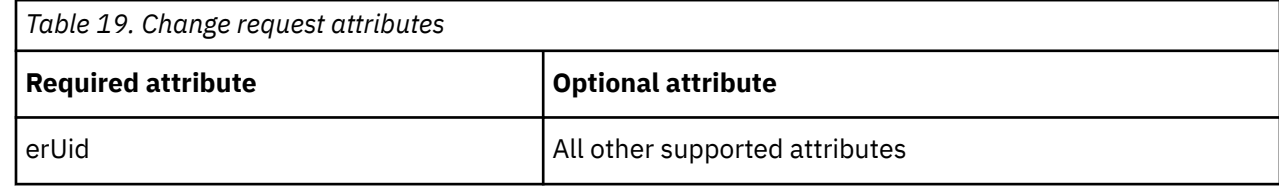

## <span id="page-110-0"></span>**System Login Delete**

A System Login Delete is a request to remove the specified user from the directory.

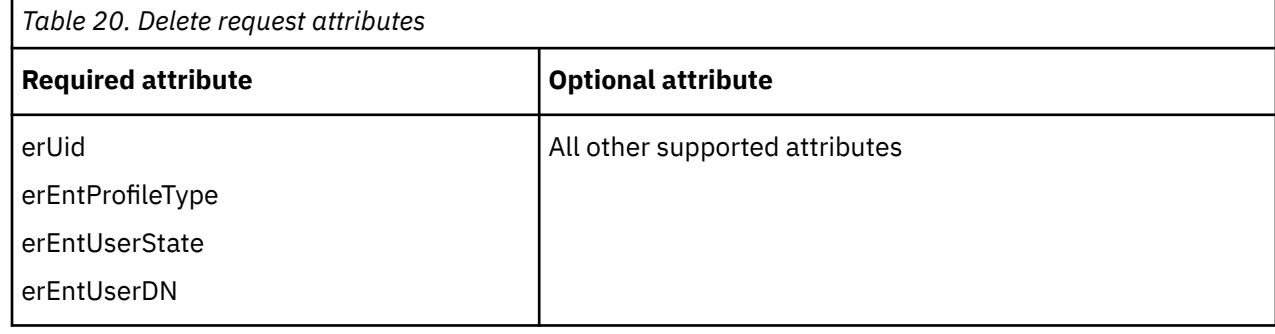

### **System Login Suspend**

A System Login Suspend is a request to disable a user account.

The user is neither removed nor are their attributes modified.

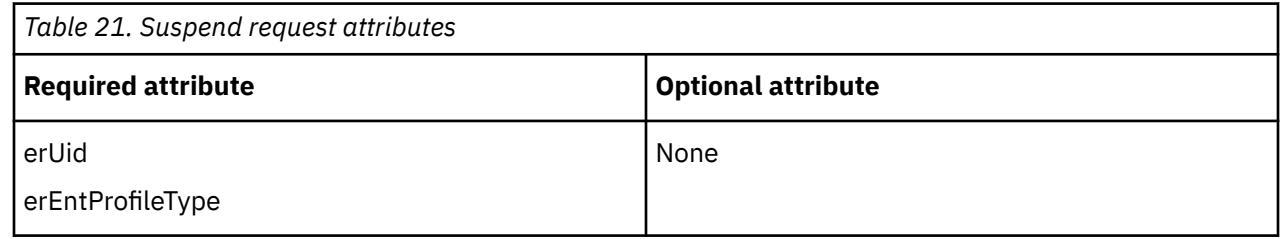

## **System Login Restore**

A System Login Restore is a request to activate a user account that was previously suspended.

After an account is restored, the user can access the system using the same attributes as the ones before the Suspend function was called.

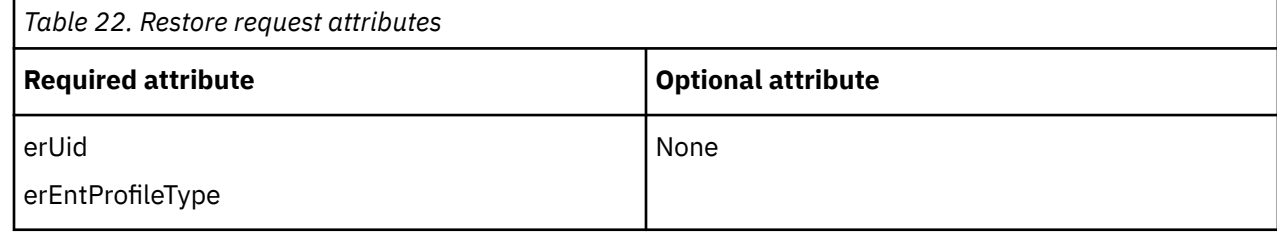

### **Reconciliation**

The Reconciliation function synchronizes user account information between IBM Security Verify Governance Identity Manager and the adapter.

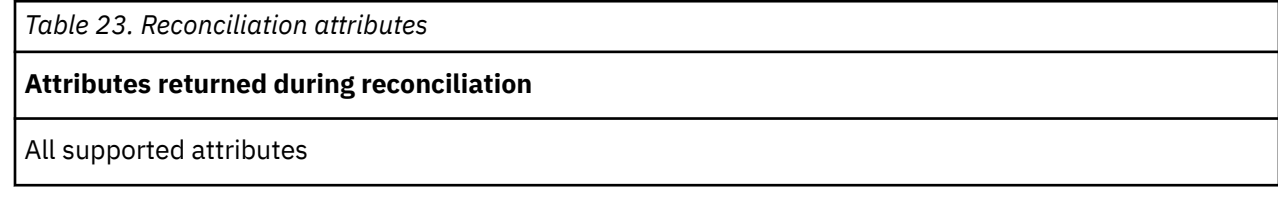

## <span id="page-111-0"></span>**Special attributes**

Certain attributes have special syntax and meaning that customers needs to be aware off. This information will be used to help the customer in how to supply the attribute value. This topic is not applicable for this adapter.

## **Files**

You can configure several adapter-specific files.

This appendix includes information about the files that are associated with the Active Directory Adapter:

- "schema.dsml file" on page 102
- "CustomLabels.properties file" on page 105

#### schema.dsml file

The schema.dsml file contains all of the attributes that are common to all adapters.

This common file also contains Identity server attributes that can be used by any adapter. The schema. dsml file defines all of the classes used by the adapter. The classes are used to declare accounts, services, and supporting data.

The schema.dsml file defines the attributes and objects that the adapter supports and uses to communicate with the Identity server. All attributes must be unique; therefore, they are assigned an OID.

The OID is defined with the <object-identifier>...</object-identifier> tags.

The schema.dsml file has the following format:

```
SCHEMA.DSML File
<?xml version="1.0" encoding="UTF-8"?>
<!-- Schema supported by the Windows adapter.
<directorv-schema>
<!-- eraADString1-->
<attribute-type single-value="true">
<name>erADString1</name>
<description/>
<object-identifier>1.3.6.1.4.1.6054.3.125.2.100</object-identifier>
<syntax>1.3.6.1.4.1.1466.115.121.1.15</syntax>
</attribute-type>
<!-- erADInteger-->
<attribute-type single-value="true">
<name>erADInteger</name>
<description/>
<object-identifier>1.3.6.1.4.1.6054.3.125.2.101</object-identifier>
<syntax>1.3.6.1.4.1.1466.115.121.1.27</syntax>
</attribute-type>
\langle!-- erADDate-->
<attribute-type single-value="true">
<name>erADDate</name>
<description/>
<object-identifier>1.3.6.1.4.1.6054.3.125.2.102</object-identifier>
<syntax>1.3.6.1.4.1.1466.115.121.1.24</syntax>
</attribute-type>
<!-- erADBoolean-->
<attribute-type
```

```
single-value="true">
<name>erADBoolean</name>
<description/>
<\!\! \texttt{object-identifier}\!\!>\!\! 1.3.6.1.4.1.6054.3.125.2.103<\!\!/\texttt{object-identifier}\!\!>\!\!<syntax>1.3.6.1.4.1.1466.115.121.1.7</syntax>
</attribute-type>
<!-- erADMultiValueString-->
<attribute-type>
<name>erADMultiValueString</name>
<description>List of string values</description><br>
<object-identifier>1.3.6.1.4.1.6054.3.125.2.104</object-identifier>
<syntax>1.3.6.1.4.1.1466.115.121.1.15</syntax>
</attribute-type>
<!-- erADAccount Class
                                    --><class superior="top">
<name>erADAccount</name>
<description>Windows account.</description>
<attribute ref="erADDate" required="false"/><br><attribute ref="erADDate" required="false"/><br><attribute ref="erADInteger" required="false"/>
<attribute ref="erADMultiValueString" required="false"/><br><attribute ref="erADMultiValueString" required="false"/>
\langle/class>
</directory-schema>
\langle/dsml>
```
The sections of this schema file are described in the following sections.

## **Object identifier**

The IBM Security Verify Governance Identity Manager server uses LDAP directory services to add, delete, modify, and search IBM Security Verify Governance Identity Manager data.

Each data item in an LDAP directory server must have a unique OID. Each attribute and class that is defined in the schema.dsml file in IBM Security Verify Governance Identity Manager has an OID.

OIDs have the following syntax:

enterprise ID.product ID.adapter ID.object ID.instance ID

The enterprise ID is always 1.3.6.1.4.1.6054 for IBM.

The product ID is always 3 because these schema.dsml files are used with adapters.

The adapter ID is 125 for the Active Directory Adapter.

The *object ID* is 2. An attribute uses 2 as the object ID.

The *instance ID* is a sequential number of the object.

## **Attribute definition**

Before you define unique attributes for the adapter, ensure that the attribute does not exist in the common schema.dsml file.

The following example defines an attribute:

```
<!-- erSampleHome
                                     --<attribute-type single-value = "true" >
     <name>erSampleHome</name>
     <description>User home directory</description>
     <object-identifier>1.3.6.1.4.1.6054.3.125.2.100</object-identifier>
     <syntax>1.3.6.1.4.1.1466.115.121.1.15</syntax>
  </attribute-type>
```
Comment lines are denoted by the  $\lt!!$  - ...  $\Rightarrow$  markers.

<span id="page-113-0"></span>The attribute type is defined as single-value or multivalue. A single-value attribute is denoted by the line: <attribute-type single-value ="true">. To denote a multivalued attribute, change the true value to false.

The name of the attribute that is used by the Identity server is defined in the schema. To simplify the tracking of new Active Directory Adapter attributes, use *erAD* as the preface for all new attributes, so that they can be easily identified in your Windows Active Directory. When attributes have already been defined in the Windows Active Directory, and they do not conflict with existing attributes, they can be used without changing their names.

The description of the attribute is denoted by the <description>...</description> tags.

The OID is defined using the <object-identifier>...</object-identifier>tags. Because OIDs are already assigned to the existing, standard attributes, the OID can be copied from the last attribute in the list. Increment the last number by a value of one for each new attribute that you add to the schema.dsml file.

The data type is defined using the <syntax>...</syntax> tags. The following table lists various data types and the value that you specify in the syntax tags.

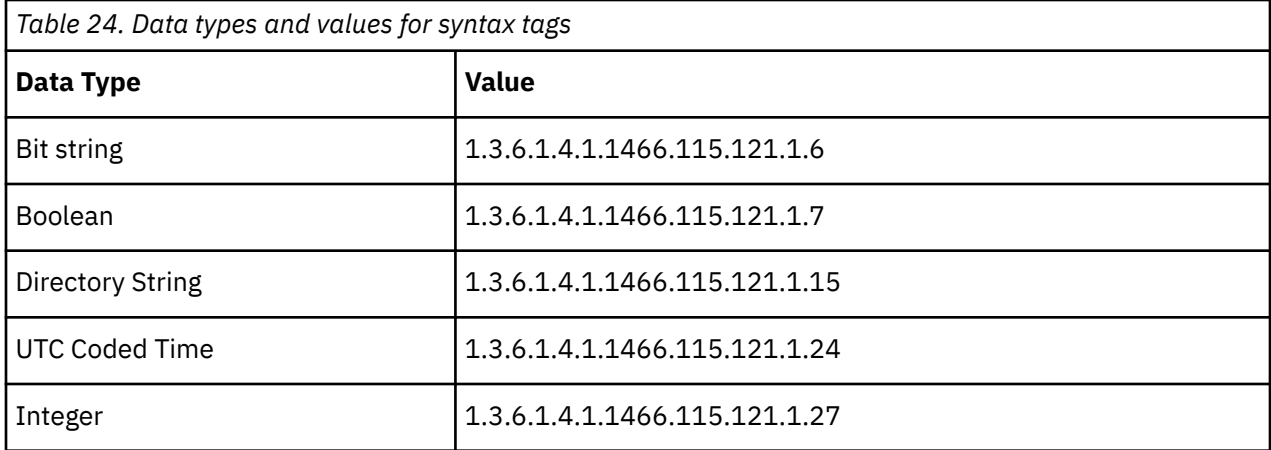

#### **Classes**

At least one account class and one service class must be defined in the schema.dsml file.

Each class requires at least one attribute to identify the class: a name attribute. Additional attributes might be required depending on the class defined.

The following syntax defines a class:

```
<class superior="top">
    \langlename\rangle ... \langle/name\rangle <description> ... </description>
 <object-identifier> ... </object-identifier>
 <attribute ref = "..." required = "true" />
 <attribute ref = "..." required = "true" />
</class>
```
To make an attribute optional for a class, change  $required = "true"$  to required  $= "false"$  in the <attribute ref> tag.

An account class defines the attributes that are used to describe an account. An account class must be defined in the schema.dsml file.

The following example defines an account class:

```
<class superior="top" >
    <name>erSampleAccount</name>
    <description>Sample Account</description>
 <object-identifier>1.3.6.1.4.1.6054.3.125.1.101</object-identifier>
 <attribute ref = "eruid" required = "true" />
 <attribute ref = "erAccountStatus" required = "false" />
```

```
 <attribute ref = "erSampleGroups" required = "false" />
 <attribute ref = "erSampleHome" required = "false" />
 <attribute ref = "erSampleDesc" required = "false" />
 <attribute ref = "erPassword" required = "false" />
</class>
```
In this example, the class name is erSampleAccount and the only required attribute is eruid. However, note that erAccountStatus is a required attribute to suspend or restore accounts.

### **CustomLabels.properties file**

The CustomLabels.properties file is a text file that defines the labels on the form for the adapter.

The syntax for the information in the file is:

```
attribute=text
```
where *attribute* is the same attribute defined in the schema.dsml file and *text* is the label that appears on the form in the IBM Security Verify Governance Identity Manager user interface for the account.

The *attribute* must be in lowercase. This requirement comes from the Identity server.

# **Index**

#### **A**

account form attributes Lync [99](#page-108-0) erADGroupIsMemberOf, configuring [65](#page-74-0) erGroup, configuring [65](#page-74-0) accounts password requirements, when restoring [63](#page-72-0) adapter automating administration tasks [1](#page-10-0) base point configuration [64](#page-73-0) common attributes in schema.dsml file [102](#page-111-0) communication adapter to server [25](#page-34-0) with Security Identity Manager Server [25](#page-34-0) configurable files [102](#page-111-0) configuration tool [27](#page-36-0) configuration, required conditions [26](#page-35-0) customization CustomLabels.properties file [62](#page-71-0) file import [63](#page-72-0) schema extension [60](#page-69-0) schema.dsml file [62](#page-71-0) domain boundaries [2](#page-11-0) features [1](#page-10-0) form, updating [63](#page-72-0) installation prerequisites [8](#page-17-0) silent mode [17](#page-26-0) verifying [17](#page-26-0) interface, managed resource and server [1](#page-10-0) limitations Lync [3](#page-12-0) overview [1](#page-10-0) parameters accessing [53](#page-62-0) certTool [53](#page-62-0) options [53](#page-62-0) PowerShell session with Exchange server [2](#page-11-0) registry settings, modifying [42](#page-51-0) removal [85](#page-94-0) running in SSL mode [59](#page-68-0) silent uninstallation [19](#page-28-0) thread count [48](#page-57-0) uninstalling [85](#page-94-0) updating [21](#page-30-0) upgrading [21](#page-30-0) Adapter Development Kit adapter base component [21](#page-30-0) upgrading [21](#page-30-0) adapter profile objects that reference [85](#page-94-0) removal [85](#page-94-0) add request attributes [100](#page-109-0) administrator authority prerequisites [9](#page-18-0)

attributes account form Lync [99](#page-108-0) adapter action, by adding [100](#page-109-0) changing [100](#page-109-0) deleting [101](#page-110-0) modifying [100](#page-109-0) restoring [101](#page-110-0) suspending [101](#page-110-0) cn, configuring [70](#page-79-0) custom [60](#page-69-0) data types [87](#page-96-0) definition in schema.dsml file [103](#page-112-0) description [87](#page-96-0) erADEProxyAddresses, configuring [68](#page-77-0) erADGroupIsMemberOf, configuring [65](#page-74-0) erGroup, configuring [65,](#page-74-0) [69](#page-78-0) exschema.txt file [61](#page-70-0) extension [60](#page-69-0) installing [11](#page-20-0) Lync [99](#page-108-0) reconciliation [101](#page-110-0) authentication one-way SSL configuration [51](#page-60-0) two-way SSL configuration [52](#page-61-0)

#### **B**

behaviors, troubleshooting adapter [81](#page-90-0)

#### **C**

CA, see certificate authority [53](#page-62-0) certificate certTool [58](#page-67-0) exporting to PKCS12 file [59](#page-68-0) installation on workstation with adapter [26](#page-35-0) registration [58](#page-67-0) viewing [57](#page-66-0) certificate authority adapter directories [58](#page-67-0) available functions [53](#page-62-0) definition [50](#page-59-0) deleting [58](#page-67-0) installing from file [57](#page-66-0) sample [57](#page-66-0) viewing [57](#page-66-0) viewing installed [57](#page-66-0) certificate signing request definition [55](#page-64-0) examples [56](#page-65-0) file, generating [55](#page-64-0) certificates definition [50](#page-59-0)

certificates *(continued)* examples of signing request (CSR) [56](#page-65-0) installing [56](#page-65-0) key formats [5](#page-14-0) management tools [4](#page-13-0) overview [3](#page-12-0) private keys and digital certificates [4](#page-13-0) protocol configuration tool, see certTool [4](#page-13-0), [53](#page-62-0) registering [54,](#page-63-0) [58](#page-67-0) removing [58](#page-67-0) self-signed [5](#page-14-0) unregistering [58](#page-67-0) viewing [57](#page-66-0) viewing registered [58](#page-67-0) certTool registered certificates, viewing [58](#page-67-0) starting [53](#page-62-0) change request attributes [100](#page-109-0) changing adapter parameters [42](#page-51-0) configuration key [40](#page-49-0) registry settings [42](#page-51-0) classes account [104](#page-113-0) definition [104](#page-113-0) schema.dsml file classes [104](#page-113-0) service [104](#page-113-0) client authentication [52](#page-61-0) cn attribute [70](#page-79-0) code page listing information [50](#page-59-0) modifying settings [50](#page-59-0) viewing information [50](#page-59-0) communication SSL between adapter and Active Directory [25](#page-34-0), [26](#page-35-0) server-to-adapter [25](#page-34-0) with IBM Security Identity Manager Server [25](#page-34-0) configuration base point [64](#page-73-0) cn attribute [70](#page-79-0) erADEProxyAddresses attribute [68](#page-77-0) erADGroupIsMemberOf attribute [65](#page-74-0) erGroup attribute [65](#page-74-0), [69](#page-78-0) key, changing [40](#page-49-0) one-way SSL authentication [51](#page-60-0) required conditions for adapter [26](#page-35-0) settings, viewing [28](#page-37-0) configuring domain controllers [36](#page-45-0) context baseline database [39](#page-48-0) definition [32](#page-41-0) modifying [37](#page-46-0) reconciliation data [32](#page-41-0) target DN [39](#page-48-0) CSR [55](#page-64-0) customization schema extension [60](#page-69-0) CustomLabels.properties file updating [62](#page-71-0)

#### **D**

DAML protocol properties, changing with agentCfg [29](#page-38-0) username [29](#page-38-0) debug log enable/disable with [40](#page-49-0) purpose [40](#page-49-0) delayed replication errors [81](#page-90-0) delete request attributes [101](#page-110-0) detail log enable/disable with [40](#page-49-0) purpose [40](#page-49-0) Directory Access Markup Language (DAML) protocol [25](#page-34-0) directory NTFS, known behaviors [81](#page-90-0) disk space prerequisites [8](#page-17-0) domain controllers, configuring [36](#page-45-0) event notification [36](#page-45-0) managed [36](#page-45-0) domain boundaries, adapter [2](#page-11-0) domain controller, installing Enterprise CA [26](#page-35-0) download, software [9](#page-18-0)

### **E**

encryption SSL [3](#page-12-0), [4](#page-13-0) erADEProxyAddresses attribute [68](#page-77-0) erADGroupIsMemberOf attribute [65](#page-74-0) erGroup attribute [65](#page-74-0), [69](#page-78-0) error messages [72](#page-81-0) error more data message known behaviors [81](#page-90-0) errors Exchange [81](#page-90-0) event notification ADK-based [35](#page-44-0) context baseline database [39](#page-48-0) modifying [37](#page-46-0) multiple [37](#page-46-0) related to service [37](#page-46-0) search attributes [38](#page-47-0) target DN [39](#page-48-0) domain controllers [36](#page-45-0) reconciliation data [32](#page-41-0) triggers [35](#page-44-0) event viewer log file size [37](#page-46-0) setting [37](#page-46-0) Exchange errors [81](#page-90-0) Exchange Mailbox prerequisites [8](#page-17-0) expiration date known behaviors [81](#page-90-0) exschema.txt file [61](#page-70-0) extending, schema [60](#page-69-0)

**F**

files adapter-specific [102](#page-111-0) CustomLabels.properties file updating [62](#page-71-0) examples schema.dsml file [102](#page-111-0) exschema.txt file [61](#page-70-0) schema.dsml file classes [104](#page-113-0) object identifier [103](#page-112-0) updating [62](#page-71-0) first steps after installation [70](#page-79-0)

#### **G**

graphical user interface, updating the adapter [21](#page-30-0)

#### **I**

import adapter profile [63](#page-72-0) installation adapter [11](#page-20-0), [12](#page-21-0) adapter registry [56](#page-65-0) certificate, on workstation with adapter [26](#page-35-0) certificates [56](#page-65-0) Enterprise CA on domain controller [26](#page-35-0) first steps after [70](#page-79-0) language pack [17](#page-26-0) planning [7](#page-16-0) prerequisites [8](#page-17-0) sequence [7](#page-16-0) silent mode [17](#page-26-0) troubleshooting [71](#page-80-0) uninstall [85](#page-94-0) verification adapter [17](#page-26-0) verify [11](#page-20-0) installation prerequisites administrator authority [9](#page-18-0) network connectivity [9](#page-18-0) operating system [8](#page-17-0)

#### **K**

key encrypted information [4](#page-13-0) exporting to PKCS12 file [59](#page-68-0) private [4](#page-13-0) public [4](#page-13-0) known behaviors directory NTFS [81](#page-90-0) error more data message [81](#page-90-0) expiration date [81](#page-90-0) language preferences [81](#page-90-0) password properties [81](#page-90-0) share access [81](#page-90-0)

#### **L**

language pack

language pack *(continued)* installation [17](#page-26-0) same for adapters and server [17](#page-26-0) language preference, known behaviors [81](#page-90-0) logs debug [40](#page-49-0) detail [40](#page-49-0) directory, changing with [40](#page-49-0), [41](#page-50-0) enable/disable, changing with [41](#page-50-0) settings, changing with adapterCfg [40](#page-49-0) log file name [40](#page-49-0) max file size [40](#page-49-0) settings, default values [40](#page-49-0) viewing statistics [49](#page-58-0) Lync account limitations [3](#page-12-0) attributes, account form [99](#page-108-0)

#### **M**

mailbox permission errors [82](#page-91-0) memory prerequisites [8](#page-17-0) messages error [72](#page-81-0) warning [72](#page-81-0)

#### **N**

network connectivity prerequisites [9](#page-18-0) non-encrypted registry settings [42](#page-51-0)

#### **O**

object identifier, definition in schema.dsml file [103](#page-112-0) one-way SSL authentication certificate validation [51](#page-60-0) configuration [51](#page-60-0) operating system prerequisites [8](#page-17-0)

#### **P**

password account restoration requirements [63](#page-72-0) properties, known behaviors [81](#page-90-0) passwords protected file, see PKCS12 file [56](#page-65-0) PKCS12 file certificate and key installation [56](#page-65-0) certificate and key, exporting [59](#page-68-0) exporting certificate and key [59](#page-68-0) importing [5](#page-14-0) planning installation [7](#page-16-0) roadmaps [7](#page-16-0) private key definition [50](#page-59-0) generating [55](#page-64-0) viewing [57](#page-66-0) protocol DAML

protocol *(continued)* DAML *(continued)* nonsecure environment [29](#page-38-0) username, changing with agentCfg [29](#page-38-0) Directory Access Markup Language (DAML) [25](#page-34-0) SSL overview [50](#page-59-0) two-way configuration [52](#page-61-0), [53](#page-62-0) provisioning provider error [82](#page-91-0) public key [4](#page-13-0)

#### **R**

reconciliation attributes [101](#page-110-0) registration certificate [58](#page-67-0) certTool [58](#page-67-0) registry settings accessing [48](#page-57-0) modifying [42,](#page-51-0) [48](#page-57-0) procedures [42](#page-51-0) registry keys, SetMailboxPermissionDelay [82](#page-91-0) registry settings modifying [42](#page-51-0) non-encrypted [42](#page-51-0) request attributes add [100](#page-109-0) change [100](#page-109-0) delete [101](#page-110-0) restore [101](#page-110-0) suspend [101](#page-110-0) response files silent mode installation [17](#page-26-0) upgrading in silent mode [22](#page-31-0) restore request attributes [101](#page-110-0) restoring accounts business process dependencies [63](#page-72-0) password requirements [63](#page-72-0)

#### **S**

schema.dsml file attribute definition [103](#page-112-0) common adapter attributes [102](#page-111-0) updating [62](#page-71-0) Security Identity Manager server communication with adapter [25](#page-34-0) self-signed certificates [5](#page-14-0) server adapter communication with the server [52](#page-61-0) SSL communication [52](#page-61-0) SetMailboxPermissionDelay [82](#page-91-0) settings adapter thread count [48](#page-57-0) advanced [48](#page-57-0) configuration [28](#page-37-0) modifying non-encrypted registry [42](#page-51-0) share access, known behaviors [81](#page-90-0) silent mode installation [17](#page-26-0)

silent mode *(continued)* uninstallation [19](#page-28-0) updating with command parameters [22](#page-31-0) updating with response files [22](#page-31-0) silent mode installation [17](#page-26-0) software download [9](#page-18-0) website [9](#page-18-0) SSL certificate installation [50](#page-59-0) self-signed [5](#page-14-0) signing request [55](#page-64-0) communication between adapter and Active Directory [25](#page-34-0), [26](#page-35-0) server-to-adapter [25](#page-34-0) encryption [3](#page-12-0) key formats [5](#page-14-0) overview [3,](#page-12-0) [50](#page-59-0) private keys and digital certificates [4](#page-13-0) two-way configuration [52](#page-61-0), [53](#page-62-0) SSL authentication certificates configuration [51](#page-60-0) implementations [4](#page-13-0) statistics, viewing [49](#page-58-0) steps, first after installation [70](#page-79-0) suspend request attributes [101](#page-110-0) System Login Add [100](#page-109-0) System Login Change [100](#page-109-0) System Login Delete [101](#page-110-0) System Login Restore [101](#page-110-0) System Login Suspend [101](#page-110-0) system prerequisites [8](#page-17-0)

#### **T**

troubleshooting error messages [72](#page-81-0) identifying problems [71](#page-80-0) installation [71](#page-80-0) known behaviors [81](#page-90-0) provisioning provider errors [82](#page-91-0) techniques for [71](#page-80-0) warning messages [72](#page-81-0) troubleshooting and support troubleshooting techniques [71](#page-80-0) two-way configuration certificate and private key [52](#page-61-0) SSL client [52](#page-61-0) client and server [53](#page-62-0)

#### **U**

uninstallation adapter [85](#page-94-0) target server [85](#page-94-0) verifying [85](#page-94-0) unregistering certificates [58](#page-67-0) updating adapter [21](#page-30-0) adapter form [63](#page-72-0) upgrade

upgrade *(continued)* graphical user interface [21](#page-30-0) upgrading adapter [21](#page-30-0) Adapter Development Kit [21](#page-30-0) upgrading the adapter silent mode [22](#page-31-0) username, changing with agentCfg [29](#page-38-0)

#### **V**

verification installation [17](#page-26-0) verifying installation [11](#page-20-0)

#### **W**

warning messages [72](#page-81-0) Windows Local Account Adapter [1](#page-10-0)

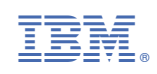